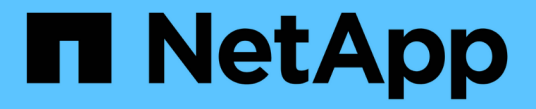

# 경보 및 경보 StorageGRID 11.8

NetApp March 19, 2024

This PDF was generated from https://docs.netapp.com/ko-kr/storagegrid-118/monitor/managing-alertsand-alarms.html on March 19, 2024. Always check docs.netapp.com for the latest.

# 목차

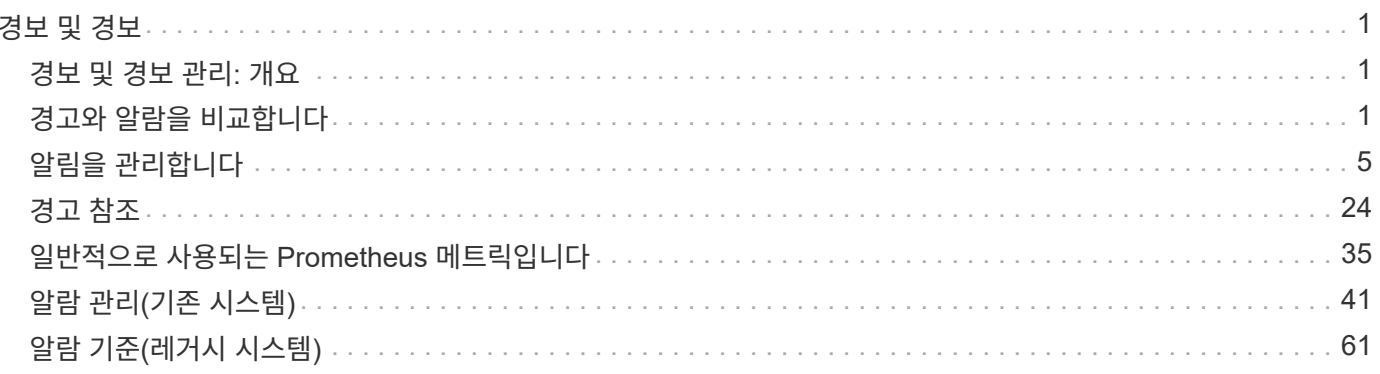

# <span id="page-2-0"></span>경보 및 경보

# <span id="page-2-1"></span>경보 및 경보 관리**:** 개요

StorageGRID 경고 시스템은 주의가 필요한 운영 문제를 알려주도록 설계되었습니다. 기존 경보 시스템은 더 이상 사용되지 않습니다.

경고 시스템

경고 시스템은 StorageGRID 시스템에서 발생할 수 있는 문제를 모니터링하는 기본 도구로 설계되었습니다. 경고 시스템은 문제 감지, 평가 및 해결을 위한 사용이 간편한 인터페이스를 제공합니다.

알림은 알림 규칙 조건이 true로 평가될 때 특정 심각도 수준에서 트리거됩니다. 경고가 트리거되면 다음 작업이 수행됩니다.

- 그리드 관리자의 대시보드에 경고 심각도 아이콘이 표시되고 현재 경고의 수가 증가합니다.
- 이 알림은 \* nodes \* 요약 페이지와 \* nodes \* > \**node* \* > \* Overview \* 탭에 표시됩니다.
- SMTP 서버를 구성하고 수신자에 대한 이메일 주소를 제공한 경우 이메일 알림이 전송됩니다.
- StorageGRID SNMP 에이전트를 구성한 경우 SNMP(Simple Network Management Protocol) 알림이 전송됩니다.

레거시 알람 시스템

경고와 마찬가지로, 속성은 정의된 임계값에 도달할 때 특정 심각도 수준에서 트리거됩니다. 그러나 알림과 달리, 많은 알람은 사용자가 안전하게 무시할 수 있는 이벤트에 대해 트리거되며, 이로 인해 e-메일 또는 SNMP 알림이 과도하게 많아질 수 있습니다.

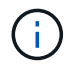

알람 시스템은 더 이상 사용되지 않으며 향후 릴리즈에서 제거될 예정입니다. 기존 경보를 계속 사용하는 경우 가능한 한 빨리 경보 시스템으로 완전히 전환해야 합니다.

알람이 트리거되면 다음과 같은 동작이 발생합니다.

- 알람이 \* support \* > \* Alarms (Legacy) \* > \* Current alarms \* 페이지에 나타납니다.
- SMTP 서버를 구성하고 하나 이상의 메일 그룹을 구성한 경우 이메일 알림이 전송됩니다.
- StorageGRID SNMP 에이전트를 구성한 경우 SNMP 알림이 전송될 수 있습니다. (모든 알람 또는 알람 심각도에 대해 SNMP 알림이 전송되지 않습니다.)

# <span id="page-2-2"></span>경고와 알람을 비교합니다

알림 시스템과 기존 경보 시스템은 몇 가지 유사점이 있지만, 알림 시스템은 상당한 이점을 제공하며 사용이 간편합니다.

유사한 작업을 수행하는 방법은 다음 표를 참조하십시오.

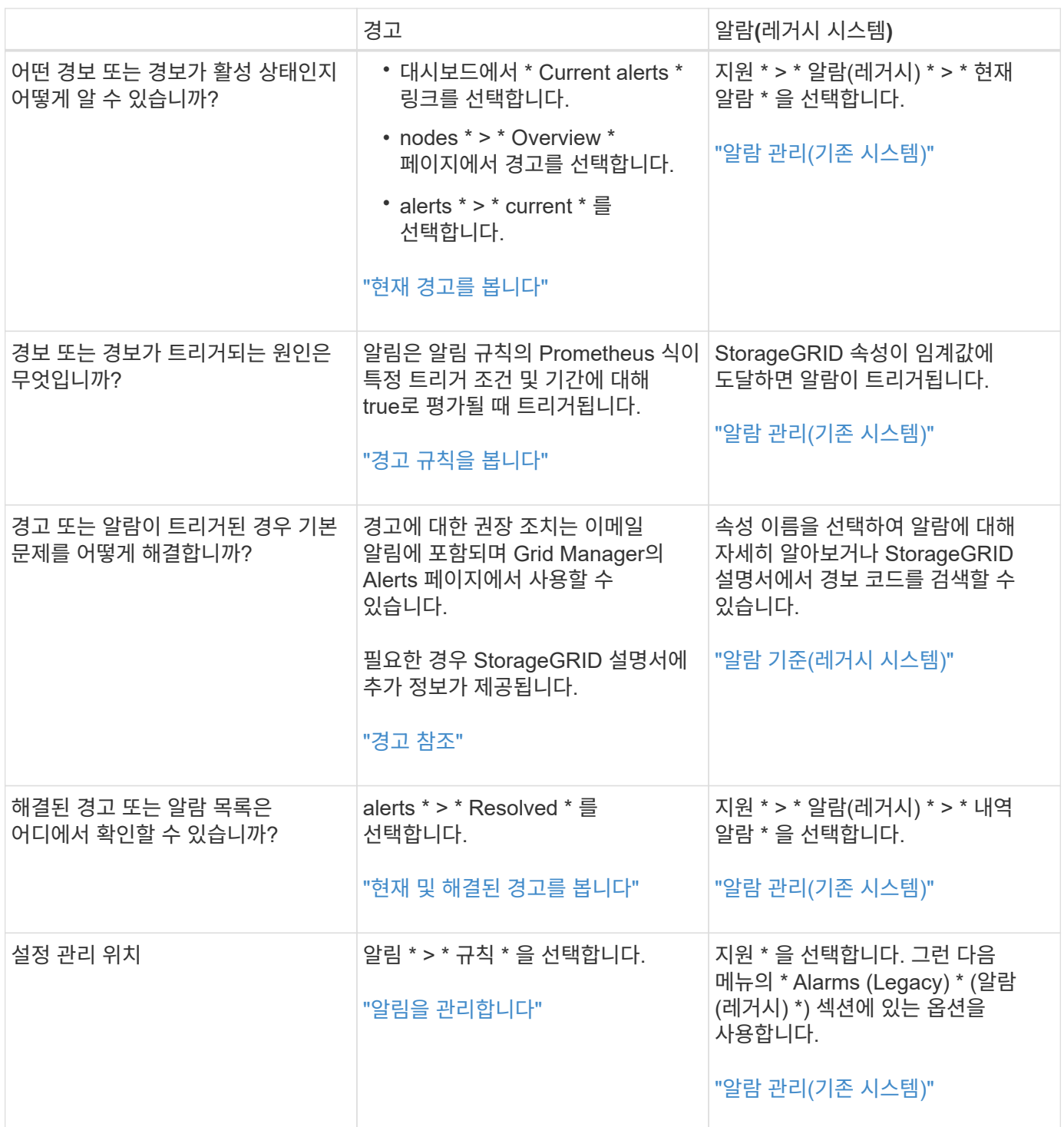

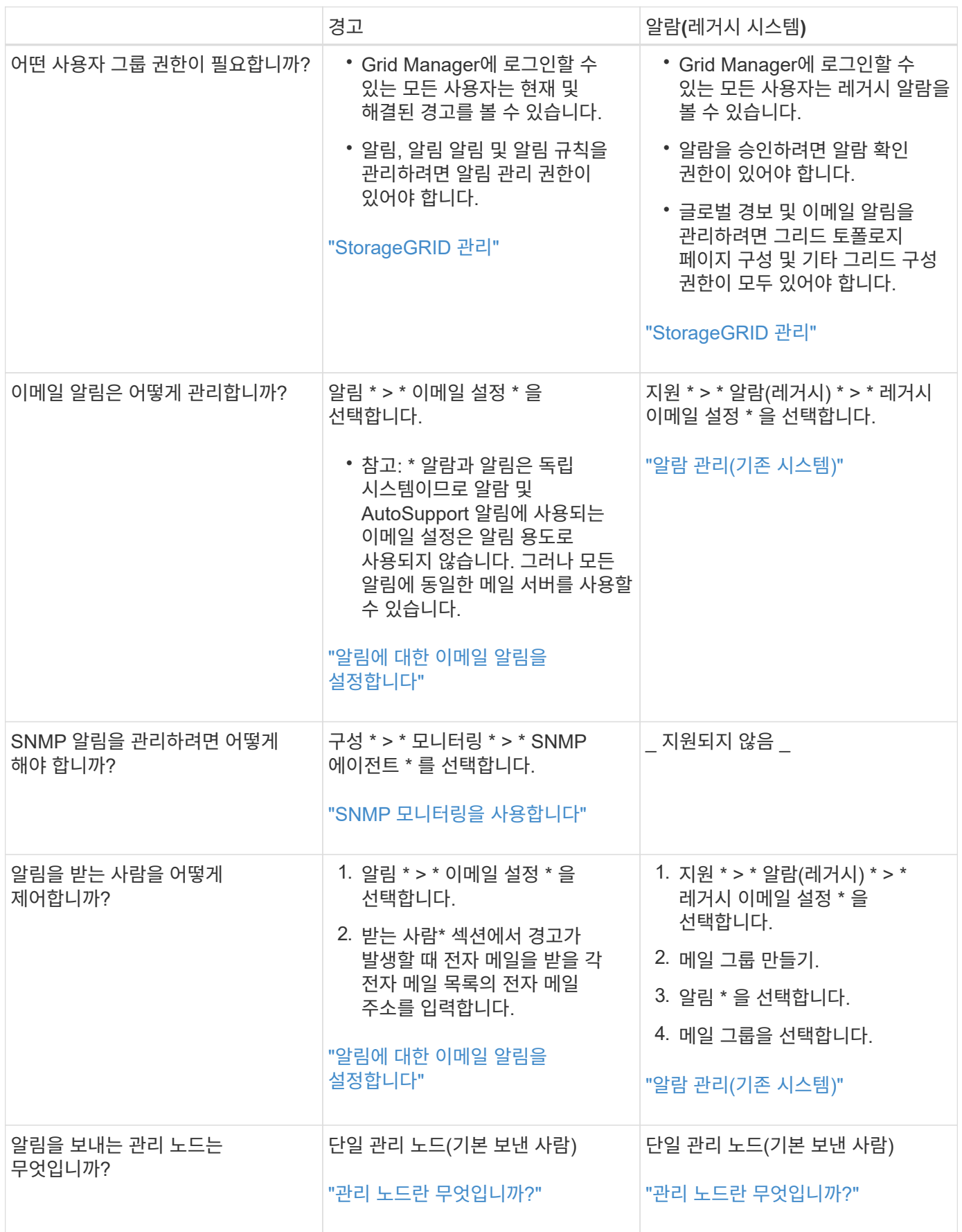

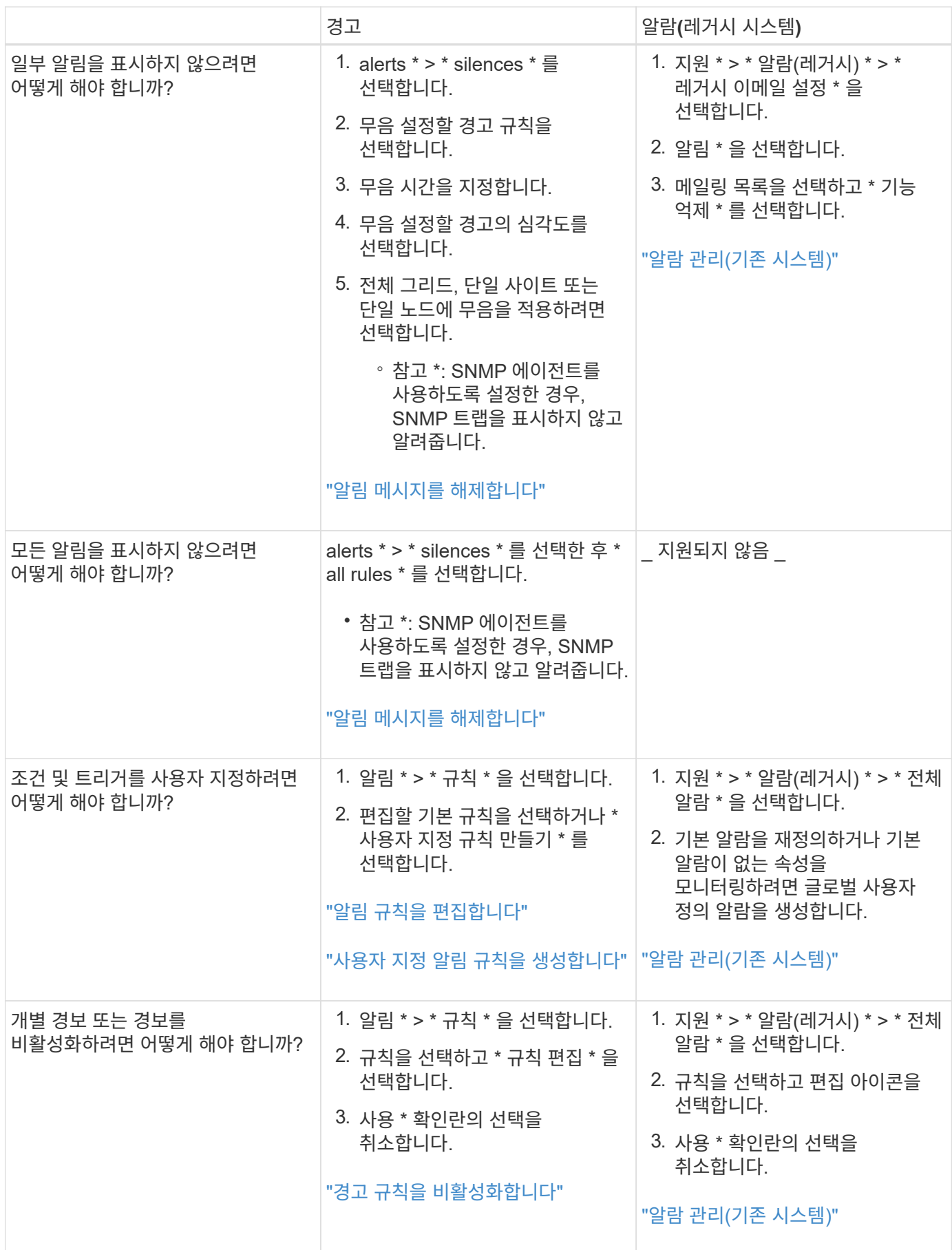

# <span id="page-6-0"></span>알림을 관리합니다

<span id="page-6-2"></span>알림 관리**:** 개요

이 경고 시스템은 StorageGRID 작동 중에 발생할 수 있는 문제를 감지, 평가 및 해결하기 위한 사용이 간편한 인터페이스를 제공합니다.

사용자 지정 알림을 생성하고, 알림을 편집 또는 비활성화하고, 경고 알림을 관리할 수 있습니다.

자세한 내용:

• 비디오 검토: ["](https://netapp.hosted.panopto.com/Panopto/Pages/Viewer.aspx?id=4506fc61-c8e9-4b86-ba00-b0b901184b38)[비디오](https://netapp.hosted.panopto.com/Panopto/Pages/Viewer.aspx?id=4506fc61-c8e9-4b86-ba00-b0b901184b38)[: StorageGRID 11.8](https://netapp.hosted.panopto.com/Panopto/Pages/Viewer.aspx?id=4506fc61-c8e9-4b86-ba00-b0b901184b38)[에](https://netapp.hosted.panopto.com/Panopto/Pages/Viewer.aspx?id=4506fc61-c8e9-4b86-ba00-b0b901184b38) [대한](https://netapp.hosted.panopto.com/Panopto/Pages/Viewer.aspx?id=4506fc61-c8e9-4b86-ba00-b0b901184b38) [경고](https://netapp.hosted.panopto.com/Panopto/Pages/Viewer.aspx?id=4506fc61-c8e9-4b86-ba00-b0b901184b38) [개요](https://netapp.hosted.panopto.com/Panopto/Pages/Viewer.aspx?id=4506fc61-c8e9-4b86-ba00-b0b901184b38)["](https://netapp.hosted.panopto.com/Panopto/Pages/Viewer.aspx?id=4506fc61-c8e9-4b86-ba00-b0b901184b38)

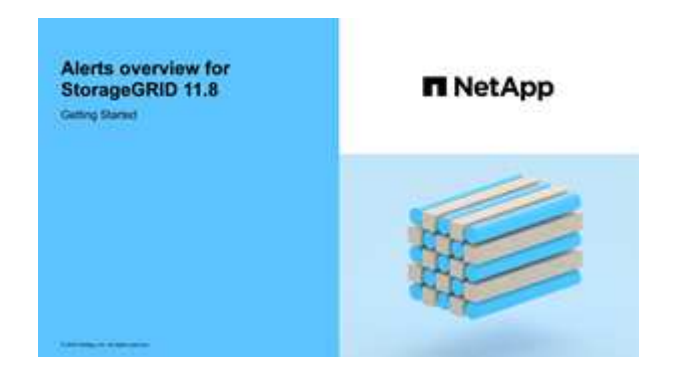

• 비디오 검토: ["](https://netapp.hosted.panopto.com/Panopto/Pages/Viewer.aspx?id=e3a75bc1-47a2-44b9-a84d-b0b9011dc2d1)[비디오](https://netapp.hosted.panopto.com/Panopto/Pages/Viewer.aspx?id=e3a75bc1-47a2-44b9-a84d-b0b9011dc2d1)[: StorageGRID 11.8](https://netapp.hosted.panopto.com/Panopto/Pages/Viewer.aspx?id=e3a75bc1-47a2-44b9-a84d-b0b9011dc2d1)[에서](https://netapp.hosted.panopto.com/Panopto/Pages/Viewer.aspx?id=e3a75bc1-47a2-44b9-a84d-b0b9011dc2d1) [메트](https://netapp.hosted.panopto.com/Panopto/Pages/Viewer.aspx?id=e3a75bc1-47a2-44b9-a84d-b0b9011dc2d1)릭[을](https://netapp.hosted.panopto.com/Panopto/Pages/Viewer.aspx?id=e3a75bc1-47a2-44b9-a84d-b0b9011dc2d1) [사용하여](https://netapp.hosted.panopto.com/Panopto/Pages/Viewer.aspx?id=e3a75bc1-47a2-44b9-a84d-b0b9011dc2d1) [사용자](https://netapp.hosted.panopto.com/Panopto/Pages/Viewer.aspx?id=e3a75bc1-47a2-44b9-a84d-b0b9011dc2d1) [지정](https://netapp.hosted.panopto.com/Panopto/Pages/Viewer.aspx?id=e3a75bc1-47a2-44b9-a84d-b0b9011dc2d1) [알림을](https://netapp.hosted.panopto.com/Panopto/Pages/Viewer.aspx?id=e3a75bc1-47a2-44b9-a84d-b0b9011dc2d1) [만](https://netapp.hosted.panopto.com/Panopto/Pages/Viewer.aspx?id=e3a75bc1-47a2-44b9-a84d-b0b9011dc2d1)듭[니다](https://netapp.hosted.panopto.com/Panopto/Pages/Viewer.aspx?id=e3a75bc1-47a2-44b9-a84d-b0b9011dc2d1)["](https://netapp.hosted.panopto.com/Panopto/Pages/Viewer.aspx?id=e3a75bc1-47a2-44b9-a84d-b0b9011dc2d1)

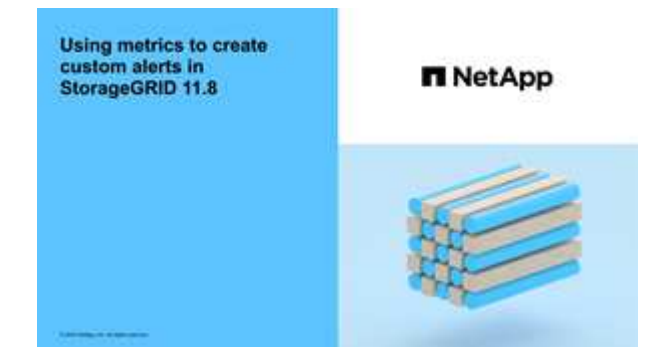

• 를 참조하십시오 ["](#page-25-0)[경고](#page-25-0) [참조](#page-25-0)[".](#page-25-0)

<span id="page-6-1"></span>경고 규칙을 봅니다

경고 규칙은 트리거되는 조건을 정의합니다 ["](#page-25-0)[특정](#page-25-0) [경고](#page-25-0)["](#page-25-0). StorageGRID에는 기본 경고 규칙 집합이 포함되어 있으며, 이 규칙 집합을 그대로 사용하거나 수정하거나 사용자 지정 경고 규칙을 만들 수 있습니다.

모든 기본 및 사용자 지정 알림 규칙 목록을 보고 각 알림을 트리거할 조건을 확인하고 경고가 비활성화되었는지 여부를 확인할 수 있습니다.

시작하기 전에

• 를 사용하여 그리드 관리자에 로그인했습니다 ["](https://docs.netapp.com/ko-kr/storagegrid-118/admin/web-browser-requirements.html)[지원되는](https://docs.netapp.com/ko-kr/storagegrid-118/admin/web-browser-requirements.html) [웹](https://docs.netapp.com/ko-kr/storagegrid-118/admin/web-browser-requirements.html) [브라](https://docs.netapp.com/ko-kr/storagegrid-118/admin/web-browser-requirements.html)우저[".](https://docs.netapp.com/ko-kr/storagegrid-118/admin/web-browser-requirements.html)

- 을(를) 보유하고 있습니다 ["](https://docs.netapp.com/ko-kr/storagegrid-118/admin/admin-group-permissions.html)[알림](https://docs.netapp.com/ko-kr/storagegrid-118/admin/admin-group-permissions.html) [또는](https://docs.netapp.com/ko-kr/storagegrid-118/admin/admin-group-permissions.html) [루](https://docs.netapp.com/ko-kr/storagegrid-118/admin/admin-group-permissions.html)[트](https://docs.netapp.com/ko-kr/storagegrid-118/admin/admin-group-permissions.html) 액[세스](https://docs.netapp.com/ko-kr/storagegrid-118/admin/admin-group-permissions.html) [권한을](https://docs.netapp.com/ko-kr/storagegrid-118/admin/admin-group-permissions.html) [관리합니다](https://docs.netapp.com/ko-kr/storagegrid-118/admin/admin-group-permissions.html)[".](https://docs.netapp.com/ko-kr/storagegrid-118/admin/admin-group-permissions.html)
- 선택적으로 비디오를 시청했습니다. ["](https://netapp.hosted.panopto.com/Panopto/Pages/Viewer.aspx?id=4506fc61-c8e9-4b86-ba00-b0b901184b38)[비디오](https://netapp.hosted.panopto.com/Panopto/Pages/Viewer.aspx?id=4506fc61-c8e9-4b86-ba00-b0b901184b38)[: StorageGRID 11.8](https://netapp.hosted.panopto.com/Panopto/Pages/Viewer.aspx?id=4506fc61-c8e9-4b86-ba00-b0b901184b38)[에](https://netapp.hosted.panopto.com/Panopto/Pages/Viewer.aspx?id=4506fc61-c8e9-4b86-ba00-b0b901184b38) [대한](https://netapp.hosted.panopto.com/Panopto/Pages/Viewer.aspx?id=4506fc61-c8e9-4b86-ba00-b0b901184b38) [경고](https://netapp.hosted.panopto.com/Panopto/Pages/Viewer.aspx?id=4506fc61-c8e9-4b86-ba00-b0b901184b38) [개요](https://netapp.hosted.panopto.com/Panopto/Pages/Viewer.aspx?id=4506fc61-c8e9-4b86-ba00-b0b901184b38)["](https://netapp.hosted.panopto.com/Panopto/Pages/Viewer.aspx?id=4506fc61-c8e9-4b86-ba00-b0b901184b38)

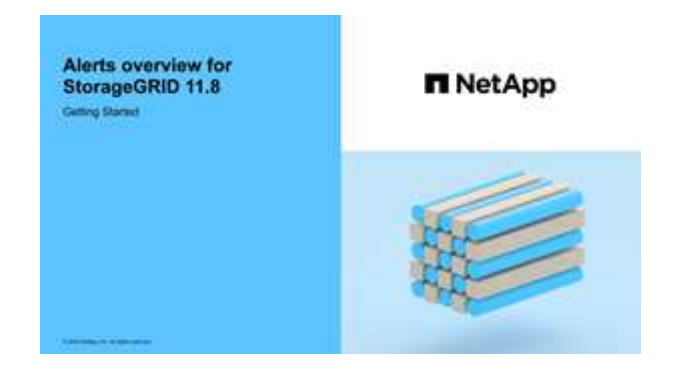

#### 단계

1. 알림 \* > \* 규칙 \* 을 선택합니다.

### 경고 규칙 페이지가 나타납니다.

Alert Rules **R**<sup>4</sup> Learn more

Alert rules define which conditions trigger specific alerts.

You can edit the conditions for default alert rules to better suit your environment, or create custom alert rules that use your own conditions for triggering alerts.

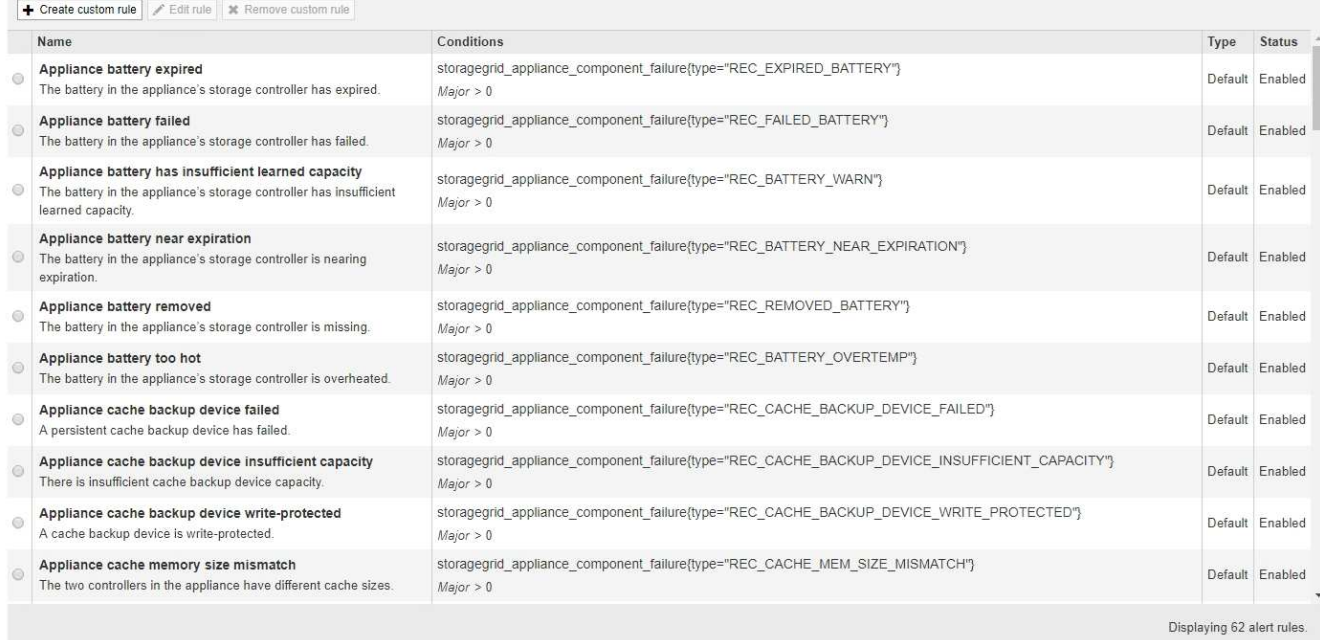

## 2. 경고 규칙 표의 정보를 검토합니다.

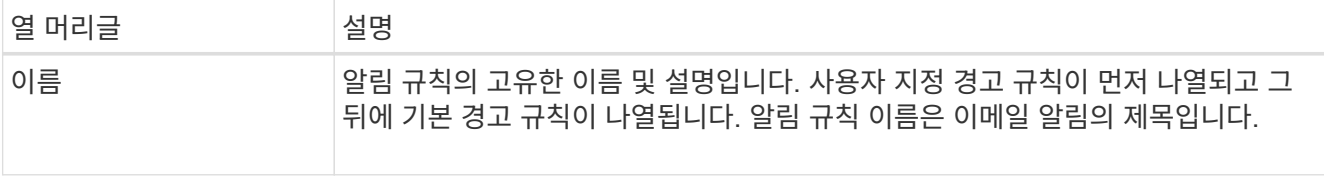

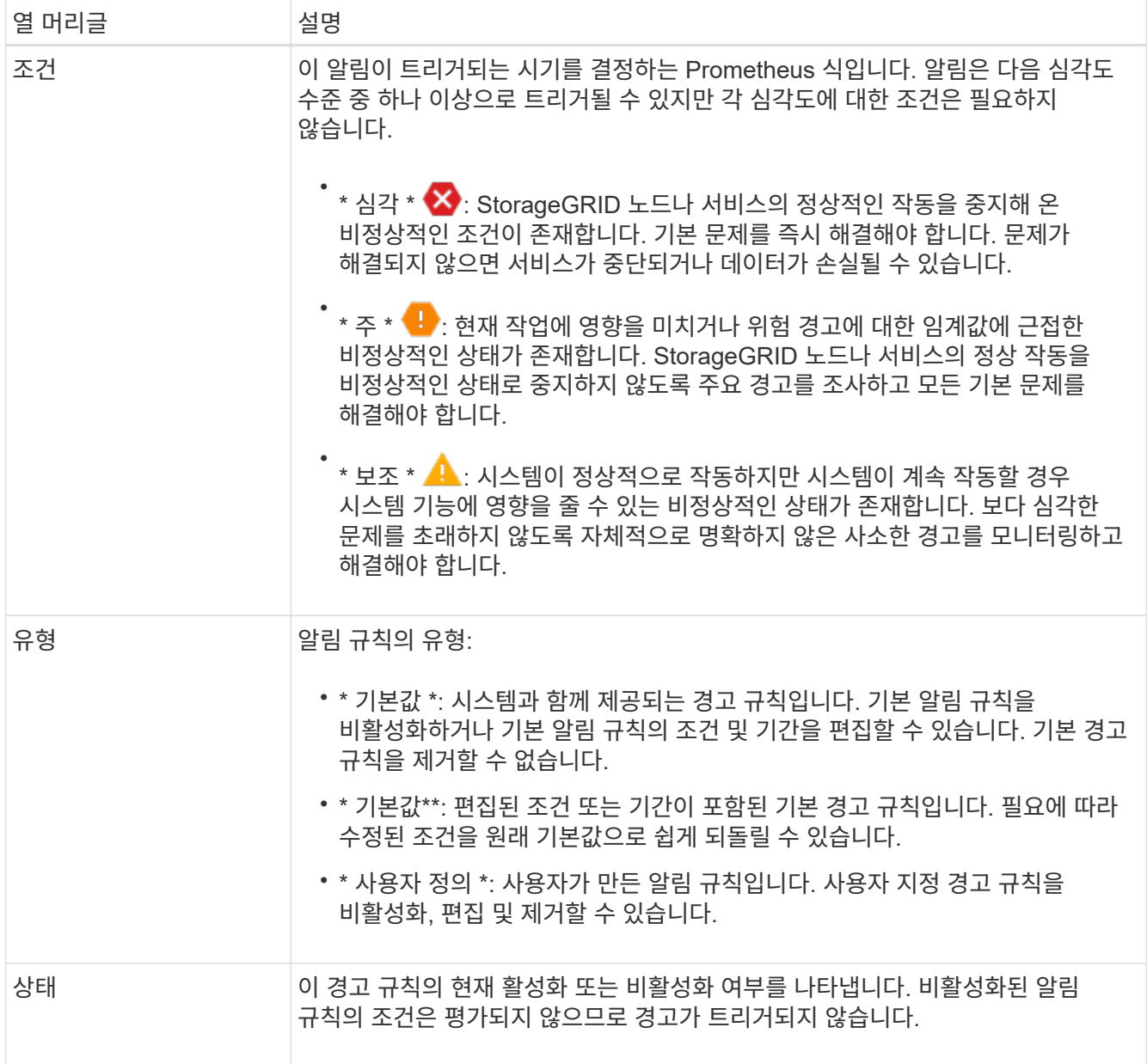

## <span id="page-8-0"></span>사용자 지정 알림 규칙을 생성합니다

사용자 지정 알림 규칙을 만들어 알림을 트리거할 자체 조건을 정의할 수 있습니다.

시작하기 전에

- 를 사용하여 그리드 관리자에 로그인했습니다 ["](https://docs.netapp.com/ko-kr/storagegrid-118/admin/web-browser-requirements.html)[지원되는](https://docs.netapp.com/ko-kr/storagegrid-118/admin/web-browser-requirements.html) [웹](https://docs.netapp.com/ko-kr/storagegrid-118/admin/web-browser-requirements.html) [브라](https://docs.netapp.com/ko-kr/storagegrid-118/admin/web-browser-requirements.html)우저[".](https://docs.netapp.com/ko-kr/storagegrid-118/admin/web-browser-requirements.html)
- 을(를) 보유하고 있습니다 ["](https://docs.netapp.com/ko-kr/storagegrid-118/admin/admin-group-permissions.html)[알림](https://docs.netapp.com/ko-kr/storagegrid-118/admin/admin-group-permissions.html) [또는](https://docs.netapp.com/ko-kr/storagegrid-118/admin/admin-group-permissions.html) [루](https://docs.netapp.com/ko-kr/storagegrid-118/admin/admin-group-permissions.html)[트](https://docs.netapp.com/ko-kr/storagegrid-118/admin/admin-group-permissions.html) 액[세스](https://docs.netapp.com/ko-kr/storagegrid-118/admin/admin-group-permissions.html) [권한을](https://docs.netapp.com/ko-kr/storagegrid-118/admin/admin-group-permissions.html) [관리합니다](https://docs.netapp.com/ko-kr/storagegrid-118/admin/admin-group-permissions.html)[".](https://docs.netapp.com/ko-kr/storagegrid-118/admin/admin-group-permissions.html)
- 에 익숙합니다 ["](#page-36-0)일반[적으로](#page-36-0) [사용되는](#page-36-0) [Prometheus](#page-36-0) 메트릭[입니다](#page-36-0)[".](#page-36-0)
- 을(를) 이해합니다 ["Prometheus](https://prometheus.io/docs/prometheus/latest/querying/basics/) 쿼[리의](https://prometheus.io/docs/prometheus/latest/querying/basics/) [구문](https://prometheus.io/docs/prometheus/latest/querying/basics/)[".](https://prometheus.io/docs/prometheus/latest/querying/basics/)
- 선택적으로 비디오를 시청했습니다. ["](https://netapp.hosted.panopto.com/Panopto/Pages/Viewer.aspx?id=e3a75bc1-47a2-44b9-a84d-b0b9011dc2d1)[비디오](https://netapp.hosted.panopto.com/Panopto/Pages/Viewer.aspx?id=e3a75bc1-47a2-44b9-a84d-b0b9011dc2d1)[: StorageGRID 11.8](https://netapp.hosted.panopto.com/Panopto/Pages/Viewer.aspx?id=e3a75bc1-47a2-44b9-a84d-b0b9011dc2d1)[에서](https://netapp.hosted.panopto.com/Panopto/Pages/Viewer.aspx?id=e3a75bc1-47a2-44b9-a84d-b0b9011dc2d1) [메트](https://netapp.hosted.panopto.com/Panopto/Pages/Viewer.aspx?id=e3a75bc1-47a2-44b9-a84d-b0b9011dc2d1)릭을 [사용하여](https://netapp.hosted.panopto.com/Panopto/Pages/Viewer.aspx?id=e3a75bc1-47a2-44b9-a84d-b0b9011dc2d1) [사용자](https://netapp.hosted.panopto.com/Panopto/Pages/Viewer.aspx?id=e3a75bc1-47a2-44b9-a84d-b0b9011dc2d1) [지정](https://netapp.hosted.panopto.com/Panopto/Pages/Viewer.aspx?id=e3a75bc1-47a2-44b9-a84d-b0b9011dc2d1) [알림을](https://netapp.hosted.panopto.com/Panopto/Pages/Viewer.aspx?id=e3a75bc1-47a2-44b9-a84d-b0b9011dc2d1) 만듭[니다](https://netapp.hosted.panopto.com/Panopto/Pages/Viewer.aspx?id=e3a75bc1-47a2-44b9-a84d-b0b9011dc2d1)[".](https://netapp.hosted.panopto.com/Panopto/Pages/Viewer.aspx?id=e3a75bc1-47a2-44b9-a84d-b0b9011dc2d1)

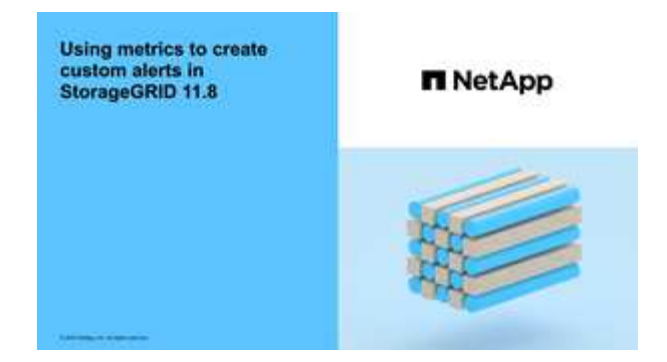

이 작업에 대해

StorageGRID에서는 사용자 지정 경고의 유효성을 검사하지 않습니다. 사용자 지정 알림 규칙을 만들려면 다음 일반 지침을 따릅니다.

- 기본 알림 규칙의 조건을 확인하고 사용자 지정 알림 규칙의 예로 사용합니다.
- 경고 규칙에 대해 둘 이상의 조건을 정의하는 경우 모든 조건에 동일한 식을 사용합니다. 그런 다음 각 조건에 대한 임계값을 변경합니다.
- 각 조건에서 오타 및 논리 오류가 있는지 주의 깊게 확인합니다.
- Grid Management API에 나열된 메트릭만 사용하십시오.
- Grid Management API를 사용하여 식을 테스트할 때 "성공" 응답은 빈 응답 본문(트리거되지 않음)일 수 있습니다. 알림이 실제로 트리거되었는지 확인하려면 임계값을 현재 참인 것으로 예상되는 값으로 일시적으로 설정할 수 있습니다.

예를 들어, 식을 테스트합니다 node\_memory\_MemTotal\_bytes < 24000000000, 먼저 실행합니다 node\_memory\_MemTotal\_bytes >= 0 그리고 예상 결과를 얻을 수 있는지 확인합니다(모든 노드가 값을 반환함). 그런 다음 연산자 및 임계값을 다시 원하는 값으로 변경하고 다시 실행합니다. 이 식에 대한 현재 경고가 없음을 나타내는 결과가 없습니다.

• 알림이 예상대로 트리거되었음을 확인한 경우를 제외하고 사용자 지정 알림이 작동 중인 것으로 가정하지 마십시오.

단계

1. 알림 \* > \* 규칙 \* 을 선택합니다.

경고 규칙 페이지가 나타납니다.

2. 사용자 지정 규칙 만들기 \* 를 선택합니다.

사용자 지정 규칙 만들기 대화 상자가 나타납니다.

## **Create Custom Rule**

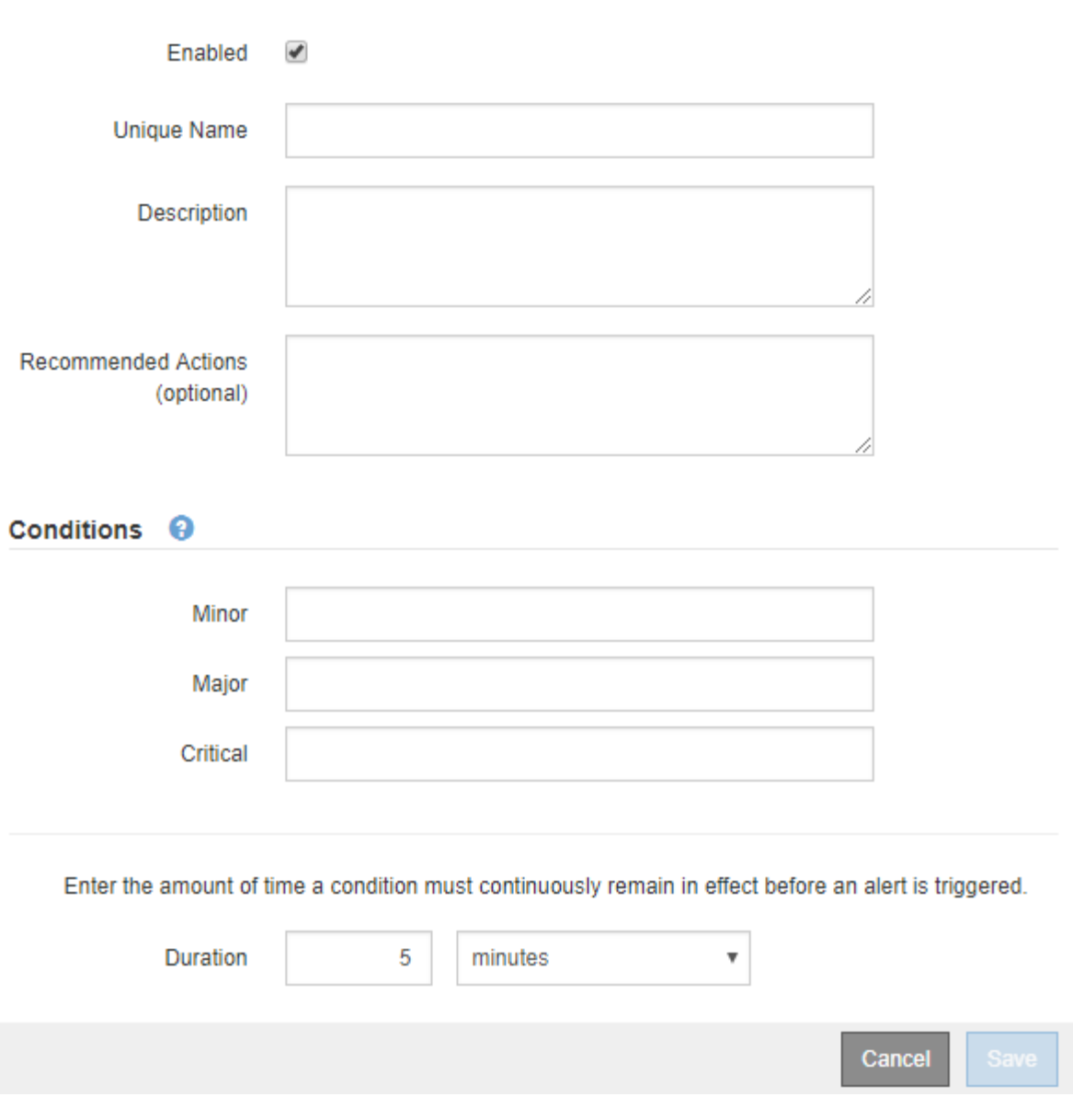

3. 이 경고 규칙이 현재 활성화되어 있는지 확인하려면 \* Enabled \* 확인란을 선택하거나 선택을 취소합니다.

경고 규칙을 비활성화하면 해당 식이 계산되지 않고 경고가 트리거되지 않습니다.

### 4. 다음 정보를 입력합니다.

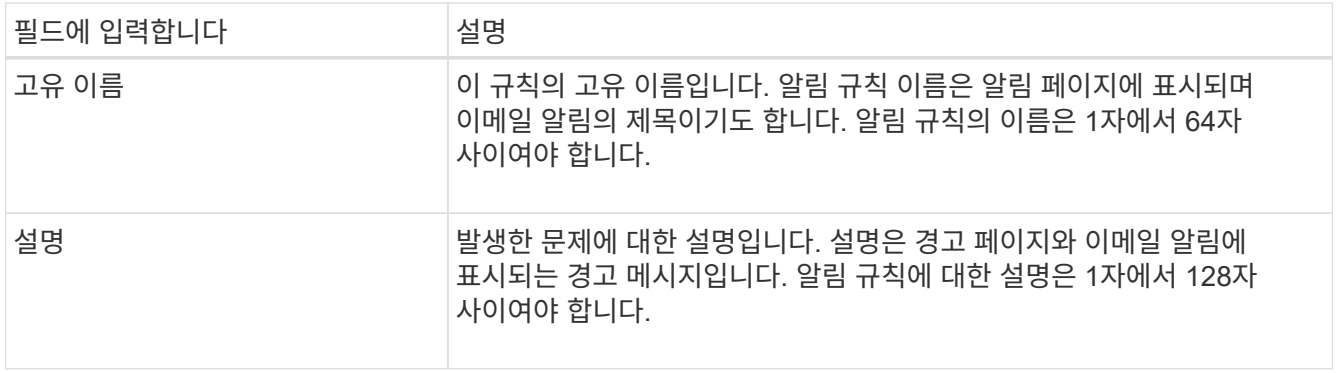

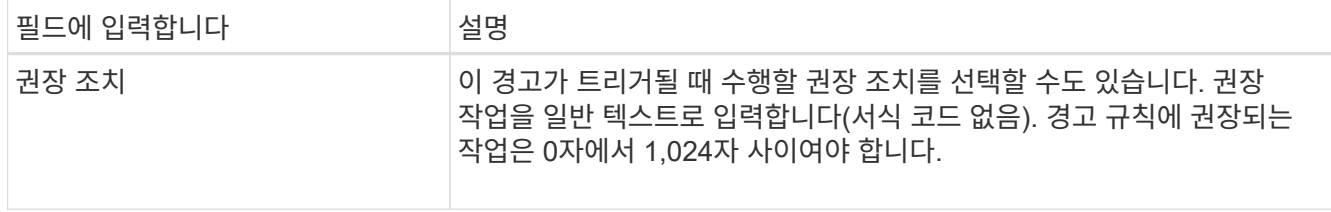

5. 조건 섹션에 하나 이상의 알림 심각도 수준에 대한 Prometheus 식을 입력합니다.

기본 표현식은 대개 다음과 같습니다.

[metric] [operator] [value]

식은 임의의 길이일 수 있지만 사용자 인터페이스의 한 줄에 표시됩니다. 적어도 하나의 식이 필요합니다.

이 식을 사용하면 노드에 설치된 RAM의 양이 24,000,000,000바이트(24GB) 미만인 경우 경고가 트리거됩니다.

node\_memory\_MemTotal\_bytes < 24000000000

사용 가능한 메트릭을 확인하고 Prometheus 식을 테스트하려면 도움말 아이콘을 선택합니다 ⑦ 그리드 관리 API의 메트릭 섹션 링크를 따라 이동합니다.

6. [기간\*] 필드에 경고가 트리거되기 전에 조건이 계속 유효해야 하는 시간을 입력하고 시간 단위를 선택합니다.

조건이 참일 때 경고를 즉시 트리거하려면 \* 0 \* 을 입력합니다. 이 값을 늘려 일시적 조건이 경고를 트리거하지 않도록 합니다.

기본값은 5분입니다.

7. 저장 \* 을 선택합니다.

대화 상자가 닫히고 새 사용자 지정 경고 규칙이 경고 규칙 테이블에 나타납니다.

<span id="page-11-0"></span>알림 규칙을 편집합니다

알림 규칙을 편집하여 트리거 조건을 변경할 수 있습니다. 사용자 지정 알림 규칙의 경우 규칙 이름, 설명 및 권장 작업을 업데이트할 수도 있습니다.

시작하기 전에

- 를 사용하여 그리드 관리자에 로그인했습니다 ["](https://docs.netapp.com/ko-kr/storagegrid-118/admin/web-browser-requirements.html)[지원되는](https://docs.netapp.com/ko-kr/storagegrid-118/admin/web-browser-requirements.html) [웹](https://docs.netapp.com/ko-kr/storagegrid-118/admin/web-browser-requirements.html) [브라](https://docs.netapp.com/ko-kr/storagegrid-118/admin/web-browser-requirements.html)우저[".](https://docs.netapp.com/ko-kr/storagegrid-118/admin/web-browser-requirements.html)
- 을(를) 보유하고 있습니다 ["](https://docs.netapp.com/ko-kr/storagegrid-118/admin/admin-group-permissions.html)[알림](https://docs.netapp.com/ko-kr/storagegrid-118/admin/admin-group-permissions.html) [또는](https://docs.netapp.com/ko-kr/storagegrid-118/admin/admin-group-permissions.html) [루](https://docs.netapp.com/ko-kr/storagegrid-118/admin/admin-group-permissions.html)[트](https://docs.netapp.com/ko-kr/storagegrid-118/admin/admin-group-permissions.html) 액[세스](https://docs.netapp.com/ko-kr/storagegrid-118/admin/admin-group-permissions.html) [권한을](https://docs.netapp.com/ko-kr/storagegrid-118/admin/admin-group-permissions.html) [관리합니다](https://docs.netapp.com/ko-kr/storagegrid-118/admin/admin-group-permissions.html)[".](https://docs.netapp.com/ko-kr/storagegrid-118/admin/admin-group-permissions.html)

이 작업에 대해

기본 경고 규칙을 편집할 때 Minor, Major 및 Critical 경고의 조건 및 기간을 변경할 수 있습니다. 사용자 지정 알림 규칙을 편집할 때 규칙의 이름, 설명 및 권장 작업을 편집할 수도 있습니다.

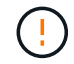

알림 규칙을 편집하기로 결정할 때는 주의해야 합니다. 트리거 값을 변경하는 경우 중요한 작업이 완료되지 못할 때까지 기본 문제를 감지하지 못할 수 있습니다.

단계

1. 알림 \* > \* 규칙 \* 을 선택합니다.

경고 규칙 페이지가 나타납니다.

- 2. 편집하려는 경고 규칙에 대한 라디오 버튼을 선택합니다.
- 3. 규칙 편집 \* 을 선택합니다.

규칙 편집 대화 상자가 나타납니다. 이 예제에서는 기본 경고 규칙을 보여 줍니다. 고유 이름, 설명 및 권장 조치 필드는 사용할 수 없으며 편집할 수 없습니다.

Edit Rule - Low installed node memory

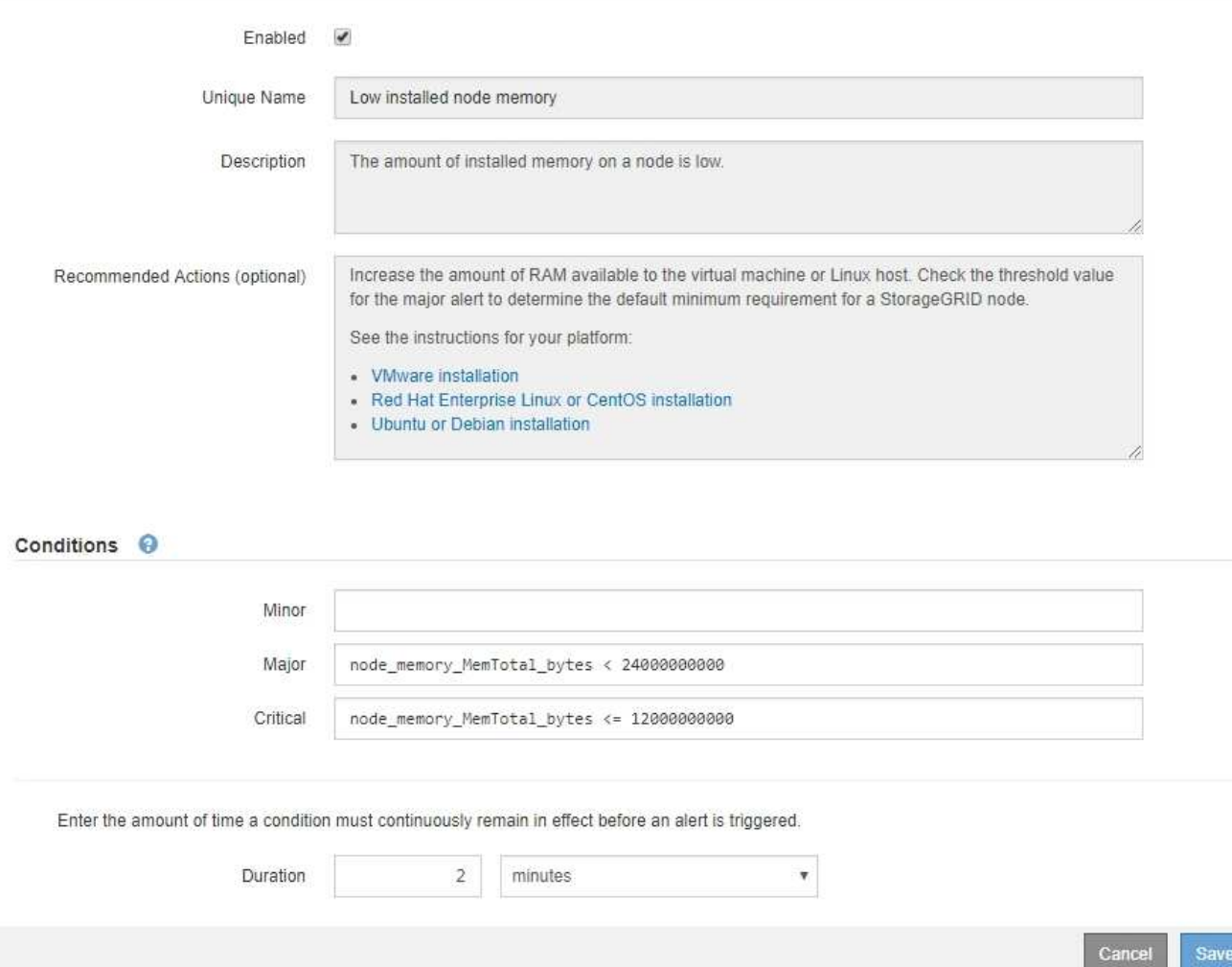

4. 이 경고 규칙이 현재 활성화되어 있는지 확인하려면 \* Enabled \* 확인란을 선택하거나 선택을 취소합니다.

경고 규칙을 비활성화하면 해당 식이 계산되지 않고 경고가 트리거되지 않습니다.

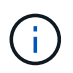

 $\mathbf{I}$ 

현재 알림에 대한 알림 규칙을 사용하지 않도록 설정한 경우 알림이 더 이상 활성 알림으로 나타나지 않을 때까지 몇 분 정도 기다려야 합니다.

일반적으로 기본 알림 규칙을 사용하지 않는 것이 좋습니다. 경고 규칙을 비활성화하면 중요한 작업이 완료되지 못할 때까지 기본 문제를 감지하지 못할 수 있습니다.

5. 사용자 지정 알림 규칙의 경우 필요에 따라 다음 정보를 업데이트합니다.

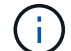

기본 경고 규칙에 대한 이 정보는 편집할 수 없습니다.

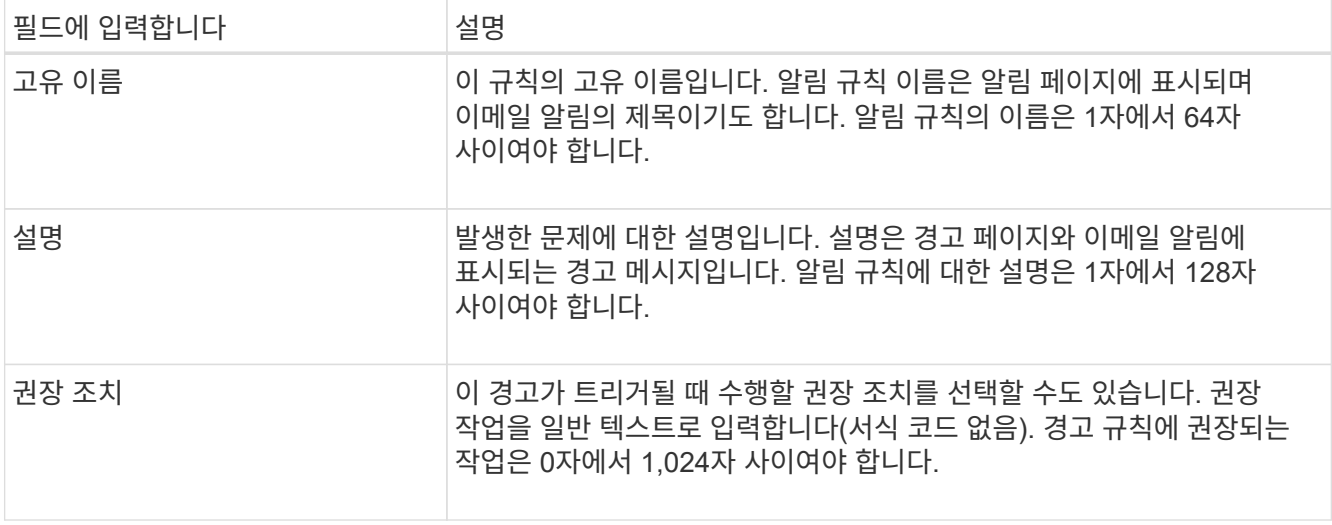

6. 조건 섹션에서 하나 이상의 알림 심각도 수준에 대한 Prometheus 식을 입력하거나 업데이트합니다.

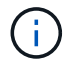

편집된 기본 경고 규칙의 조건을 원래 값으로 복원하려면 수정된 조건의 오른쪽에 있는 세 개의 점을 선택합니다.

```
Conditions <sup>@</sup>
```
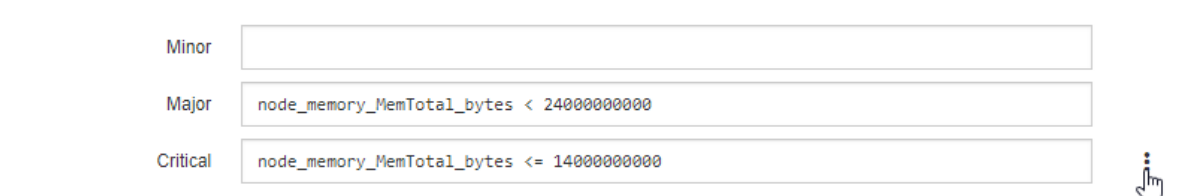

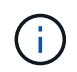

현재 알림에 대한 조건을 업데이트하면 이전 조건이 해결될 때까지 변경 내용이 적용되지 않을 수 있습니다. 다음에 규칙의 조건 중 하나가 충족되면 해당 알림에 업데이트된 값이 반영됩니다.

기본 표현식은 대개 다음과 같습니다.

```
[metric] [operator] [value]
```
식은 임의의 길이일 수 있지만 사용자 인터페이스의 한 줄에 표시됩니다. 적어도 하나의 식이 필요합니다.

이 식을 사용하면 노드에 설치된 RAM의 양이 24,000,000,000바이트(24GB) 미만인 경우 경고가 트리거됩니다.

node\_memory\_MemTotal\_bytes < 24000000000

7. [기간\*] 필드에 경고가 트리거되기 전에 조건이 계속 유효해야 하는 시간을 입력하고 시간 단위를 선택합니다.

조건이 참일 때 경고를 즉시 트리거하려면 \* 0 \* 을 입력합니다. 이 값을 늘려 일시적 조건이 경고를 트리거하지 않도록 합니다.

기본값은 5분입니다.

8. 저장 \* 을 선택합니다.

기본 경고 규칙을 편집한 경우 유형 열에 \* 기본값\*\* 이 나타납니다. 기본 또는 사용자 지정 경고 규칙을 비활성화하면 \* 상태 \* 열에 \* 사용 안 함 \* 이 나타납니다.

<span id="page-14-0"></span>경고 규칙을 비활성화합니다

기본 또는 사용자 지정 알림 규칙에 대해 활성화/비활성화 상태를 변경할 수 있습니다.

시작하기 전에

• 를 사용하여 그리드 관리자에 로그인했습니다 ["](https://docs.netapp.com/ko-kr/storagegrid-118/admin/web-browser-requirements.html)[지원되는](https://docs.netapp.com/ko-kr/storagegrid-118/admin/web-browser-requirements.html) [웹](https://docs.netapp.com/ko-kr/storagegrid-118/admin/web-browser-requirements.html) [브라](https://docs.netapp.com/ko-kr/storagegrid-118/admin/web-browser-requirements.html)우저[".](https://docs.netapp.com/ko-kr/storagegrid-118/admin/web-browser-requirements.html)

• 을(를) 보유하고 있습니다 ["](https://docs.netapp.com/ko-kr/storagegrid-118/admin/admin-group-permissions.html)[알림](https://docs.netapp.com/ko-kr/storagegrid-118/admin/admin-group-permissions.html) [또는](https://docs.netapp.com/ko-kr/storagegrid-118/admin/admin-group-permissions.html) [루](https://docs.netapp.com/ko-kr/storagegrid-118/admin/admin-group-permissions.html)[트](https://docs.netapp.com/ko-kr/storagegrid-118/admin/admin-group-permissions.html) 액[세스](https://docs.netapp.com/ko-kr/storagegrid-118/admin/admin-group-permissions.html) [권한을](https://docs.netapp.com/ko-kr/storagegrid-118/admin/admin-group-permissions.html) [관리합니다](https://docs.netapp.com/ko-kr/storagegrid-118/admin/admin-group-permissions.html)[".](https://docs.netapp.com/ko-kr/storagegrid-118/admin/admin-group-permissions.html)

이 작업에 대해

경고 규칙을 비활성화하면 해당 식이 계산되지 않고 경고가 트리거되지 않습니다.

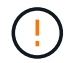

일반적으로 기본 알림 규칙을 사용하지 않는 것이 좋습니다. 경고 규칙을 비활성화하면 중요한 작업이 완료되지 못할 때까지 기본 문제를 감지하지 못할 수 있습니다.

```
단계
```
1. 알림 \* > \* 규칙 \* 을 선택합니다.

경고 규칙 페이지가 나타납니다.

- 2. 비활성화 또는 활성화할 경고 규칙의 라디오 버튼을 선택합니다.
- 3. 규칙 편집 \* 을 선택합니다.

규칙 편집 대화 상자가 나타납니다.

4. 이 경고 규칙이 현재 활성화되어 있는지 확인하려면 \* Enabled \* 확인란을 선택하거나 선택을 취소합니다.

경고 규칙을 비활성화하면 해당 식이 계산되지 않고 경고가 트리거되지 않습니다.

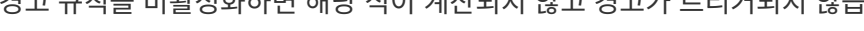

현재 알림에 대한 알림 규칙을 사용하지 않도록 설정한 경우 알림이 더 이상 활성 알림으로 표시되지  $\mathbf{d}$ 않을 때까지 몇 분 정도 기다려야 합니다.

5. 저장 \* 을 선택합니다.

◦ 상태 \* 열에 \* 사용 안 함 \* 이 나타납니다.

사용자 지정 경고 규칙을 제거합니다

사용자 지정 알림 규칙을 더 이상 사용하지 않으려는 경우 제거할 수 있습니다.

시작하기 전에

• 를 사용하여 그리드 관리자에 로그인했습니다 ["](https://docs.netapp.com/ko-kr/storagegrid-118/admin/web-browser-requirements.html)[지원되는](https://docs.netapp.com/ko-kr/storagegrid-118/admin/web-browser-requirements.html) [웹](https://docs.netapp.com/ko-kr/storagegrid-118/admin/web-browser-requirements.html) [브라](https://docs.netapp.com/ko-kr/storagegrid-118/admin/web-browser-requirements.html)우저[".](https://docs.netapp.com/ko-kr/storagegrid-118/admin/web-browser-requirements.html)

• 을(를) 보유하고 있습니다 ["](https://docs.netapp.com/ko-kr/storagegrid-118/admin/admin-group-permissions.html)[알림](https://docs.netapp.com/ko-kr/storagegrid-118/admin/admin-group-permissions.html) [또는](https://docs.netapp.com/ko-kr/storagegrid-118/admin/admin-group-permissions.html) [루](https://docs.netapp.com/ko-kr/storagegrid-118/admin/admin-group-permissions.html)[트](https://docs.netapp.com/ko-kr/storagegrid-118/admin/admin-group-permissions.html) 액[세스](https://docs.netapp.com/ko-kr/storagegrid-118/admin/admin-group-permissions.html) [권한을](https://docs.netapp.com/ko-kr/storagegrid-118/admin/admin-group-permissions.html) [관리합니다](https://docs.netapp.com/ko-kr/storagegrid-118/admin/admin-group-permissions.html)[".](https://docs.netapp.com/ko-kr/storagegrid-118/admin/admin-group-permissions.html)

단계

1. 알림 \* > \* 규칙 \* 을 선택합니다.

경고 규칙 페이지가 나타납니다.

2. 제거할 사용자 지정 알림 규칙의 라디오 버튼을 선택합니다.

기본 경고 규칙을 제거할 수 없습니다.

3. 사용자 지정 규칙 제거 \* 를 선택합니다.

확인 대화 상자가 나타납니다.

4. 경고 규칙을 제거하려면 \* OK \* 를 선택합니다.

알림의 활성 인스턴스는 10분 이내에 해결됩니다.

경고 알림을 관리합니다

경고에 대한 **SNMP** 알림을 설정합니다

경고가 발생할 때 StorageGRID에서 SNMP 알림을 보내도록 하려면 StorageGRID SNMP 에이전트를 활성화하고 하나 이상의 트랩 대상을 구성해야 합니다.

그리드 관리자의 \* 구성 \* > \* 모니터링 \* > \* SNMP 에이전트 \* 옵션을 사용하거나 그리드 관리 API의 SNMP 끝점을 사용하여 StorageGRID SNMP 에이전트를 활성화 및 구성할 수 있습니다. SNMP 에이전트는 SNMP 프로토콜의 세 가지 버전을 모두 지원합니다.

SNMP 에이전트를 구성하는 방법에 대한 자세한 내용은 을 참조하십시오 ["SNMP](https://docs.netapp.com/ko-kr/storagegrid-118/monitor/using-snmp-monitoring.html) [모니터링을](https://docs.netapp.com/ko-kr/storagegrid-118/monitor/using-snmp-monitoring.html) [사용합니다](https://docs.netapp.com/ko-kr/storagegrid-118/monitor/using-snmp-monitoring.html)["](https://docs.netapp.com/ko-kr/storagegrid-118/monitor/using-snmp-monitoring.html).

StorageGRID SNMP 에이전트를 구성한 후 두 가지 유형의 이벤트 기반 알림을 보낼 수 있습니다.

- 트랩은 관리 시스템에서 확인이 필요하지 않은 SNMP 에이전트가 보낸 알림입니다. 트랩은 알림이 트리거되는 등 StorageGRID 내에 발생한 사항을 관리 시스템에 알리는 역할을 합니다. 트랩은 SNMP의 세 가지 버전에서 모두 지원됩니다.
- 는 트랩과 유사하지만 관리 시스템에서 확인을 필요로 합니다. SNMP 에이전트가 일정 시간 내에 승인을 받지 못하면 승인을 받거나 최대 재시도 값에 도달할 때까지 알림을 다시 보냅니다. SNMPv2c 및 SNMPv3에서 알림이 지원됩니다.

기본 또는 사용자 지정 경고가 심각도 수준에서 트리거되면 트랩 및 알림 알림이 전송됩니다. 경고에 대한 SNMP 알림을 표시하지 않으려면 경고에 대한 무음을 구성해야 합니다. 을 참조하십시오 ["](#page-22-0)[알림](#page-22-0) [메시지를](#page-22-0) [해제합니다](#page-22-0)[".](#page-22-0)

StorageGRID 배포에 여러 개의 관리자 노드가 포함된 경우 기본 관리자 노드는 경고 알림, AutoSupport 패키지, SNMP 트랩 및 알림, 기존 경보 알림을 보내는 기본 센더가 됩니다. 기본 관리 노드를 사용할 수 없게 되면 다른 관리 노드에서 알림을 임시로 보냅니다. 을 참조하십시오 ["](https://docs.netapp.com/ko-kr/storagegrid-118/primer/what-admin-node-is.html)[관리](https://docs.netapp.com/ko-kr/storagegrid-118/primer/what-admin-node-is.html) [노드란](https://docs.netapp.com/ko-kr/storagegrid-118/primer/what-admin-node-is.html) [무엇입니까](https://docs.netapp.com/ko-kr/storagegrid-118/primer/what-admin-node-is.html)[?"](https://docs.netapp.com/ko-kr/storagegrid-118/primer/what-admin-node-is.html).

<span id="page-16-0"></span>알림에 대한 이메일 알림을 설정합니다

경고가 발생할 때 이메일 알림을 보내려면 SMTP 서버에 대한 정보를 제공해야 합니다. 알림 메시지를 받는 사람의 전자 메일 주소도 입력해야 합니다.

시작하기 전에

- 를 사용하여 그리드 관리자에 로그인했습니다 ["](https://docs.netapp.com/ko-kr/storagegrid-118/admin/web-browser-requirements.html)[지원되는](https://docs.netapp.com/ko-kr/storagegrid-118/admin/web-browser-requirements.html) [웹](https://docs.netapp.com/ko-kr/storagegrid-118/admin/web-browser-requirements.html) [브라](https://docs.netapp.com/ko-kr/storagegrid-118/admin/web-browser-requirements.html)우저[".](https://docs.netapp.com/ko-kr/storagegrid-118/admin/web-browser-requirements.html)
- 을(를) 보유하고 있습니다 ["](https://docs.netapp.com/ko-kr/storagegrid-118/admin/admin-group-permissions.html)[알림](https://docs.netapp.com/ko-kr/storagegrid-118/admin/admin-group-permissions.html) [또는](https://docs.netapp.com/ko-kr/storagegrid-118/admin/admin-group-permissions.html) [루](https://docs.netapp.com/ko-kr/storagegrid-118/admin/admin-group-permissions.html)[트](https://docs.netapp.com/ko-kr/storagegrid-118/admin/admin-group-permissions.html) 액[세스](https://docs.netapp.com/ko-kr/storagegrid-118/admin/admin-group-permissions.html) [권한을](https://docs.netapp.com/ko-kr/storagegrid-118/admin/admin-group-permissions.html) [관리합니다](https://docs.netapp.com/ko-kr/storagegrid-118/admin/admin-group-permissions.html)[".](https://docs.netapp.com/ko-kr/storagegrid-118/admin/admin-group-permissions.html)

#### 이 작업에 대해

알람과 경고는 독립적인 시스템이므로 경고 알림에 사용되는 이메일 설정은 알람 알림과 AutoSupport 패키지에 사용되지 않습니다. 그러나 모든 알림에 동일한 이메일 서버를 사용할 수 있습니다.

StorageGRID 배포에 여러 개의 관리자 노드가 포함된 경우 기본 관리자 노드는 경고 알림, AutoSupport 패키지, SNMP 트랩 및 알림, 기존 경보 알림을 보내는 기본 센더가 됩니다. 기본 관리 노드를 사용할 수 없게 되면 다른 관리 노드에서 알림을 임시로 보냅니다. 을 참조하십시오 ["](https://docs.netapp.com/ko-kr/storagegrid-118/primer/what-admin-node-is.html)[관리](https://docs.netapp.com/ko-kr/storagegrid-118/primer/what-admin-node-is.html) [노드란](https://docs.netapp.com/ko-kr/storagegrid-118/primer/what-admin-node-is.html) [무엇입니까](https://docs.netapp.com/ko-kr/storagegrid-118/primer/what-admin-node-is.html)[?"](https://docs.netapp.com/ko-kr/storagegrid-118/primer/what-admin-node-is.html).

단계

1. 알림 \* > \* 이메일 설정 \* 을 선택합니다.

이메일 설정 페이지가 나타납니다.

Email Setup

You can configure the email server for alert notifications, define filters to limit the number of notifications, and enter email addresses for alert recipients.

Use these settings to define the email server used for alert notifications. These settings are not used for alarm notifications and AutoSupport. See Managing alerts and alarms in the instructions for monitoring and troubleshooting StorageGRID. Enable Email Notifications @ 画

Save

2. 이메일 알림 활성화 \* 확인란을 선택하여 알림이 구성된 임계값에 도달할 때 알림 이메일을 보내도록 지정합니다.

이메일(SMTP) 서버, 전송 계층 보안(TLS), 이메일 주소 및 필터 섹션이 나타납니다.

3. 이메일(SMTP) 서버 섹션에서 StorageGRID가 SMTP 서버에 액세스하는 데 필요한 정보를 입력합니다.

SMTP 서버에 인증이 필요한 경우 사용자 이름과 암호를 모두 제공해야 합니다.

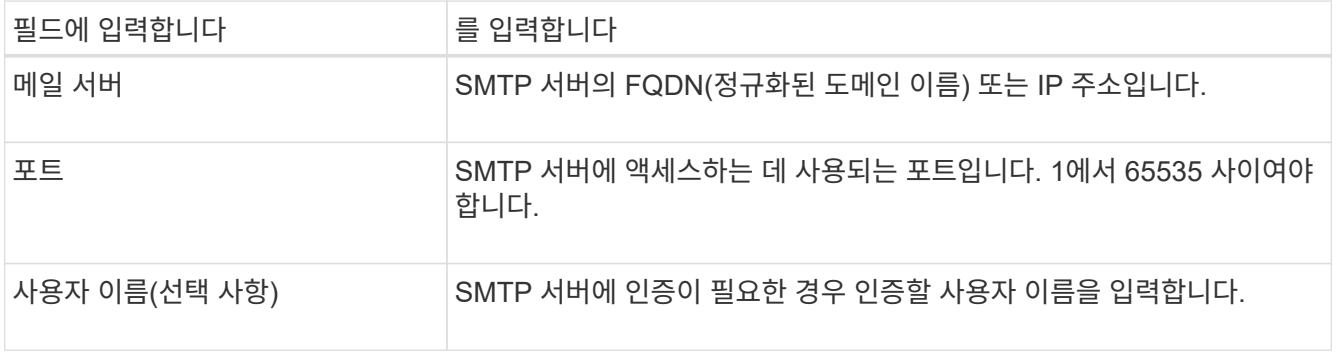

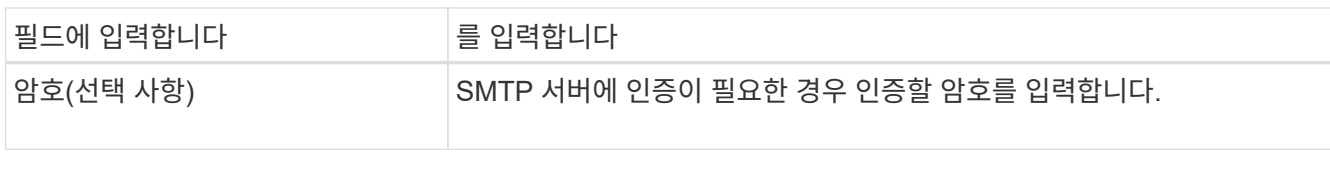

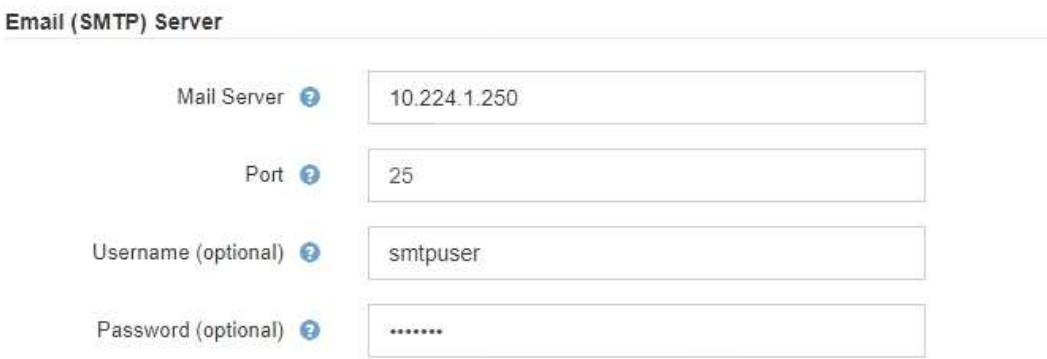

- 4. 전자 메일 주소 섹션에서 보낸 사람 및 각 받는 사람에 대한 전자 메일 주소를 입력합니다.
	- a. 보낸 사람 e-메일 주소 \* 에 대해 알림 알림의 보낸 사람 주소로 사용할 유효한 e-메일 주소를 지정합니다.

예를 들면 다음과 같습니다. storagegrid-alerts@example.com

b. 받는 사람 섹션에서 경고가 발생할 때 전자 메일을 받아야 하는 각 전자 메일 목록의 전자 메일 주소를 입력합니다.

더하기 아이콘을 선택합니다 - 받는 사람을 추가합니다.

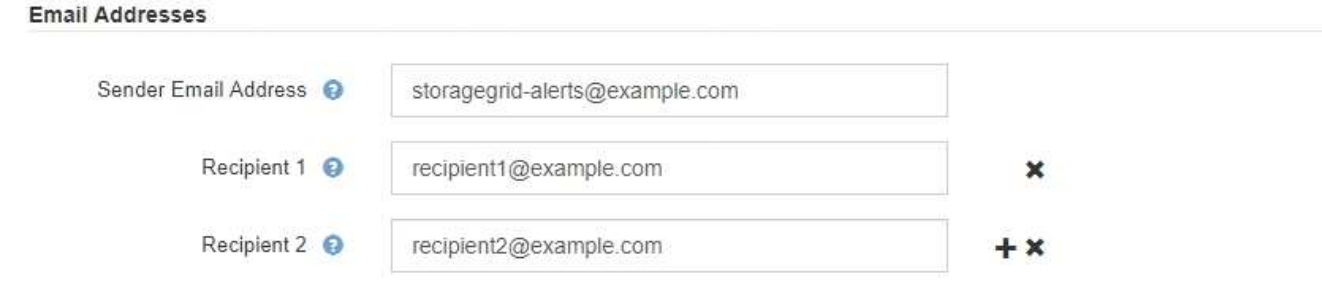

- 5. SMTP 서버와의 통신에 TLS(전송 계층 보안)가 필요한 경우 TLS(전송 계층 보안) 섹션에서 \* TLS \* 필요 를 선택합니다.
	- a. CA 인증서\* 필드에 SMTP 서버 ID를 확인하는 데 사용할 CA 인증서를 제공합니다.

내용을 복사하여 이 필드에 붙여넣거나 \* 찾아보기 \* 를 선택하고 파일을 선택할 수 있습니다.

각 중간 발급 CA(인증 기관)의 인증서가 포함된 단일 파일을 제공해야 합니다. 파일에는 인증서 체인 순서에 연결된 PEM 인코딩된 CA 인증서 파일이 각각 포함되어야 합니다.

- b. SMTP 전자 메일 서버에서 인증을 위해 클라이언트 인증서를 제공하도록 전자 메일 보낸 사람이 필요한 경우 \* 클라이언트 인증서 보내기 \* 확인란을 선택합니다.
- c. 클라이언트 인증서 \* 필드에 SMTP 서버로 보낼 PEM 인코딩된 클라이언트 인증서를 입력합니다.

내용을 복사하여 이 필드에 붙여넣거나 \* 찾아보기 \* 를 선택하고 파일을 선택할 수 있습니다.

d. 개인 키 \* 필드에 암호화되지 않은 PEM 인코딩으로 클라이언트 인증서에 대한 개인 키를 입력합니다.

내용을 복사하여 이 필드에 붙여넣거나 \* 찾아보기 \* 를 선택하고 파일을 선택할 수 있습니다.

이메일 설정을 편집해야 하는 경우 연필 아이콘을 선택하여 이 필드를 업데이트합니다.  $(i)$ 

#### **Transport Layer Security (TLS)**

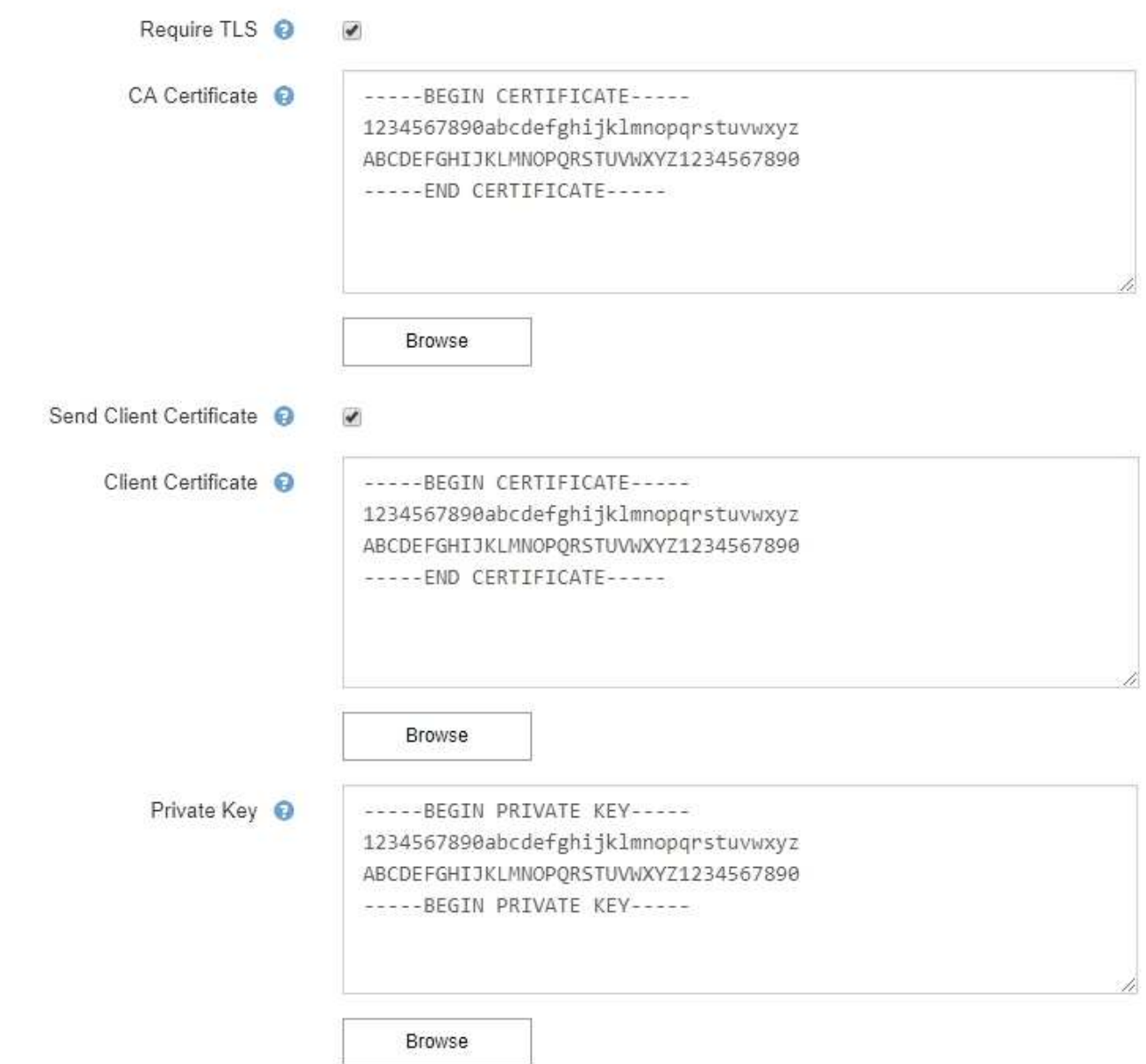

6. 특정 경고에 대한 규칙이 해제된 경우를 제외하고 필터 섹션에서 이메일 알림을 발생시킬 알림 심각도 수준을 선택합니다.

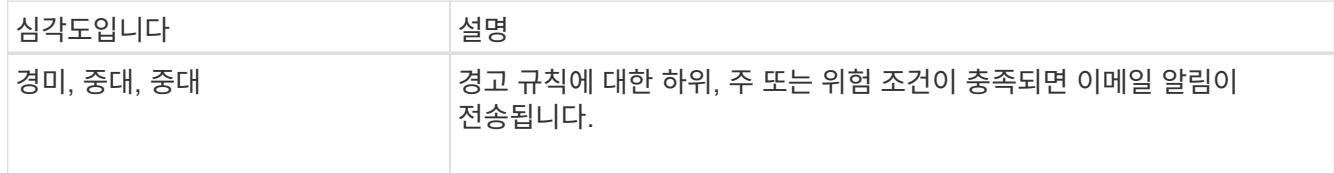

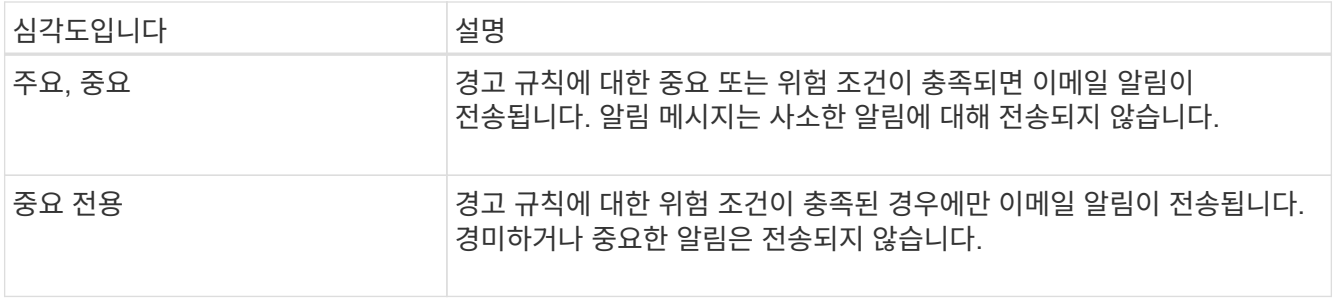

Filters

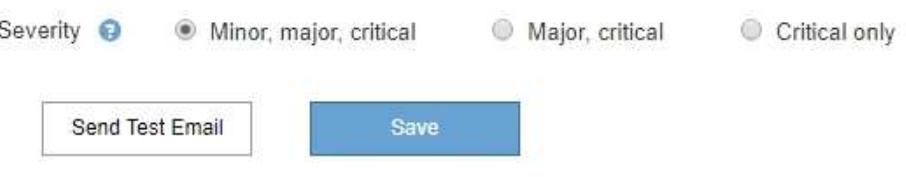

- 7. 이메일 설정을 테스트할 준비가 되면 다음 단계를 수행하십시오.
	- a. 테스트 이메일 전송 \* 을 선택합니다.

테스트 이메일이 전송되었음을 나타내는 확인 메시지가 나타납니다.

b. 모든 이메일 수신인의 확인란을 선택하고 테스트 이메일이 수신되었는지 확인합니다.

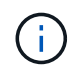

몇 분 이내에 이메일을 받지 못했거나 \* 이메일 알림 실패 \* 경고가 트리거된 경우 설정을 확인하고 다시 시도하십시오.

c. 다른 관리 노드에 로그인하고 테스트 이메일을 보내 모든 사이트의 연결을 확인합니다.

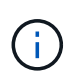

알림 알림을 테스트할 때는 모든 관리 노드에 로그인하여 연결을 확인해야 합니다. 이는 모든 관리 노드가 테스트 e-메일을 보내는 AutoSupport 패키지 및 레거시 알람 알림과는 대조적입니다.

- 8. 저장 \* 을 선택합니다.
	- 테스트 이메일을 전송해도 설정이 저장되지 않습니다. 저장 \* 을 선택해야 합니다.

이메일 설정이 저장됩니다.

알림 **e-**메일 알림에 포함된 정보입니다

SMTP 이메일 서버를 구성한 후에는 경고 규칙이 무음으로 표시되지 않는 한 경고가 트리거될 때 지정된 수신자에게 이메일 알림이 전송됩니다. 을 참조하십시오 ["](#page-22-0)[알림](#page-22-0) [메시지를](#page-22-0) [해제합니다](#page-22-0)["](#page-22-0).

이메일 알림에는 다음 정보가 포함됩니다.

### **NetApp StorageGRID**

## Low object data storage (6 alerts)  $(1)$

The space available for storing object data is low.  $(2)$ 

#### $\overline{\mathbf{3}}$ **Recommended actions**

Perform an expansion procedure. You can add storage volumes (LUNs) to existing Storage Nodes, or you can add new Storage Nodes. See the instructions for expanding a StorageGRID system.

#### DC1-S1-226

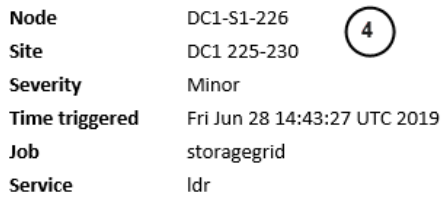

#### DC1-S2-227

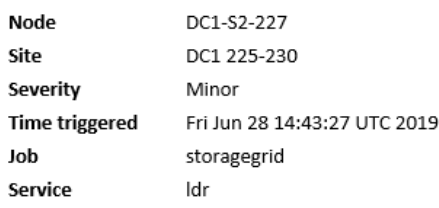

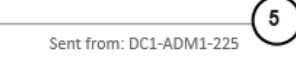

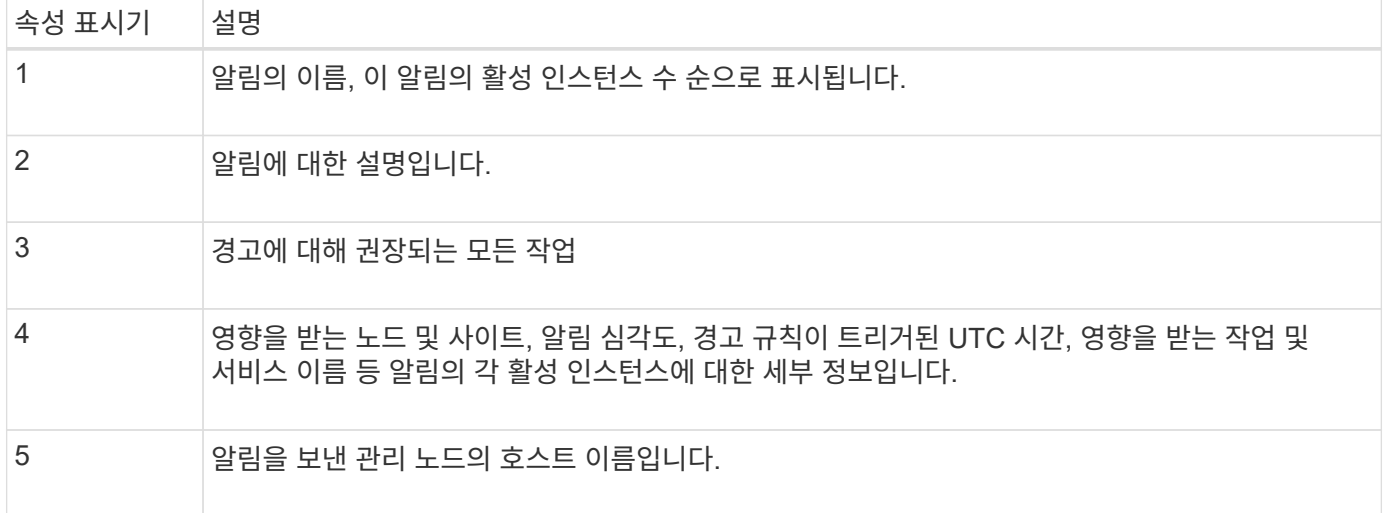

#### 알림을 그룹화하는 방법

알림이 트리거될 때 과도한 수의 이메일 알림이 전송되지 않도록 하기 위해 StorageGRID는 동일한 알림에 여러 개의 알림을 그룹화하려고 시도합니다.

StorageGRID가 이메일 알림에서 여러 경고를 그룹화하는 방법의 예는 다음 표를 참조하십시오.

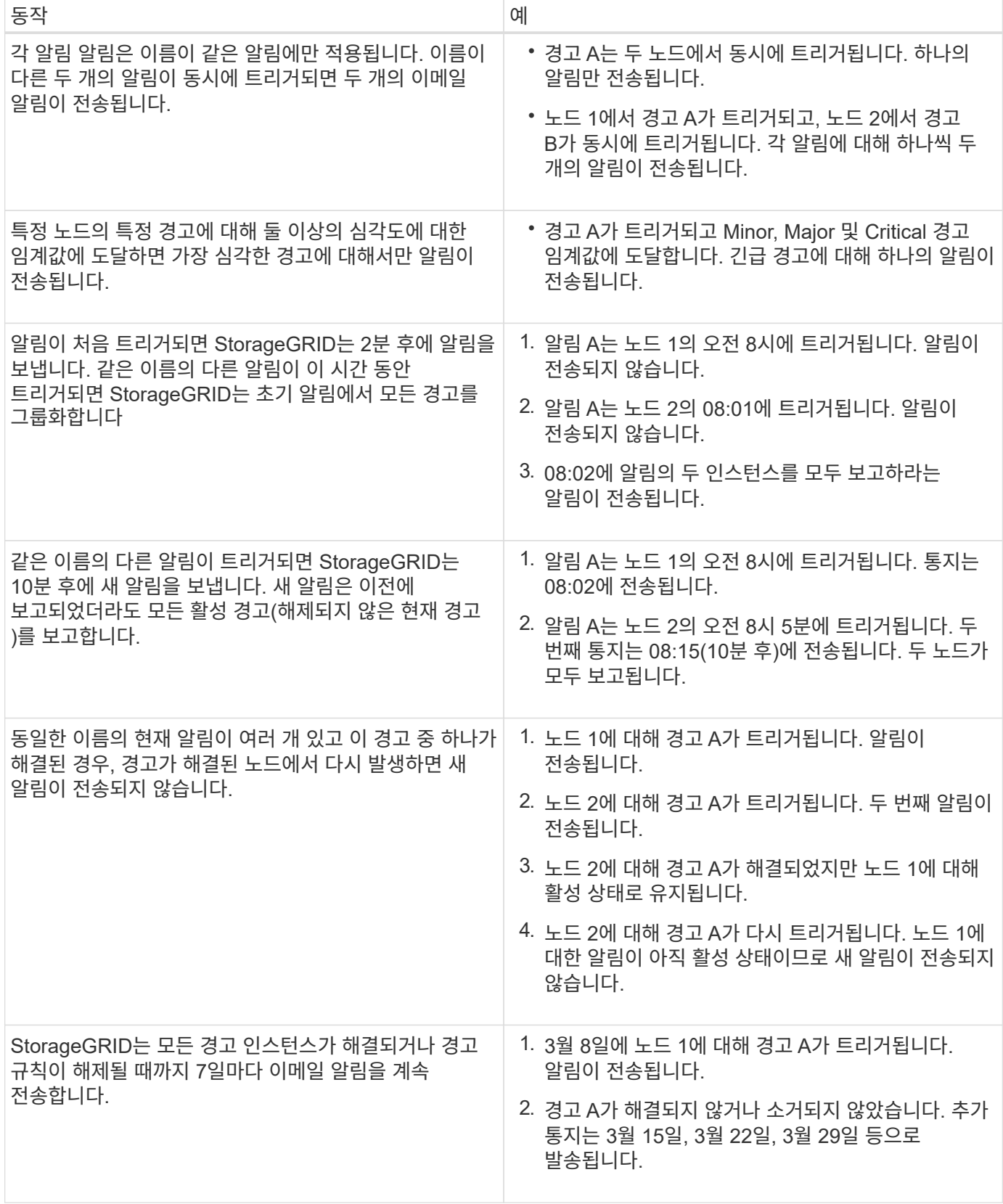

경고 **e-**메일 알림 문제를 해결합니다

이메일 알림 실패 \* 알림이 트리거되거나 테스트 알림 이메일 알림을 받을 수 없는 경우 다음 단계를 따라 문제를 해결하십시오.

시작하기 전에

- 를 사용하여 그리드 관리자에 로그인했습니다 ["](https://docs.netapp.com/ko-kr/storagegrid-118/admin/web-browser-requirements.html)[지원되는](https://docs.netapp.com/ko-kr/storagegrid-118/admin/web-browser-requirements.html) [웹](https://docs.netapp.com/ko-kr/storagegrid-118/admin/web-browser-requirements.html) [브라](https://docs.netapp.com/ko-kr/storagegrid-118/admin/web-browser-requirements.html)우저[".](https://docs.netapp.com/ko-kr/storagegrid-118/admin/web-browser-requirements.html)
- 을(를) 보유하고 있습니다 ["](https://docs.netapp.com/ko-kr/storagegrid-118/admin/admin-group-permissions.html)[알림](https://docs.netapp.com/ko-kr/storagegrid-118/admin/admin-group-permissions.html) [또는](https://docs.netapp.com/ko-kr/storagegrid-118/admin/admin-group-permissions.html) [루](https://docs.netapp.com/ko-kr/storagegrid-118/admin/admin-group-permissions.html)[트](https://docs.netapp.com/ko-kr/storagegrid-118/admin/admin-group-permissions.html) 액[세스](https://docs.netapp.com/ko-kr/storagegrid-118/admin/admin-group-permissions.html) [권한을](https://docs.netapp.com/ko-kr/storagegrid-118/admin/admin-group-permissions.html) [관리합니다](https://docs.netapp.com/ko-kr/storagegrid-118/admin/admin-group-permissions.html)[".](https://docs.netapp.com/ko-kr/storagegrid-118/admin/admin-group-permissions.html)

단계

- 1. 설정을 확인합니다.
	- a. 알림 \* > \* 이메일 설정 \* 을 선택합니다.
	- b. 이메일(SMTP) 서버 설정이 올바른지 확인합니다.
	- c. 받는 사람에 대해 유효한 전자 메일 주소를 지정했는지 확인합니다.
- 2. 스팸 필터를 확인하고 이메일이 정크 폴더로 전송되지 않았는지 확인합니다.
- 3. 이메일 관리자에게 문의하여 보낸 사람 주소의 이메일이 차단되지 않았는지 확인하십시오.
- 4. 관리 노드에 대한 로그 파일을 수집한 다음 기술 지원 부서에 문의하십시오.

기술 지원 부서에서는 로그의 정보를 사용하여 무엇이 잘못되었는지 확인할 수 있습니다. 예를 들어, 지정한 서버에 연결할 때 prometheus.log 파일에 오류가 표시될 수 있습니다.

을 참조하십시오 ["](https://docs.netapp.com/ko-kr/storagegrid-118/monitor/collecting-log-files-and-system-data.html)[로그](https://docs.netapp.com/ko-kr/storagegrid-118/monitor/collecting-log-files-and-system-data.html) [파](https://docs.netapp.com/ko-kr/storagegrid-118/monitor/collecting-log-files-and-system-data.html)[일](https://docs.netapp.com/ko-kr/storagegrid-118/monitor/collecting-log-files-and-system-data.html) [및](https://docs.netapp.com/ko-kr/storagegrid-118/monitor/collecting-log-files-and-system-data.html) [시스템](https://docs.netapp.com/ko-kr/storagegrid-118/monitor/collecting-log-files-and-system-data.html) 데[이터를](https://docs.netapp.com/ko-kr/storagegrid-118/monitor/collecting-log-files-and-system-data.html) [수집합니다](https://docs.netapp.com/ko-kr/storagegrid-118/monitor/collecting-log-files-and-system-data.html)[".](https://docs.netapp.com/ko-kr/storagegrid-118/monitor/collecting-log-files-and-system-data.html)

<span id="page-22-0"></span>알림 메시지를 해제합니다

선택적으로, 알림 알림을 일시적으로 표시하지 않도록 Silence를 구성할 수 있습니다.

시작하기 전에

- 를 사용하여 그리드 관리자에 로그인했습니다 ["](https://docs.netapp.com/ko-kr/storagegrid-118/admin/web-browser-requirements.html)[지원되는](https://docs.netapp.com/ko-kr/storagegrid-118/admin/web-browser-requirements.html) [웹](https://docs.netapp.com/ko-kr/storagegrid-118/admin/web-browser-requirements.html) [브라](https://docs.netapp.com/ko-kr/storagegrid-118/admin/web-browser-requirements.html)우저[".](https://docs.netapp.com/ko-kr/storagegrid-118/admin/web-browser-requirements.html)
- 을(를) 보유하고 있습니다 ["](https://docs.netapp.com/ko-kr/storagegrid-118/admin/admin-group-permissions.html)[알림](https://docs.netapp.com/ko-kr/storagegrid-118/admin/admin-group-permissions.html) [또는](https://docs.netapp.com/ko-kr/storagegrid-118/admin/admin-group-permissions.html) [루](https://docs.netapp.com/ko-kr/storagegrid-118/admin/admin-group-permissions.html)[트](https://docs.netapp.com/ko-kr/storagegrid-118/admin/admin-group-permissions.html) 액[세스](https://docs.netapp.com/ko-kr/storagegrid-118/admin/admin-group-permissions.html) [권한을](https://docs.netapp.com/ko-kr/storagegrid-118/admin/admin-group-permissions.html) [관리합니다](https://docs.netapp.com/ko-kr/storagegrid-118/admin/admin-group-permissions.html)[".](https://docs.netapp.com/ko-kr/storagegrid-118/admin/admin-group-permissions.html)

이 작업에 대해

전체 그리드, 단일 사이트 또는 단일 노드 및 하나 이상의 심각도에 대한 경고 규칙을 해제할 수 있습니다. 각 무정지는 단일 경고 규칙 또는 모든 경고 규칙에 대한 모든 알림을 표시하지 않습니다.

SNMP 에이전트를 사용하도록 설정한 경우, 이 옵션을 해제해도 SNMP 트랩이 억제되고 에 알립니다.

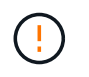

경고 규칙을 해제할 때는 주의하십시오. 경고를 음소거하면 중요한 작업이 완료되지 못하게 될 때까지 기본 문제를 감지하지 못할 수 있습니다.

알람과 알림은 독립 시스템이므로 이 기능을 사용하여 알람 알림을 억제할 수 없습니다.

#### 단계

1. alerts \* > \* silences \* 를 선택합니다.

Silence 페이지가 나타납니다.

 $\left( \,$ i  $\right)$ 

#### Silences

You can configure silences to temporarily suppress alert notifications. Each silence suppresses the notifications for an alert rule at one or more severities. You can suppress an alert rule on the entire grid, a single site, or a single node.

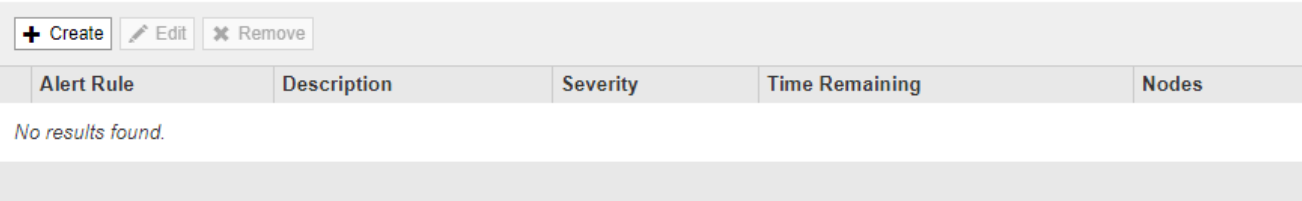

2. Create \* 를 선택합니다.

Create Silence 대화상자가 나타납니다.

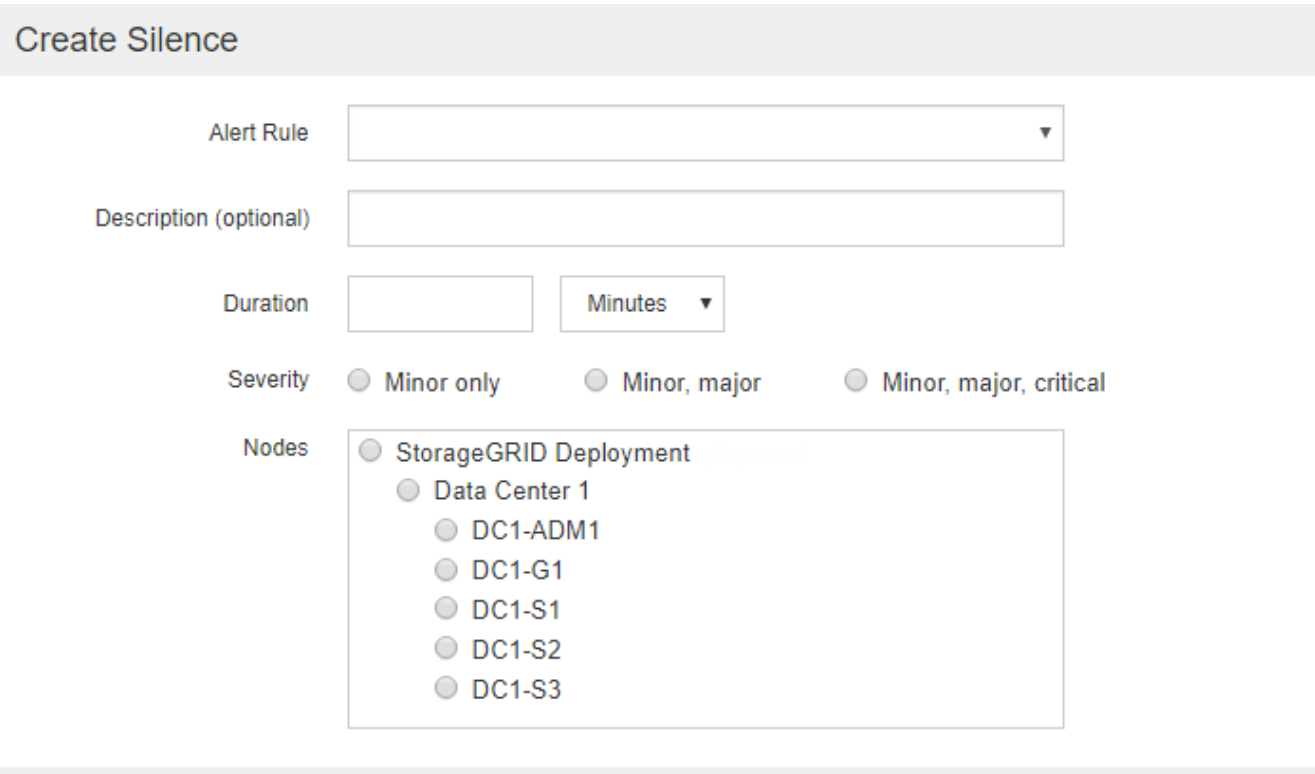

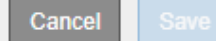

3. 다음 정보를 선택하거나 입력합니다.

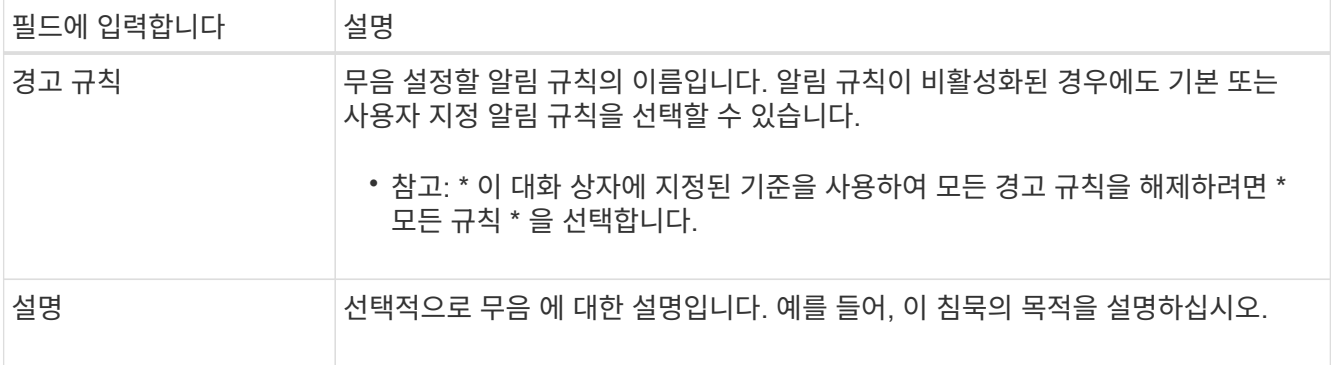

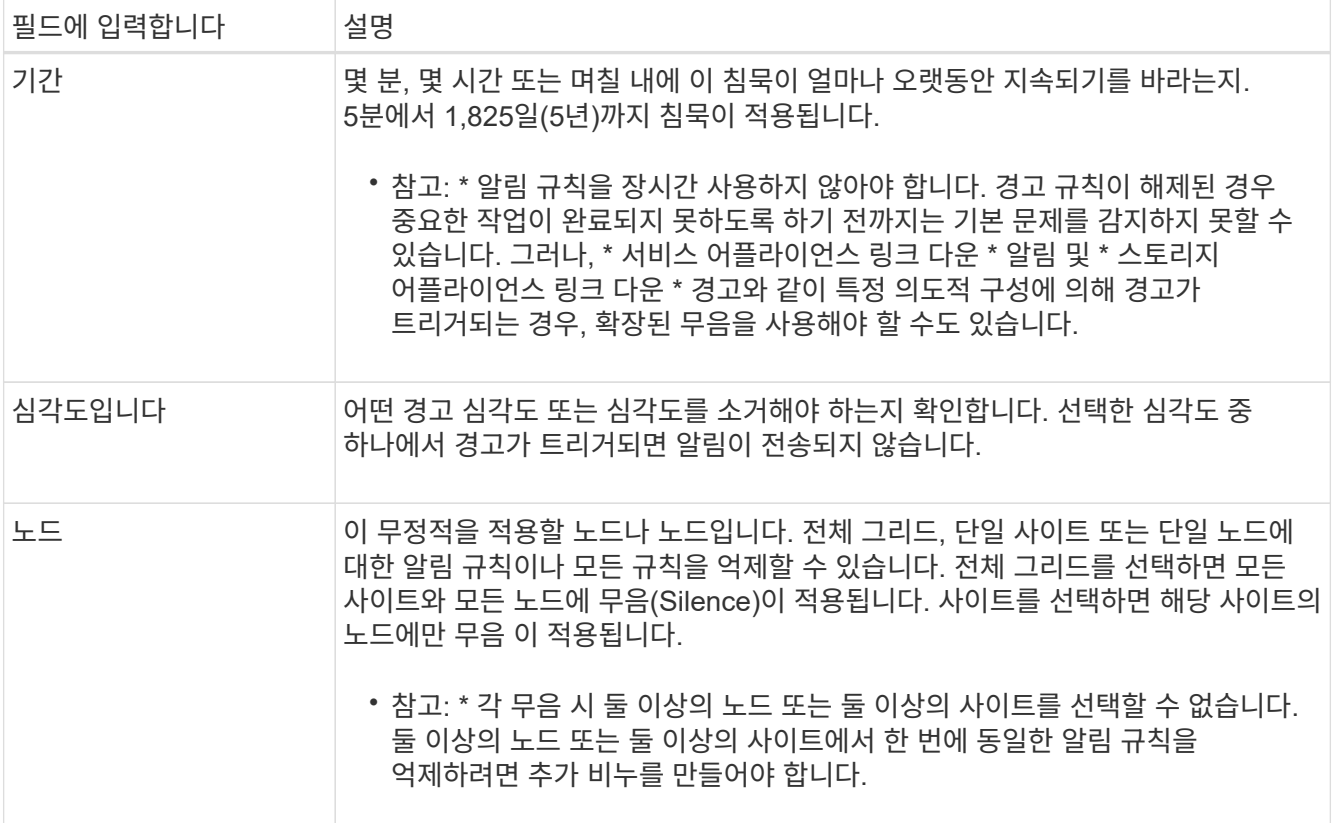

#### 4. 저장 \* 을 선택합니다.

### 5. 만료되기 전에 무음을 수정하거나 종료하려면 무음을 편집하거나 제거할 수 있습니다.

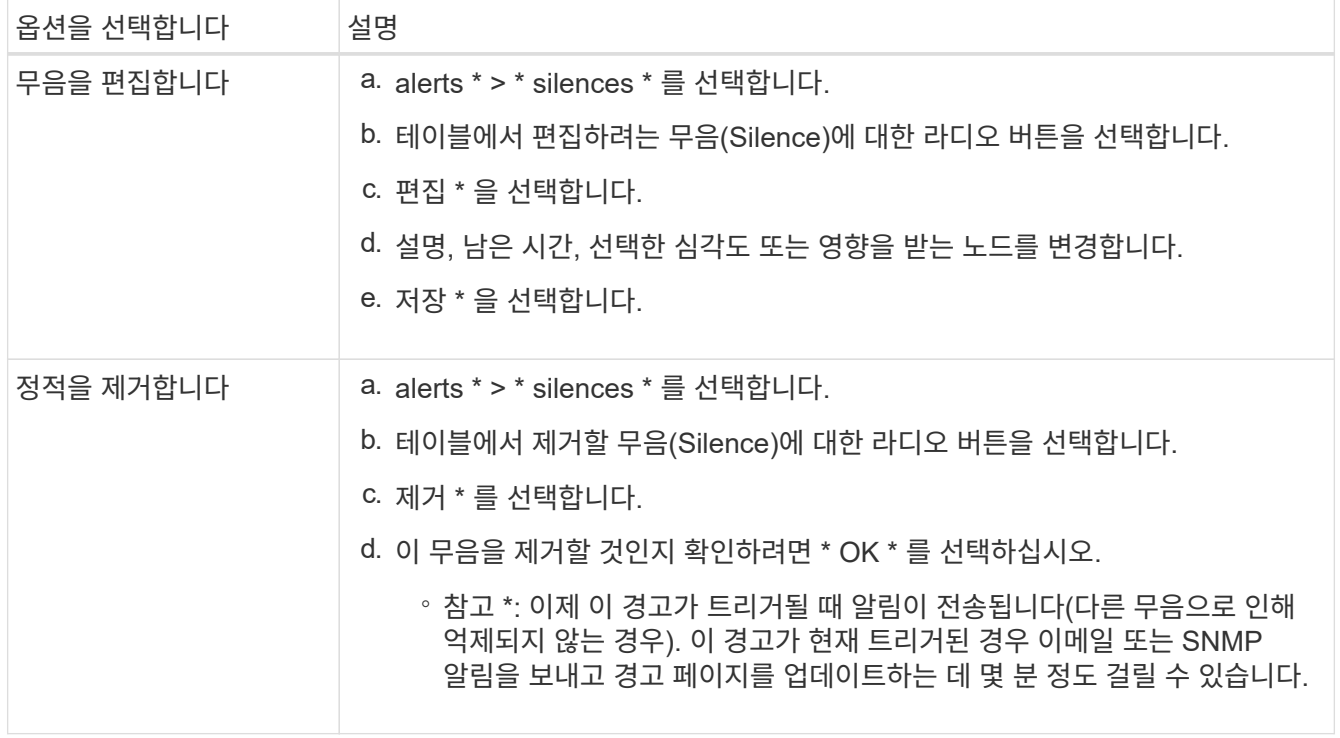

#### 관련 정보

• ["SNMP](https://docs.netapp.com/ko-kr/storagegrid-118/monitor/configuring-snmp-agent.html) [에이전트를](https://docs.netapp.com/ko-kr/storagegrid-118/monitor/configuring-snmp-agent.html) [구성합니다](https://docs.netapp.com/ko-kr/storagegrid-118/monitor/configuring-snmp-agent.html)["](https://docs.netapp.com/ko-kr/storagegrid-118/monitor/configuring-snmp-agent.html)

# <span id="page-25-0"></span>경고 참조

이 참조에는 Grid Manager에 나타나는 기본 경고가 나열됩니다. 권장 조치는 수신하는 경고 메시지에 있습니다.

필요에 따라 시스템 관리 방식에 맞게 사용자 지정 경고 규칙을 만들 수 있습니다.

일부 기본 알림은 를 사용합니다 ["Prometheus](#page-36-0) 측[정](#page-36-0) [지표](#page-36-0)[".](#page-36-0)

### 어플라이언스 경고

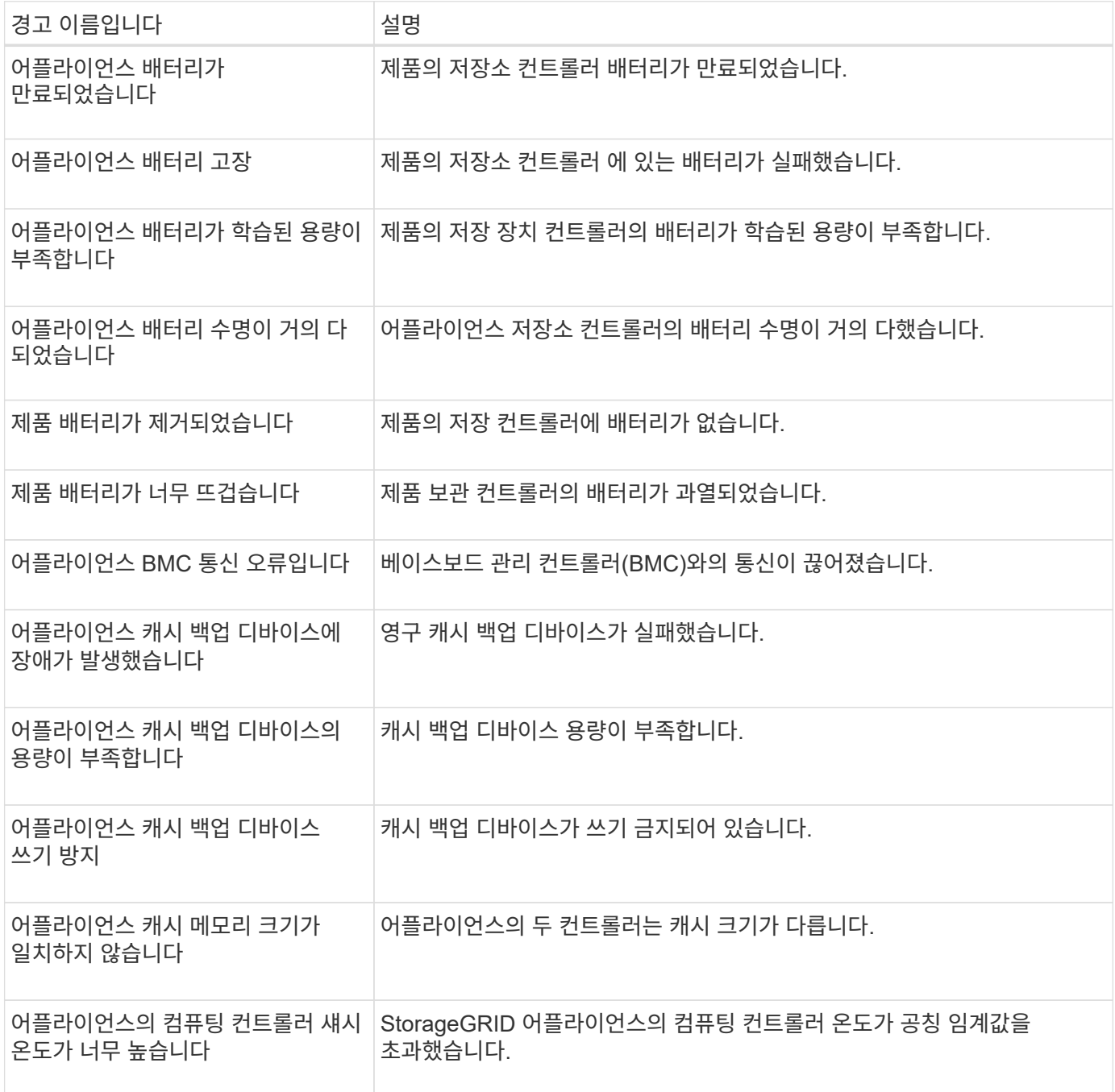

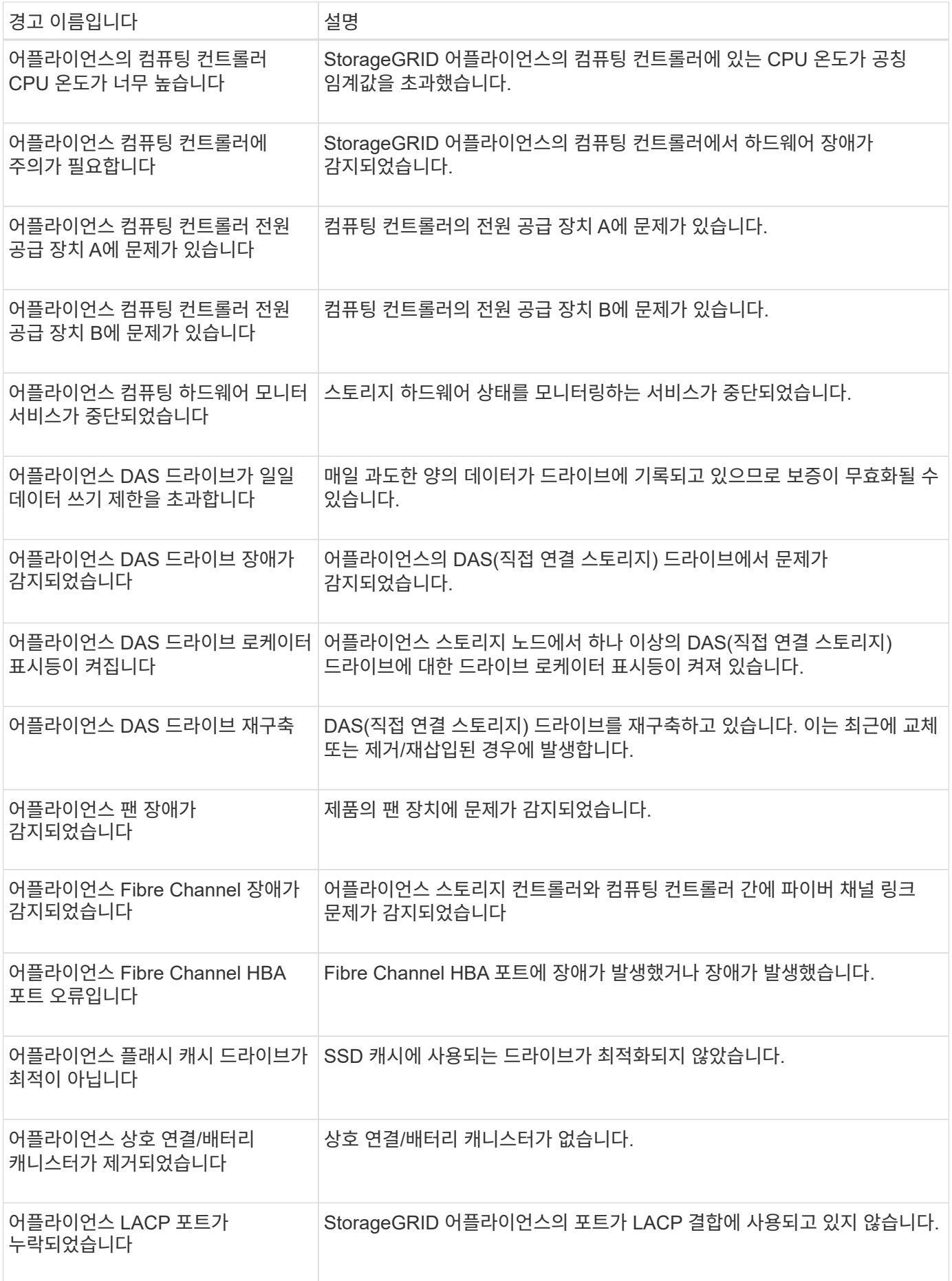

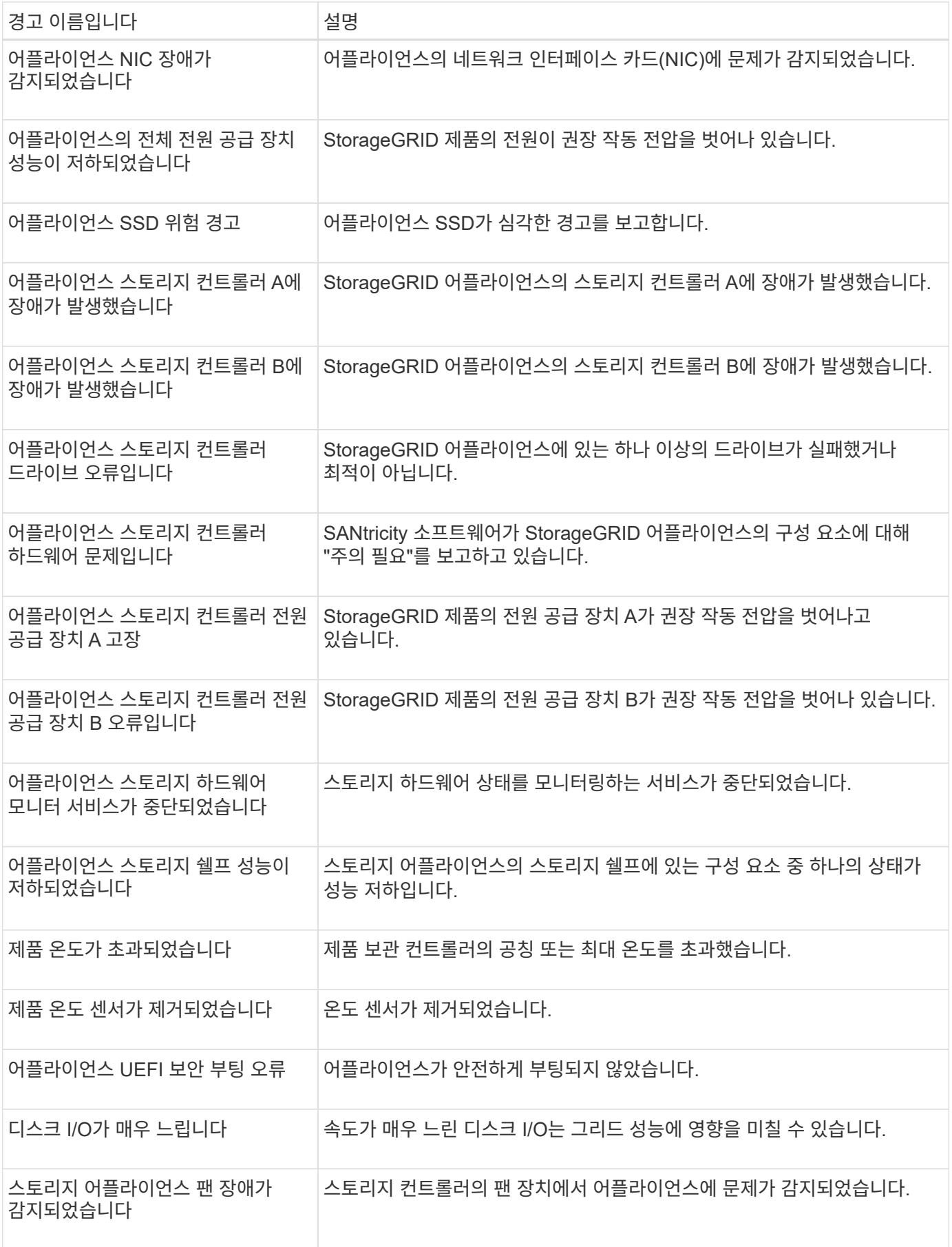

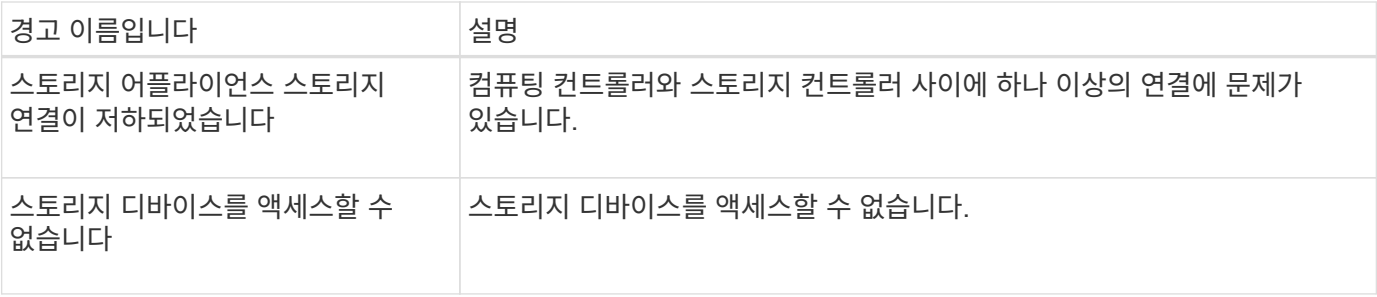

# 감사 및 **syslog** 경고

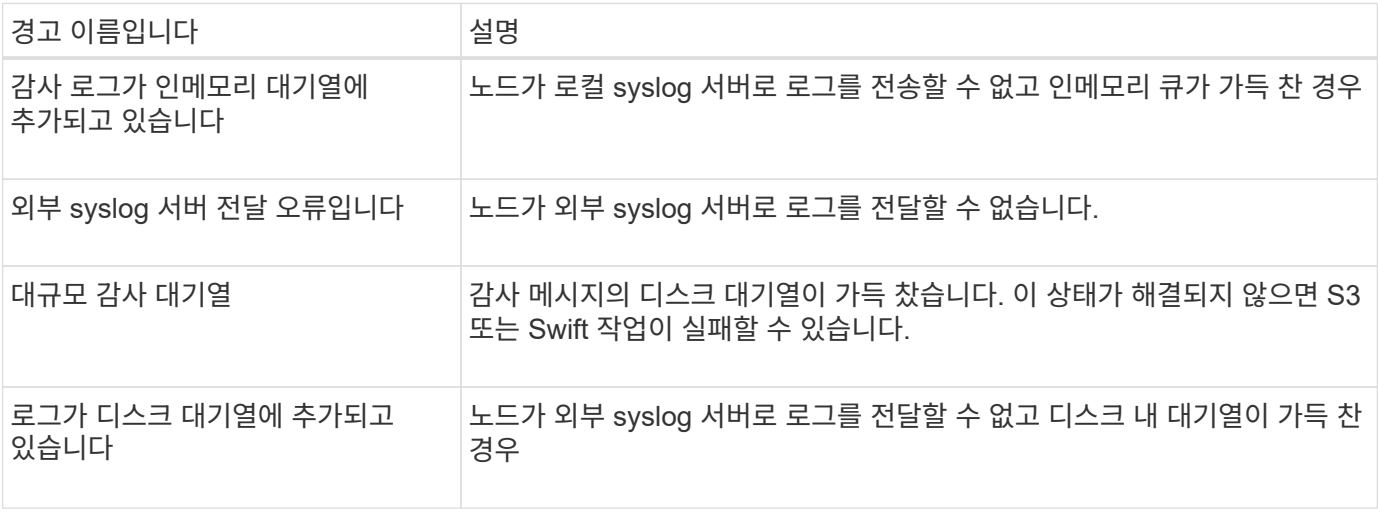

## 버킷 경고

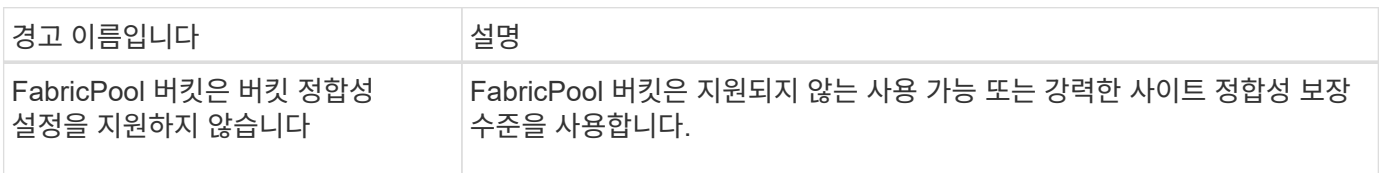

# **Cassandra** 알림

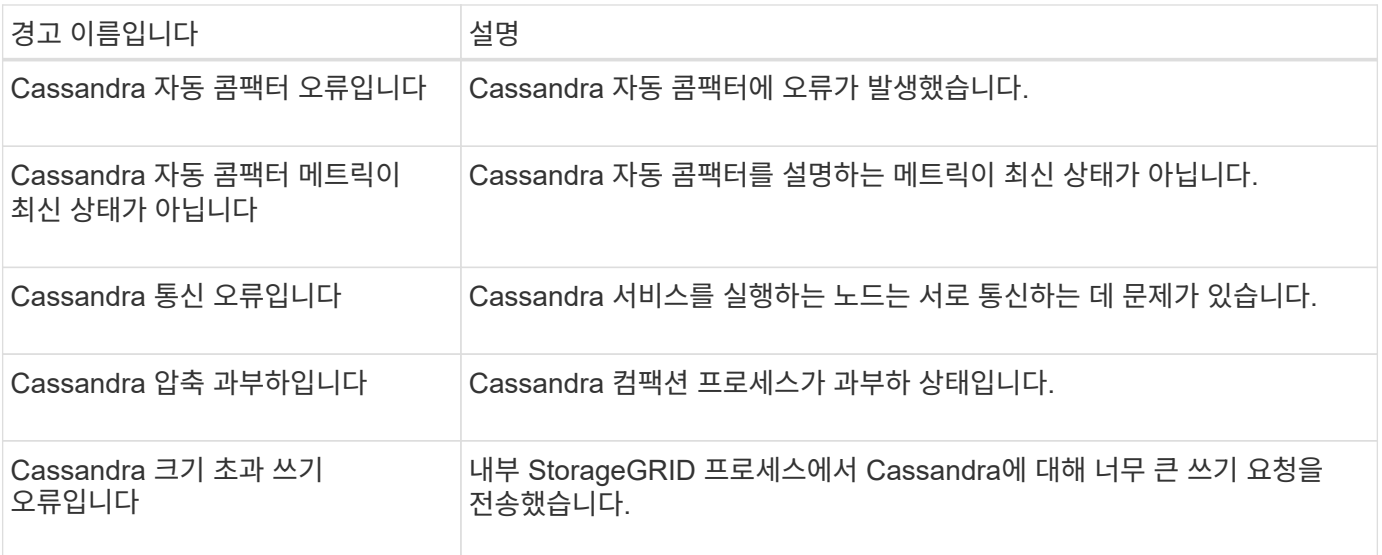

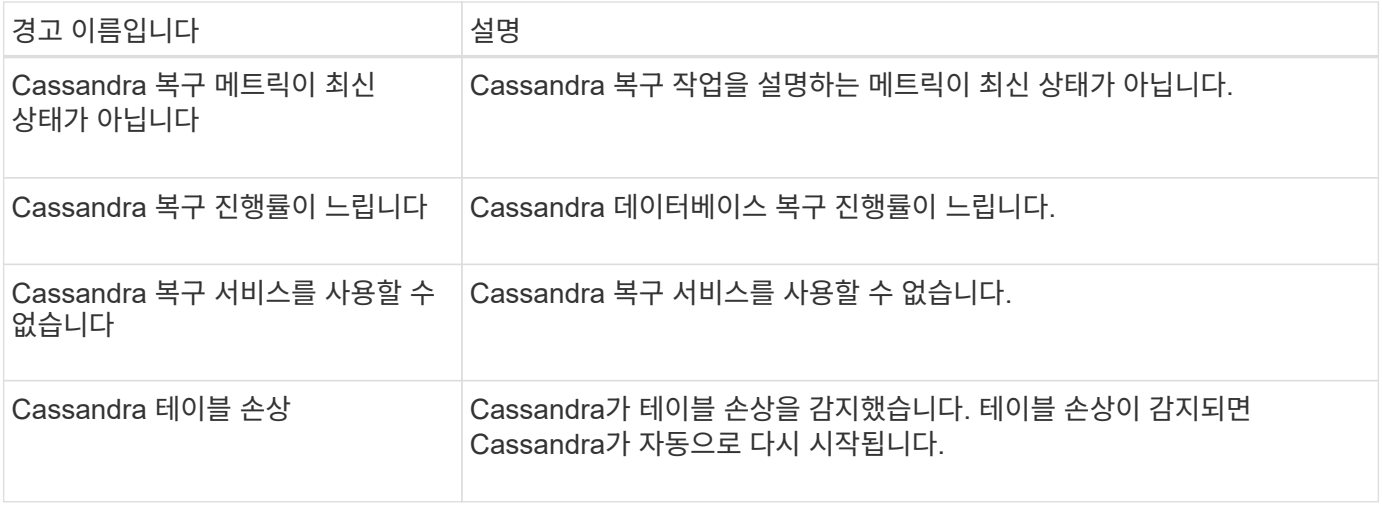

# **Cloud Storage Pool** 알림

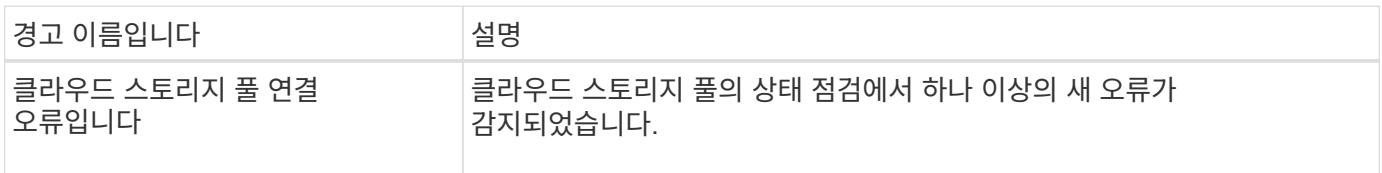

# 교차 그리드 복제 경고

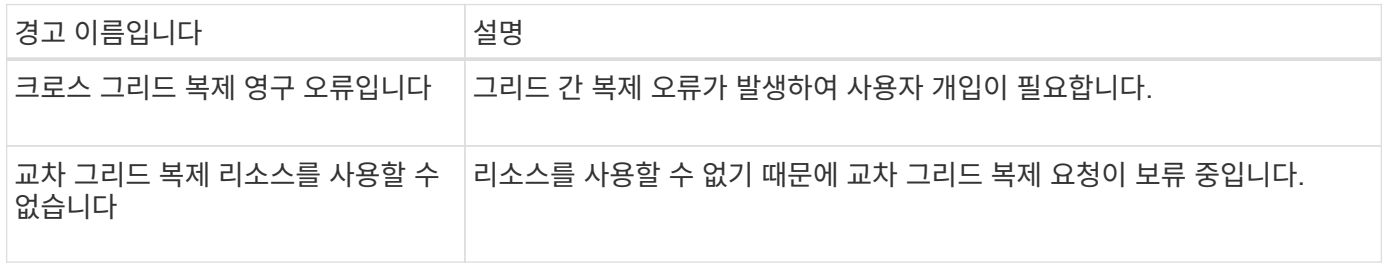

# **DHCP** 경고

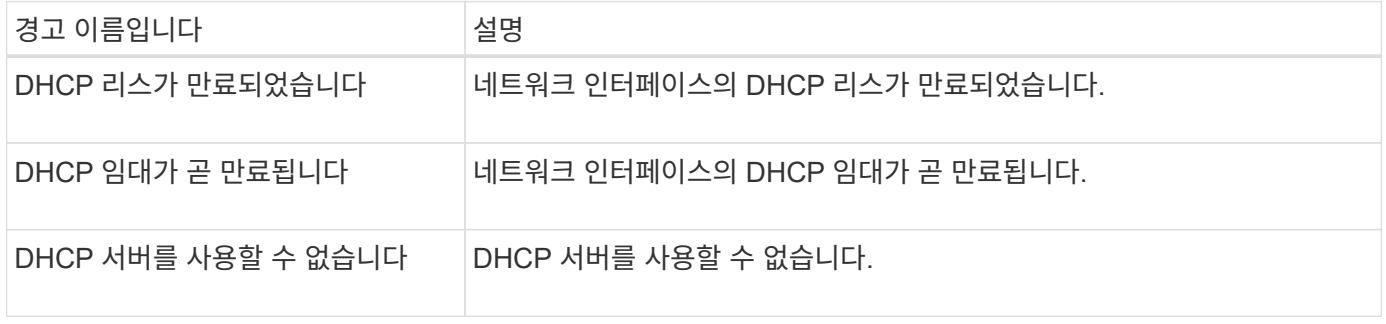

## 디버그 및 추적 경고

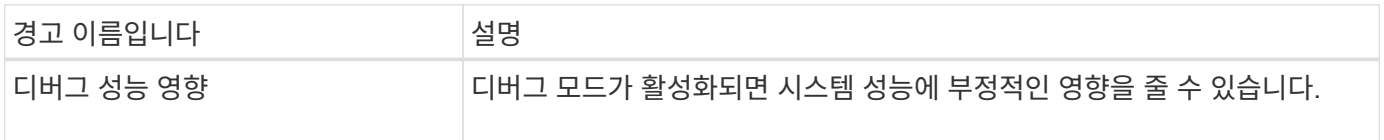

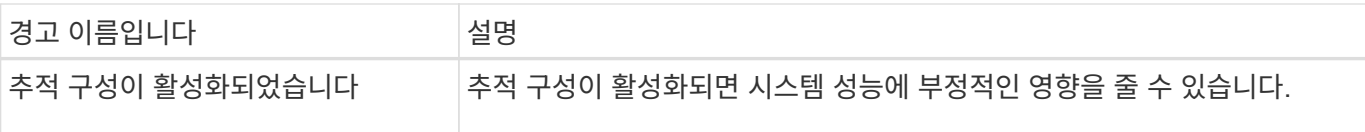

# 이메일 및 **AutoSupport** 경고

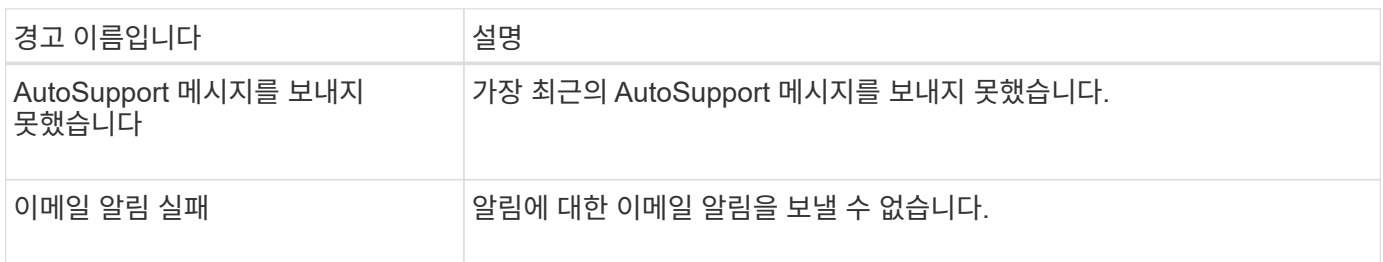

# **EC(**삭제 코딩**)** 경고

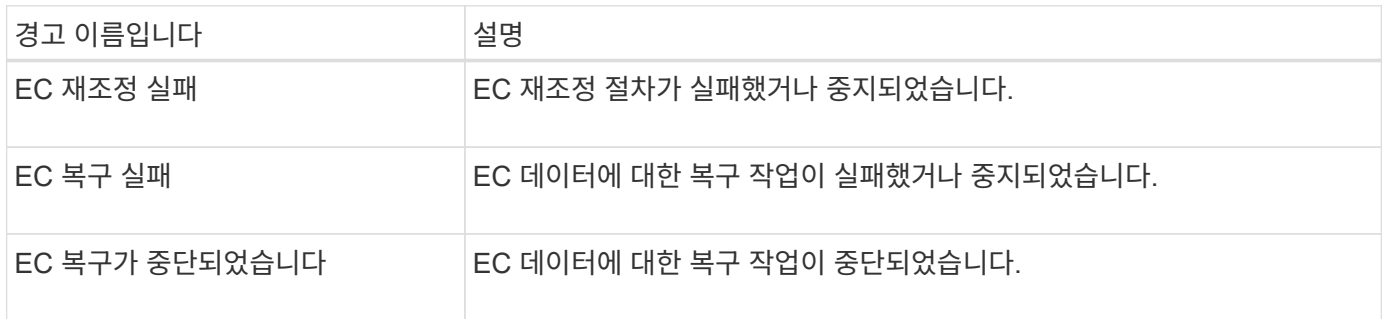

# 인증서 경고 만료

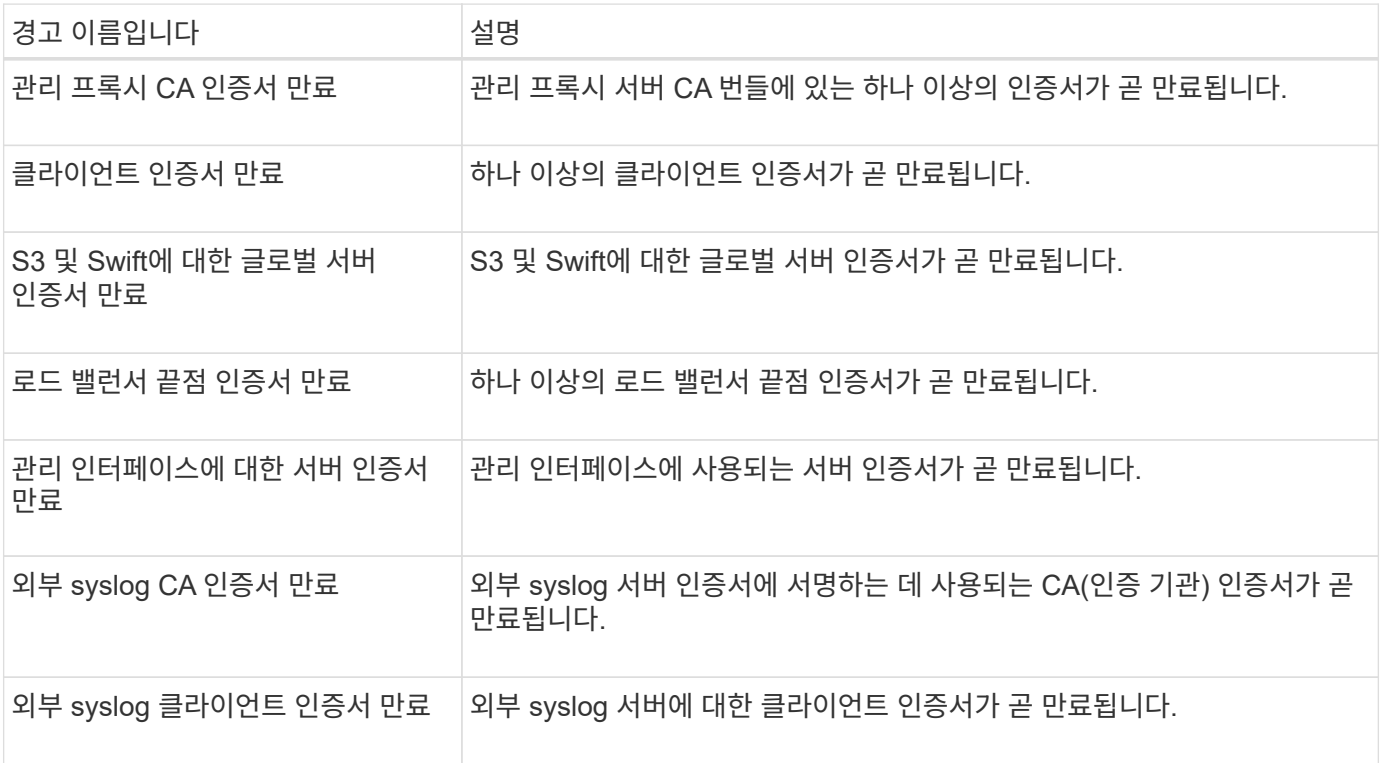

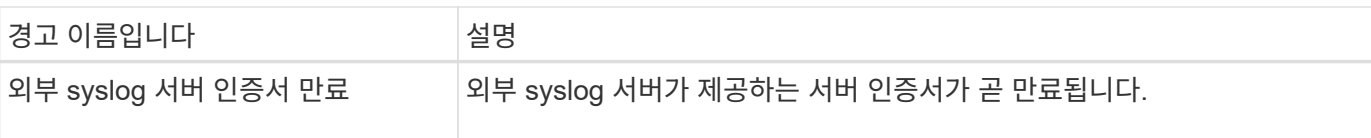

## 그리드 네트워크 경고

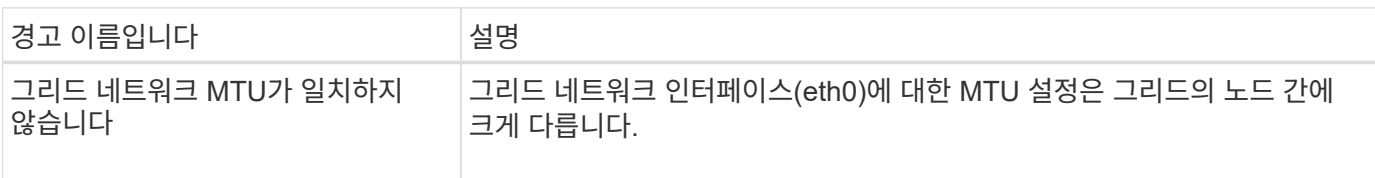

# 그리드 페더레이션 알림

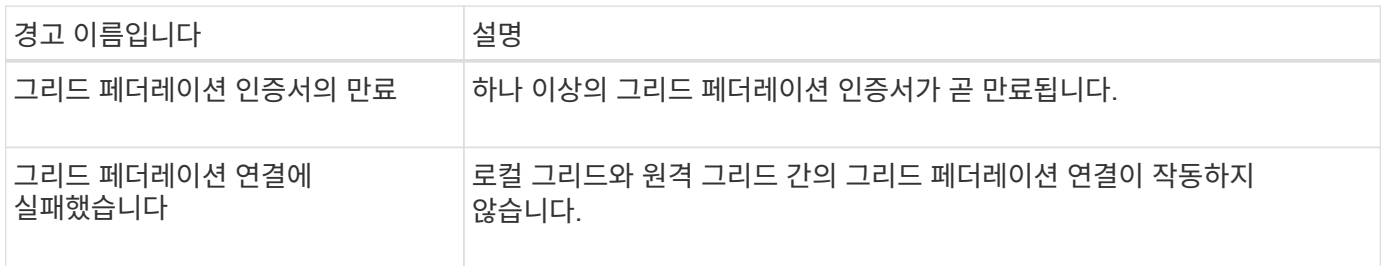

## 사용량이 높거나 지연 시간이 긴 알림

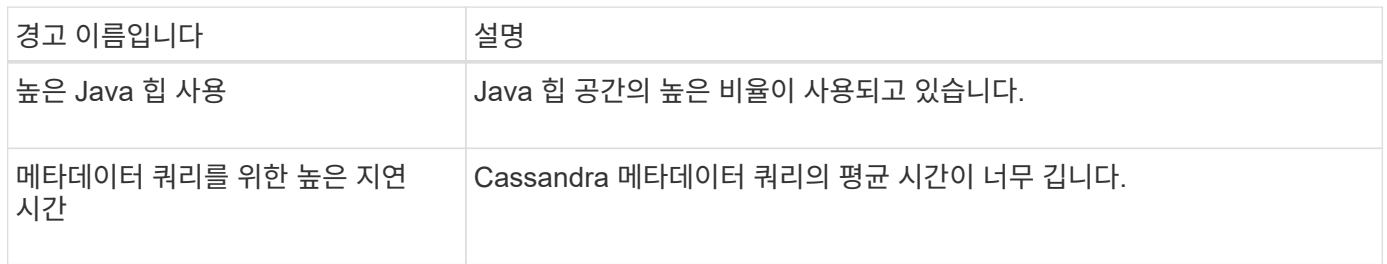

## **ID** 페더레이션 알림

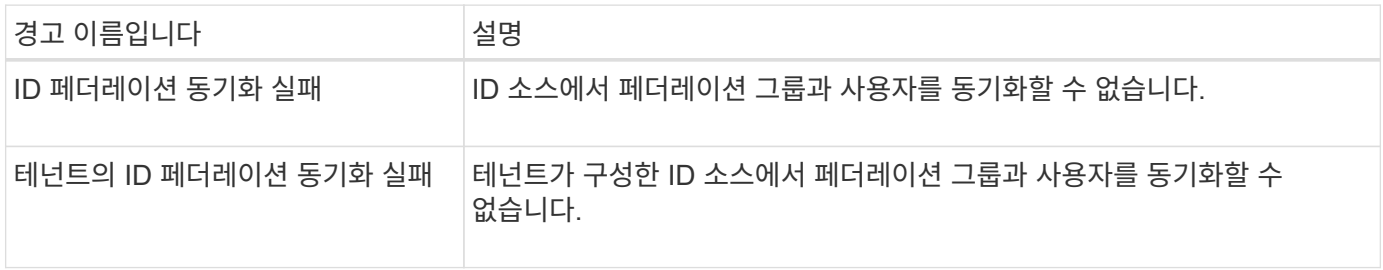

# **ILM(**정보 수명 주기 관리**)** 경고

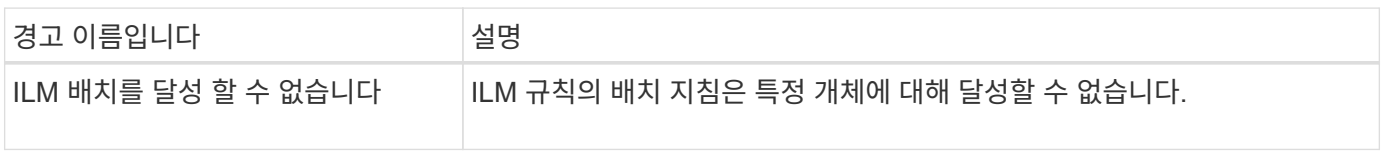

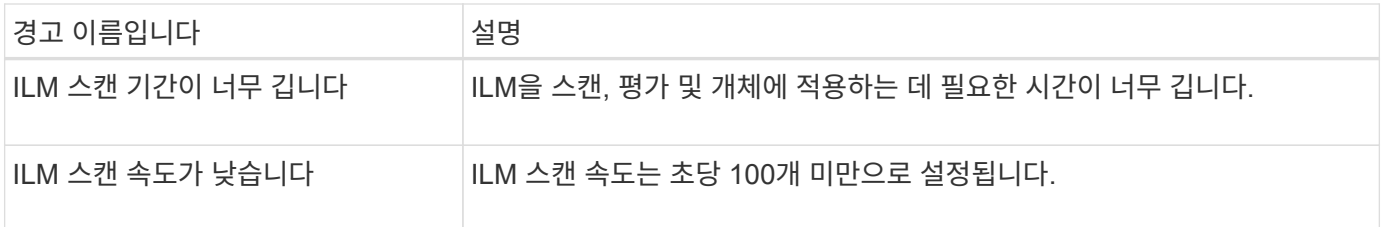

# **KMS(**키 관리 서버**)** 경고

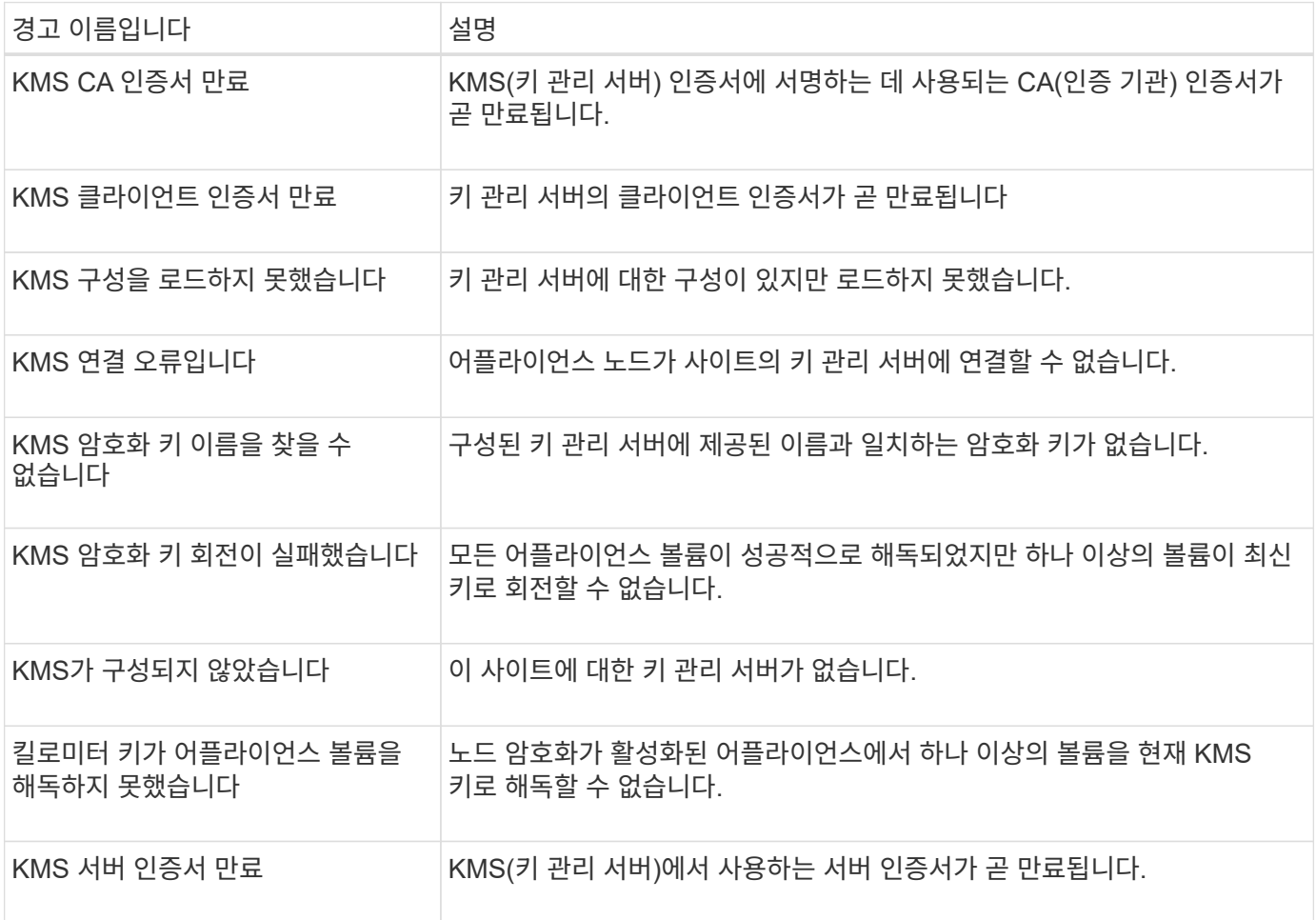

## 로컬 클록 오프셋 경고입니다

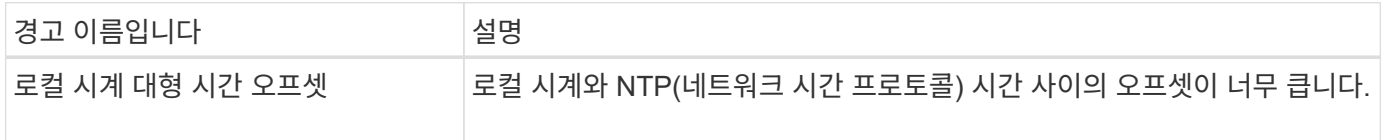

## 메모리 부족 또는 공간 부족 경고

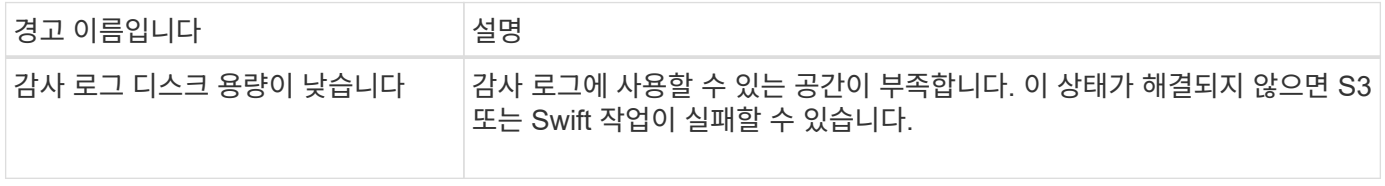

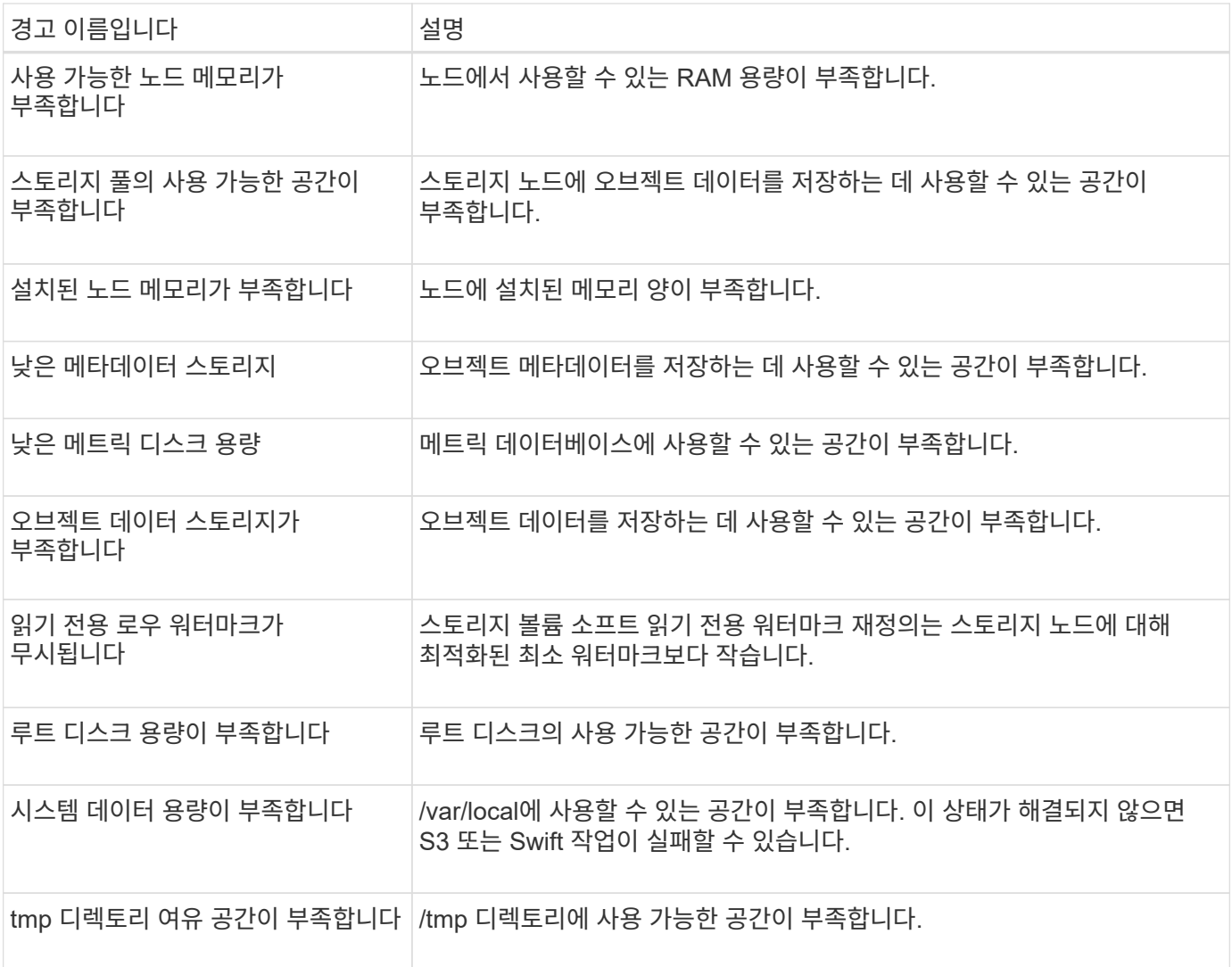

# 노드 또는 노드 네트워크 경고

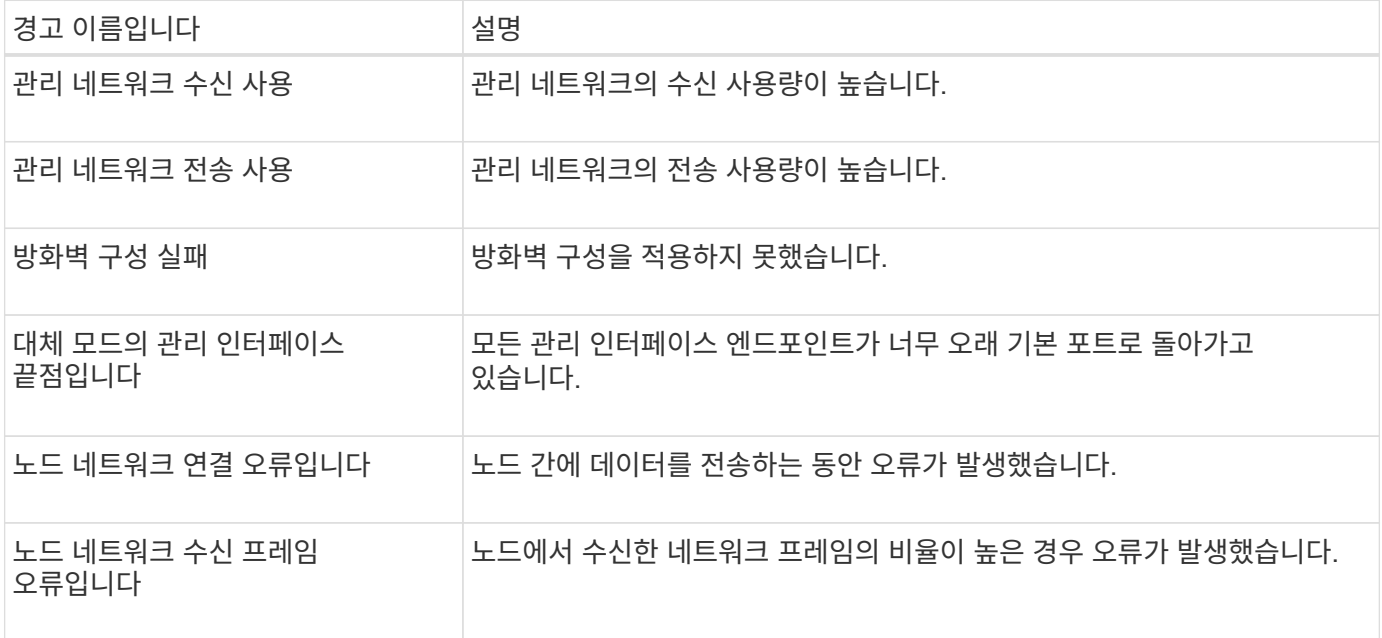

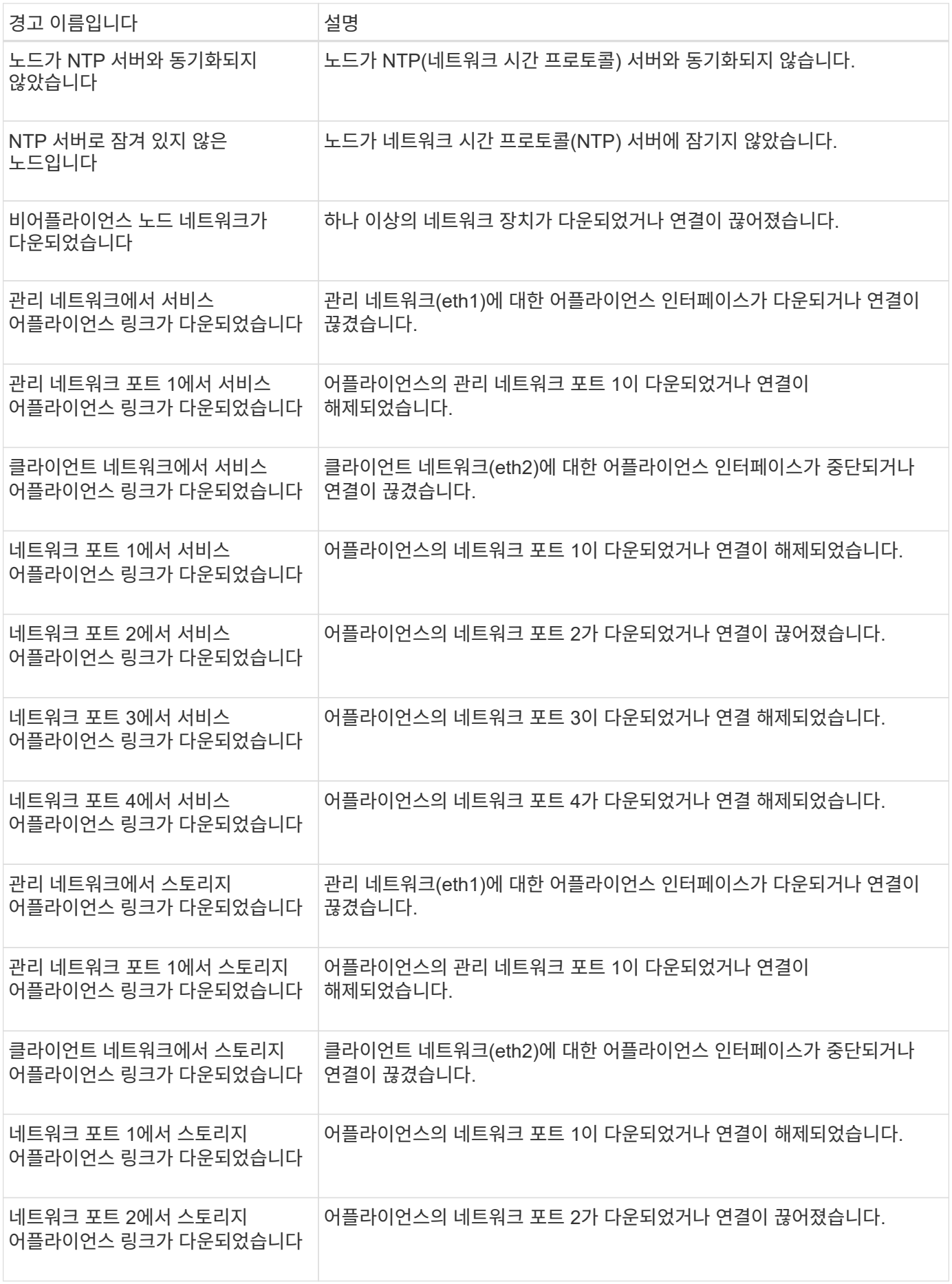

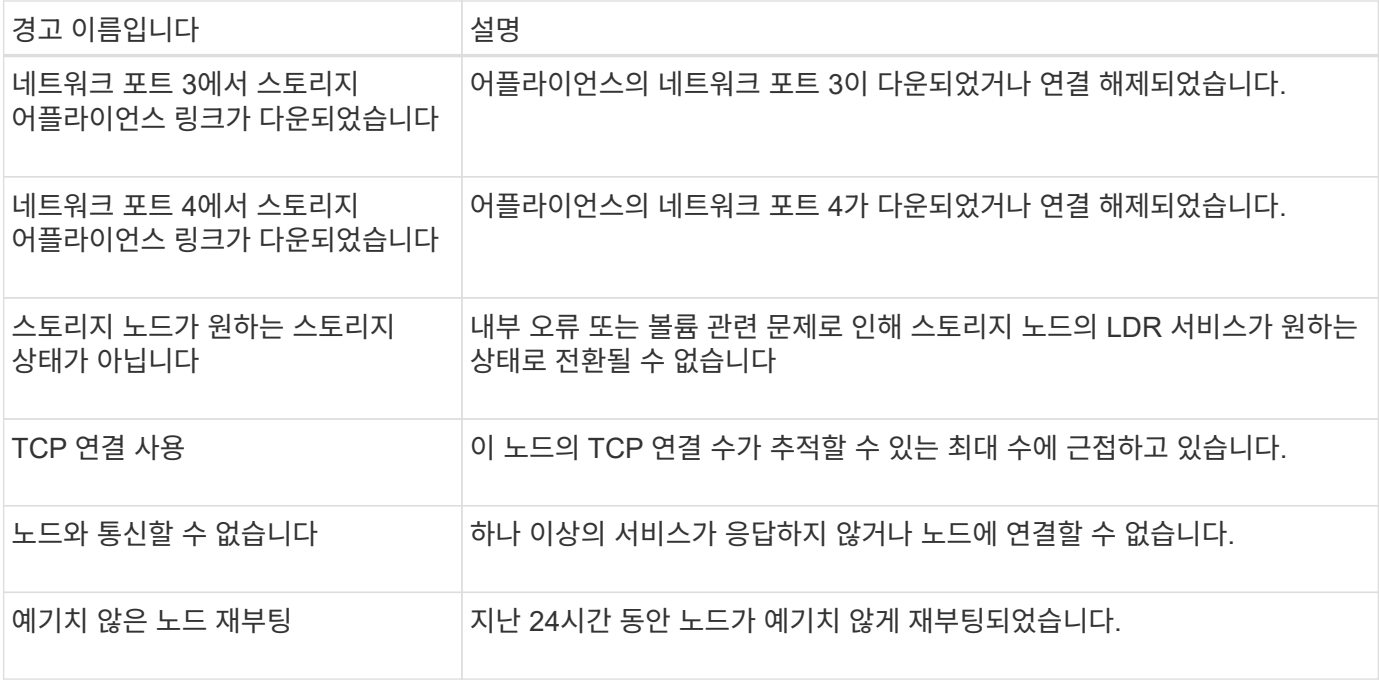

## 개체 알림

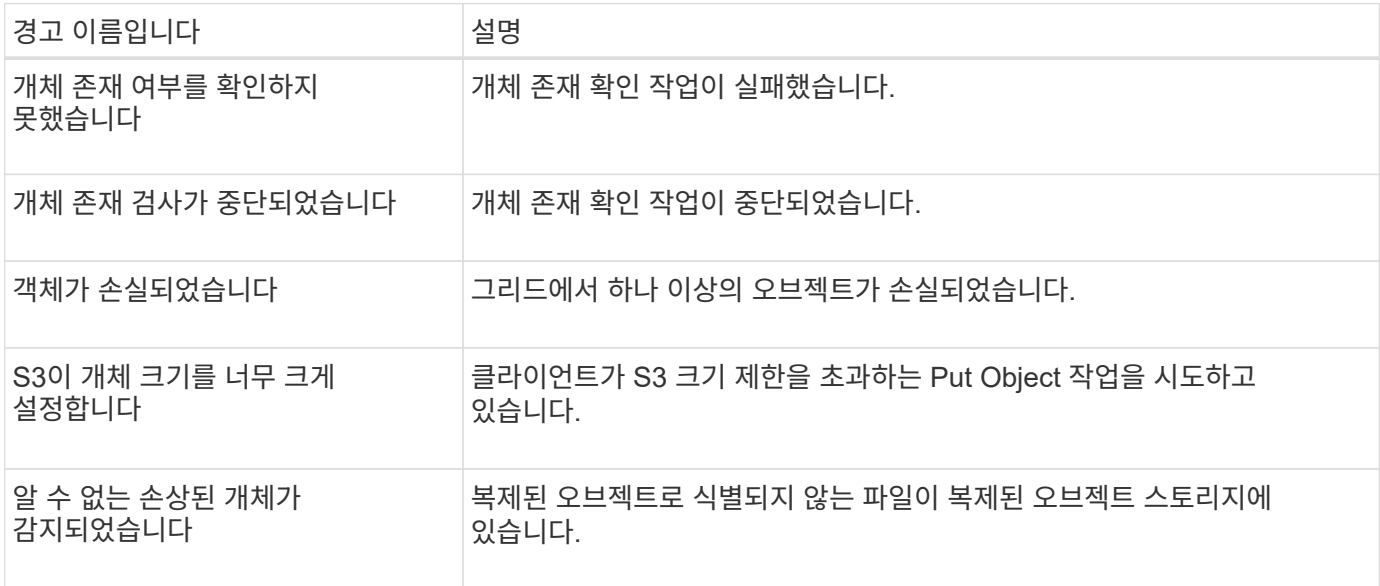

# 플랫폼 서비스 경고

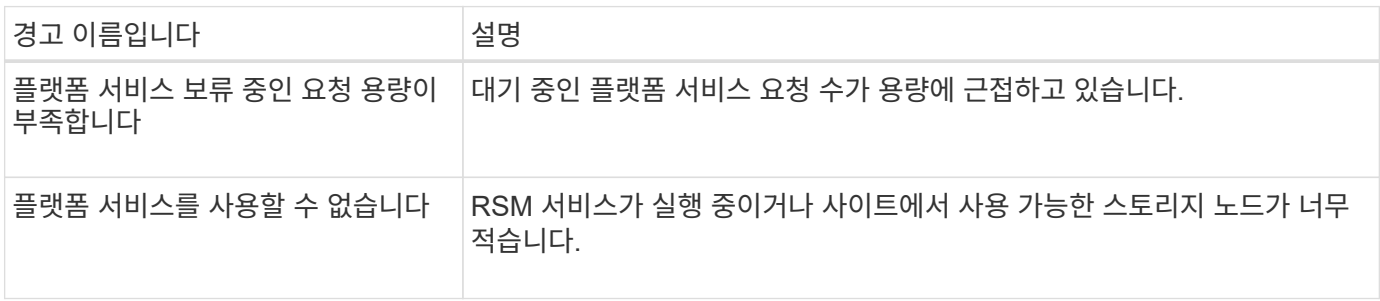
# 스토리지 볼륨 경고

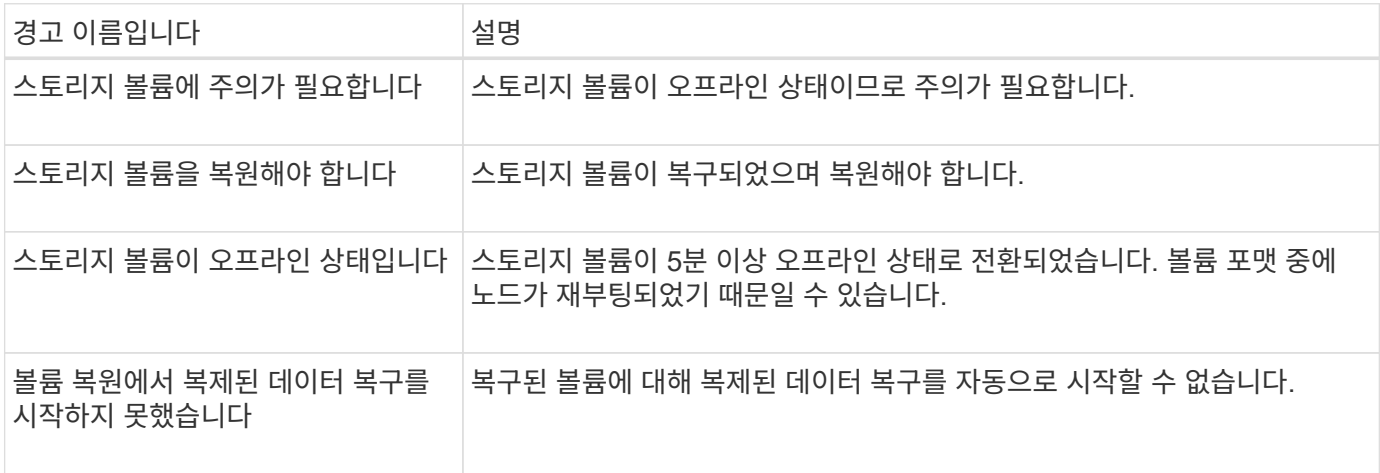

# **StorageGRID** 서비스 경고

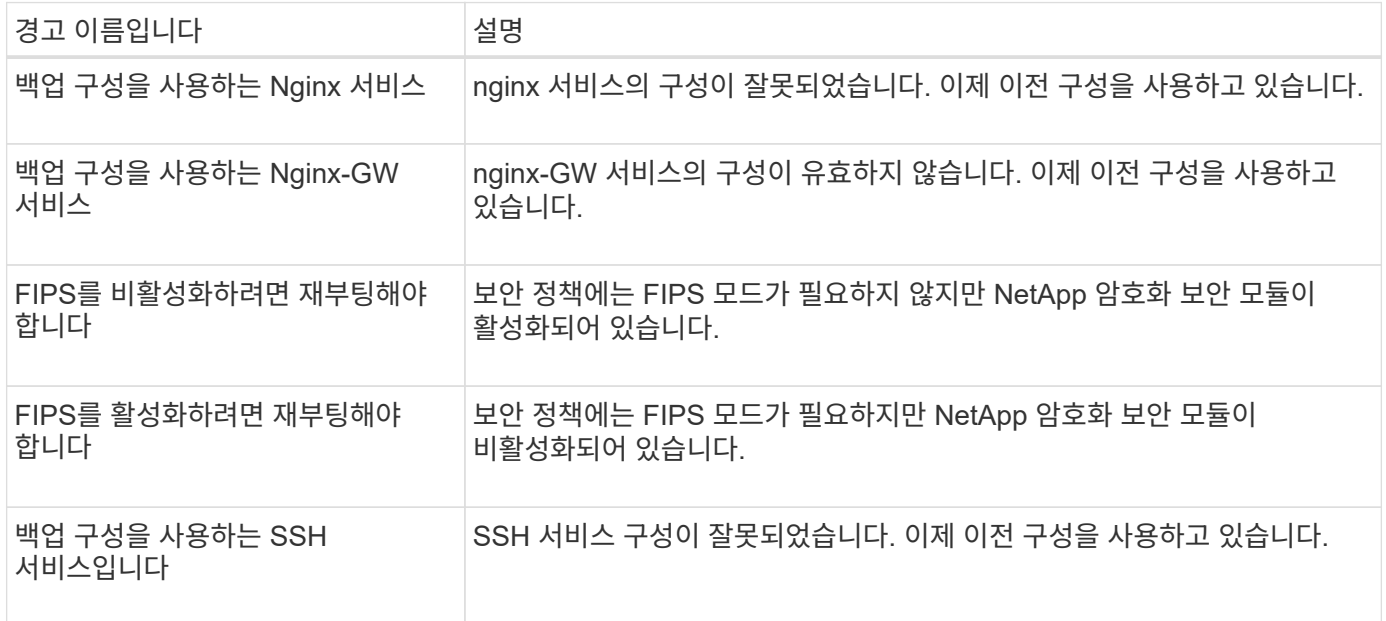

# 테넌트 알림

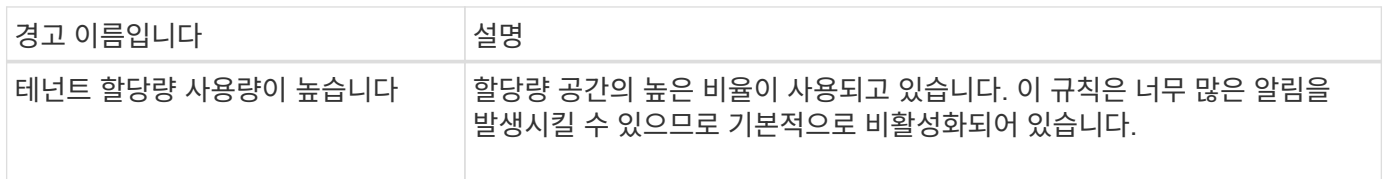

# 일반적으로 사용되는 **Prometheus** 메트릭입니다

기본 알림 규칙의 조건을 더 잘 이해하거나 사용자 지정 알림 규칙의 조건을 구성하려면 일반적으로 사용되는 Prometheus 메트릭의 목록을 참조하십시오.

또한 가능합니다 모든 메트릭의 전체 목록을 얻습니다.

Prometheus 쿼리 구문에 대한 자세한 내용은 을 참조하십시오 ["Prometheus](https://prometheus.io/docs/prometheus/latest/querying/basics/) 쿼[리](https://prometheus.io/docs/prometheus/latest/querying/basics/)[".](https://prometheus.io/docs/prometheus/latest/querying/basics/)

# **Prometheus** 메트릭이란 무엇입니까**?**

Prometheus 메트릭은 시계열 측정입니다. 관리 노드의 Prometheus 서비스는 모든 노드의 서비스에서 이러한 메트릭을 수집합니다. 메트릭은 Prometheus 데이터에 예약된 공간이 가득 찰 때까지 각 관리 노드에 저장됩니다. 를 누릅니다 /var/local/mysql\_ibdata/ 볼륨이 용량에 도달하면 가장 오래된 메트릭이 먼저 삭제됩니다.

# **Prometheus** 메트릭은 어디에 사용됩니까**?**

Prometheus에서 수집한 메트릭은 Grid Manager의 여러 위치에서 사용됩니다.

• \* 노드 페이지 \*: 노드 페이지에서 사용할 수 있는 탭의 그래프와 차트 Grafana 시각화 도구를 사용하여 Prometheus에서 수집한 시계열 메트릭을 표시합니다. Grafana는 시계열 데이터를 그래프 및 차트 형식으로 표시하며, Prometheus는 백엔드 데이터 소스로 사용됩니다.

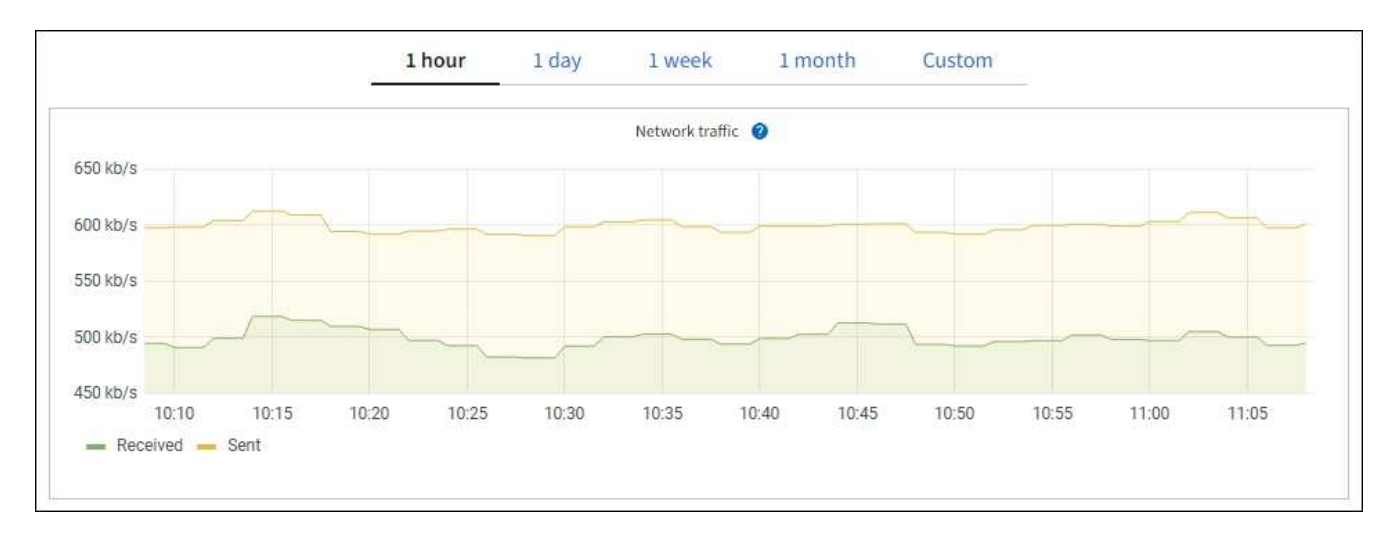

- \* 알림 \*: Prometheus 메트릭을 사용하는 알림 규칙 조건이 true로 평가되면 특정 심각도 수준에서 경고가 트리거됩니다.
- \* 그리드 관리 API \*: 사용자 지정 경고 규칙이나 외부 자동화 도구에서 Prometheus 메트릭을 사용하여 StorageGRID 시스템을 모니터링할 수 있습니다. Grid Management API에서 Prometheus 메트릭의 전체 목록을 확인할 수 있습니다. (Grid Manager 상단에서 도움말 아이콘을 선택하고 \* API documentation \* > \* metrics \* 를 선택합니다.) 1,000개 이상의 메트릭을 사용할 수 있지만 가장 중요한 StorageGRID 작업을 모니터링하는 데 상대적으로 적은 수의 메트릭만 필요합니다.

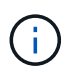

이름에 \_private\_이 포함된 메트릭은 내부 전용이며 StorageGRID 릴리스 간에 예고 없이 변경될 수 있습니다.

• 지원 \* > \* 도구 \* > \* 진단 \* 페이지 및 \* 지원 \* > \* 도구 \* > \* 메트릭 \* 페이지: 이 페이지는 주로 기술 지원 부서에서 사용하기 위한 것으로 Prometheus 메트릭의 값을 사용하는 여러 가지 도구 및 차트를 제공합니다.

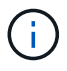

메트릭 페이지의 일부 기능 및 메뉴 항목은 의도적으로 작동하지 않으며 변경될 수 있습니다.

가장 일반적인 메트릭의 목록입니다

다음 목록에는 가장 일반적으로 사용되는 Prometheus 메트릭이 포함되어 있습니다.

이름에 \_private\_이 포함된 메트릭은 내부 전용이며 StorageGRID 릴리즈 간에 예고 없이 변경될 수 있습니다.

# **alertmanager\_notifications\_failed\_total**

실패한 총 경고 알림 수입니다.

# **node\_filesystem\_AVAIL\_bytes**를 나타냅니다

루트가 아닌 사용자가 사용할 수 있는 파일 시스템 공간의 크기(바이트)입니다.

# **node memory MemAvailable bytes**입니다

메모리 정보 필드 MemAvailable\_Bytes

# **node\_network\_carrier** 를 선택합니다

의 캐리어 값 /sys/class/net/*iface*.

# **node\_network\_Receive\_errs\_total**

네트워크 장치 통계 receive\_errs.

# **node\_network\_transmit\_errs\_total**

네트워크 장치 통계 transmit\_errs.

# **StorageGRID\_**관리**\_**다운

노드가 예상 이유로 그리드에 연결되어 있지 않습니다. 예를 들어, 노드의 노드 또는 서비스가 정상적으로 종료되었거나 노드가 재부팅 중이거나 소프트웨어가 업그레이드 중입니다.

# **StorageGRID\_appliance\_compute\_controller\_hardware\_status**입니다

어플라이언스에서 컴퓨팅 컨트롤러 하드웨어의 상태입니다.

# **StorageGRID\_appliance\_failed\_disks**입니다

어플라이언스의 스토리지 컨트롤러의 경우 최적화되지 않은 드라이브 수가 있습니다.

# **StorageGRID\_**어플라이언스**\_**스토리지**\_**컨트롤러**\_**하드웨어**\_**상태입니다

어플라이언스에 있는 스토리지 컨트롤러 하드웨어의 전체 상태입니다.

# **StorageGRID\_content\_**버킷 및**\_**컨테이너

이 스토리지 노드에서 알려진 S3 버킷 및 Swift 컨테이너의 총 수입니다.

# **StorageGRID\_content\_objects**

이 스토리지 노드에서 알려진 S3 및 Swift 데이터 오브젝트의 총 수 Count는 S3 또는 Swift를 통해 시스템과 상호 작용하는 클라이언트 애플리케이션에서 생성한 데이터 오브젝트에만 유효합니다.

# **StorageGRID\_content\_objects\_lost**

이 서비스가 StorageGRID 시스템에서 누락된 것으로 감지한 총 오브젝트 수입니다. 손실 원인을 파악하고 복구가 가능한지 여부를 판단하기 위한 조치를 취해야 합니다.

# ["](https://docs.netapp.com/ko-kr/storagegrid-118/troubleshoot/troubleshooting-lost-and-missing-object-data.html)분실[하거나](https://docs.netapp.com/ko-kr/storagegrid-118/troubleshoot/troubleshooting-lost-and-missing-object-data.html) [누락](https://docs.netapp.com/ko-kr/storagegrid-118/troubleshoot/troubleshooting-lost-and-missing-object-data.html)[된](https://docs.netapp.com/ko-kr/storagegrid-118/troubleshoot/troubleshooting-lost-and-missing-object-data.html) 오[브젝](https://docs.netapp.com/ko-kr/storagegrid-118/troubleshoot/troubleshooting-lost-and-missing-object-data.html)트 [데](https://docs.netapp.com/ko-kr/storagegrid-118/troubleshoot/troubleshooting-lost-and-missing-object-data.html)[이터](https://docs.netapp.com/ko-kr/storagegrid-118/troubleshoot/troubleshooting-lost-and-missing-object-data.html) [문제를](https://docs.netapp.com/ko-kr/storagegrid-118/troubleshoot/troubleshooting-lost-and-missing-object-data.html) [해결합니다](https://docs.netapp.com/ko-kr/storagegrid-118/troubleshoot/troubleshooting-lost-and-missing-object-data.html)["](https://docs.netapp.com/ko-kr/storagegrid-118/troubleshoot/troubleshooting-lost-and-missing-object-data.html)

# **StorageGRID\_http\_sessions\_incoming\_attempted**입니다

스토리지 노드에 대해 시도된 총 HTTP 세션 수입니다.

# **StorageGRID\_http\_sessions\_incoming\_currently\_**설정됨

스토리지 노드에서 현재 활성(열린) 상태의 HTTP 세션 수입니다.

# **StorageGRID\_http\_sessions\_incoming\_failed** 를 참조하십시오

조작된 HTTP 요청 또는 작업 처리 중 오류로 인해 성공적으로 완료되지 못한 총 HTTP 세션 수입니다.

# **StorageGRID\_http\_sessions\_incoming\_successful**입니다

성공적으로 완료된 총 HTTP 세션 수입니다.

# **StorageGRID\_ILM\_waiting\_background\_objects**

이 노드의 총 개체 수가 스캔에서 ILM 평가를 대기 중입니다.

# **StorageGRID\_ILM\_**클라이언트**\_**평가**\_**개체**\_**초당**\_**대기 중

이 노드의 ILM 정책에 따라 객체가 평가되는 현재 속도입니다.

#### **StorageGRID\_ILM\_**클라이언트**\_**개체 대기 중

클라이언트 작업(예: 수집)에서 ILM 평가를 대기 중인 이 노드의 총 오브젝트 수

# **StorageGRID\_ILM\_TOTAL\_OBJECURS\_TOTAL\_OB**

ILM 평가를 대기 중인 총 개체 수입니다.

# **StorageGRID\_ILM\_**스캔**\_**개체**\_**초당**\_**입니다

이 노드가 소유한 오브젝트가 스캔되어 ILM을 위해 대기되는 속도입니다.

#### **StorageGRID\_ILM\_SCAN\_PERIOD\_Estimated\_minutes**입니다

- 이 노드에서 전체 ILM 스캔을 완료하는 데 걸리는 예상 시간입니다.
	- 참고: \* 전체 스캔은 ILM이 이 노드가 소유한 모든 개체에 적용되었다고 보장하지 않습니다.

# **StorageGRID\_load\_balancer\_endpoint\_cert\_expiry\_time**

epoch 이후 초 단위의 로드 밸런서 끝점 인증서 만료 시간.

# **StorageGRID\_metadata\_query\_average\_latency\_milliseconds**

이 서비스를 통해 메타데이터 저장소에 대해 쿼리를 실행하는 데 필요한 평균 시간입니다.

#### **StorageGRID\_NETWORK\_Received\_Bytes**를 나타냅니다

설치 후 수신된 총 데이터 양입니다.

### **StorageGRID\_NETWORK\_TAINED\_BATED**

설치 후 전송된 총 데이터 양입니다.

#### **StorageGRID\_**노드**\_CPU\_**활용률**\_**백분율

이 서비스에서 현재 사용 중인 사용 가능한 CPU 시간의 백분율입니다. 서비스 사용 중인 상태를 나타냅니다. 사용 가능한 CPU 시간은 서버의 CPU 수에 따라 다릅니다.

# **StorageGRID\_NTP\_**선택됨**\_**시간**\_**소스**\_**오프셋**\_**밀리초

선택한 시간 소스에서 제공하는 시간의 체계적 오프셋. 시간 소스에 도달하는 지연 시간이 시간 소스가 NTP 클라이언트에 도달하는 데 필요한 시간과 같지 않으면 오프셋이 발생합니다.

# **StorageGRID\_NTP\_**잠김

노드가 NTP(Network Time Protocol) 서버에 잠기지 않습니다.

# **StorageGRID\_S3\_**데이터**\_**전송**\_**바이트**\_**수집되었습니다

속성이 마지막으로 재설정된 이후 S3 클라이언트에서 이 스토리지 노드로 수집된 총 데이터 양입니다.

# **StorageGRID\_S3\_**데이터**\_**전송**\_**바이트**\_**검색됨

속성이 마지막으로 재설정된 이후 이 스토리지 노드에서 S3 클라이언트가 검색한 총 데이터 양입니다.

# **StorageGRID\_S3\_**작업**\_**에 실패했습니다

S3 승인 실패로 인해 발생한 작업을 제외한 총 S3 작업 실패 횟수(HTTP 상태 코드 4xx 및 5xx).

# **StorageGRID\_S3\_**운영**\_**성공

성공한 S3 작업의 총 수(HTTP 상태 코드 2xx).

# **StorageGRID\_S3\_**운영**\_**권한이 없습니다

인증 실패로 인한 총 실패한 S3 작업 수.

**StorageGRID\_servercertificate\_management\_interface\_cert\_expiry\_days**입니다 관리 인터페이스 인증서가 만료되기 전의 일 수입니다.

#### **StorageGRID\_servercertificate\_storage\_api\_endpoints\_cert\_expiry\_days**를 지정합니다

객체 스토리지 API 인증서가 만료되기 전의 일 수입니다.

# **StorageGRID\_SERVICE\_CPU\_**초

설치 후 이 서비스에서 CPU를 사용한 누적 시간입니다.

# **StorageGRID\_SERVICE\_MEMORY\_USAGE\_Bytes**

이 서비스에서 현재 사용 중인 메모리(RAM)의 양입니다. 이 값은 Linux 상위 유틸리티가 RES로 표시하는 값과 동일합니다.

# **StorageGRID\_SERVICE\_NETWORK\_Received\_Bytes**를 나타냅니다

설치 후 이 서비스에서 수신한 총 데이터 양입니다.

# **StorageGRID\_SERVICE\_NETWORK\_TAINED\_BATED**

이 서비스에서 보낸 총 데이터 양입니다.

# **StorageGRID\_Service\_Restarts**

서비스가 다시 시작된 총 횟수입니다.

# **StorageGRID\_SERVICE\_RUNTIME\_**초

설치 후 서비스가 실행된 총 시간입니다.

# **StorageGRID\_SERVICE\_Uptime\_**초

서비스가 마지막으로 다시 시작된 이후 실행된 총 시간입니다.

# **StorageGRID\_**스토리지**\_**상태**\_**현재

스토리지 서비스의 현재 상태입니다. 속성 값은 다음과 같습니다.

- 10 = 오프라인
- 15 = 유지 보수
- 20 = 읽기 전용
- 30 = 온라인

# **StorageGRID\_**스토리지**\_**상태입니다

스토리지 서비스의 현재 상태입니다. 속성 값은 다음과 같습니다.

- 0 = 오류 없음
- 10 = 전환 중
- 20 = 사용 가능한 공간이 부족합니다
- 30 = 볼륨을 사용할 수 없습니다
- 40 = 오류

#### **StorageGRID\_**스토리지**\_**활용률**\_**데이터**\_**바이트

스토리지 노드에서 복제 및 삭제 코딩된 오브젝트 데이터의 총 크기에 대한 추정치입니다.

# **StorageGRID\_**스토리지**\_**활용률**\_**메타데이터**\_**허용됨**\_**바이트

객체 메타데이터에 허용되는 각 스토리지 노드의 볼륨 0의 총 공간입니다. 이 값은 항상 노드의 메타데이터에 예약된 실제 공간보다 작습니다. 왜냐하면 예약된 공간의 일부는 필수 데이터베이스 작업(예: 컴팩션 및 복구) 및 향후 하드웨어 및 소프트웨어 업그레이드에 필요하기 때문입니다. 오브젝트 메타데이터에 허용되는 공간은 전체 오브젝트 용량을 제어합니다.

#### **StorageGRID\_**스토리지**\_**활용률**\_**메타데이터**\_**바이트

스토리지 볼륨 0의 오브젝트 메타데이터 크기(바이트)입니다.

#### **StorageGRID\_**스토리지**\_**활용률**\_**총**\_**공간**\_**바이트

모든 오브젝트 저장소에 할당된 총 스토리지 공간입니다.

# **StorageGRID\_**스토리지**\_**활용률**\_**가용**\_**공간**\_**바이트

남은 총 오브젝트 스토리지 공간 크기입니다. 스토리지 노드의 모든 오브젝트 저장소에 사용할 수 있는 공간을 합산하여 계산합니다.

# **StorageGRID\_Swift\_**데이터**\_**전송**\_**바이트**\_**수집되었습니다

속성을 마지막으로 재설정한 이후 Swift 클라이언트에서 이 스토리지 노드로 수집된 총 데이터 양입니다.

#### **StorageGRID\_SwiFT\_DATA\_transfers\_bytes\_**검색됨

속성이 마지막으로 재설정된 이후 이 스토리지 노드에서 Swift 클라이언트가 검색한 총 데이터 양입니다.

# **StorageGRID\_SwiFT\_operations\_failed** 를 참조하십시오

Swift 인증 실패에 의해 발생한 것을 제외한 Swift 작업의 총 실패 수(HTTP 상태 코드 4xx 및 5xx).

# **StorageGRID\_Swift\_operations\_successful**입니다

성공적인 Swift 작업의 총 수(HTTP 상태 코드 2xx).

# **StorageGRID\_SwiFT\_operations\_unauthorized**를 지정합니다

인증 실패로 인해 실패한 Swift 작업의 총 수(HTTP 상태 코드 401, 403, 405).

# **StorageGRID\_tenant\_usage\_data\_bytes**를 나타냅니다

테넌트의 모든 객체의 논리적 크기입니다.

# **StorageGRID\_tenant\_usage\_object\_count**

테넌트의 객체 수입니다.

# **StorageGRID\_tenant\_usage\_quota\_bytes**를 나타냅니다

테넌트 객체에 사용할 수 있는 최대 논리 공간 크기입니다. 할당량 메트릭을 제공하지 않으면 무제한 공간을 사용할 수 있습니다.

# 모든 메트릭의 목록을 가져옵니다

메트릭의 전체 목록을 보려면 Grid Management API를 사용하십시오.

- 1. Grid Manager 상단에서 도움말 아이콘을 선택하고 \* API documentation \* 을 선택합니다.
- 2. 메트릭 \* 작업을 찾습니다.
- 3. 를 실행합니다 GET /grid/metric-names 작동.
- 4. 결과를 다운로드합니다.

# 알람 관리**(**기존 시스템**)**

<span id="page-42-0"></span>알람 관리**(**기존 시스템**)**

StorageGRID 알람 시스템은 정상 작동 중에 가끔 발생하는 문제 지점을 식별하는 데 사용되는 레거시 시스템입니다.

 $\left( \cdot \right)$ 기존 알람 시스템은 계속 지원되지만, 알림 시스템은 상당한 이점을 제공하며 사용이 간편합니다.

#### 알람 등급**(**레거시 시스템**)**

레거시 알람은 상호 배타적인 두 가지 알람 클래스 중 하나에 속할 수 있습니다.

- 기본 알람은 각 StorageGRID 시스템과 함께 제공되며 수정할 수 없습니다. 그러나 기본 알람을 비활성화하거나 글로벌 사용자 정의 알람을 정의하여 재정의할 수 있습니다.
- 글로벌 사용자 정의 알람은 StorageGRID 시스템에서 지정된 유형의 모든 서비스의 상태를 모니터링합니다. 글로벌 사용자 정의 알람을 생성하여 기본 알람을 재정의할 수 있습니다. 새 글로벌 사용자 지정 알람을 만들 수도 있습니다. 이 기능은 StorageGRID 시스템의 사용자 지정 조건을 모니터링하는 데 유용합니다.

StorageGRID 속성이 알람 클래스(기본값 또는 글로벌 사용자 정의)와 알람 심각도 수준의 조합에 대해 TRUE로 평가되는 임계값에 도달하면 레거시 알람이 트리거됩니다.

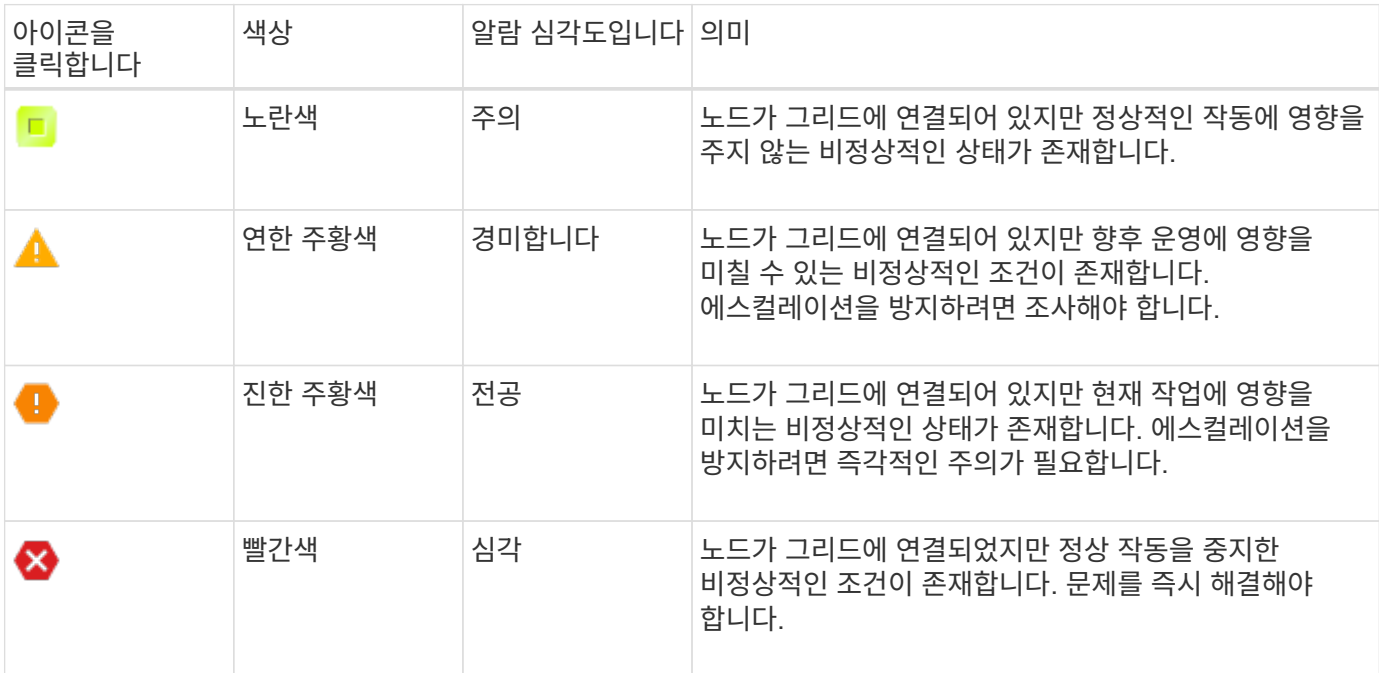

알람 심각도 및 해당 임계값은 모든 숫자 특성에 대해 설정할 수 있습니다. 각 관리 노드의 NMS 서비스는 현재 속성 값을 구성된 임계값에 대해 지속적으로 모니터링합니다. 알람이 트리거되면 지정된 모든 직원에게 알림이 전송됩니다.

Normal(정상)의 심각도 수준은 알람을 트리거하지 않습니다.

속성 값은 해당 속성에 대해 정의된 활성화된 경보 목록에 대해 평가됩니다. 다음 순서로 알람 목록을 확인하여 속성에 대해 정의되고 활성화된 알람이 있는 첫 번째 알람 클래스를 찾습니다.

- 1. Critical에서 Notice 까지 알람 심각도를 갖는 Global Custom 알람
- 2. Critical에서 Notice 까지 알람 심각도를 갖는 기본 알람.

상위 알람 클래스에서 해당 속성에 대해 활성화된 알람이 발견된 후 NMS 서비스는 해당 클래스 내에서만 평가합니다. NMS 서비스는 다른 낮은 우선 순위 클래스에 대해 평가되지 않습니다. 즉, 속성에 대해 활성화된 글로벌 사용자 정의 경보가 있는 경우 NMS 서비스는 글로벌 사용자 정의 알람에 대해서만 특성 값을 평가합니다. 기본 알람은 평가되지 않습니다. 따라서 속성에 대해 활성화된 기본 알람은 알람을 트리거하는 데 필요한 기준을 충족할 수 있지만 동일한 속성에 대해 지정된 기준을 충족하지 않는 Global Custom 알람이 활성화되었기 때문에 트리거되지 않습니다. 알람이 트리거되지 않고 알림이 전송되지 않습니다.

알람 트리거링 예

이 예제를 사용하여 전역 사용자 정의 알람과 기본 알람이 트리거되는 방식을 이해할 수 있습니다.

다음 예제에서 속성에 글로벌 사용자 정의 알람과 기본 알람이 정의되어 있고 다음 표에 나와 있는 것처럼 활성화되어 있습니다.

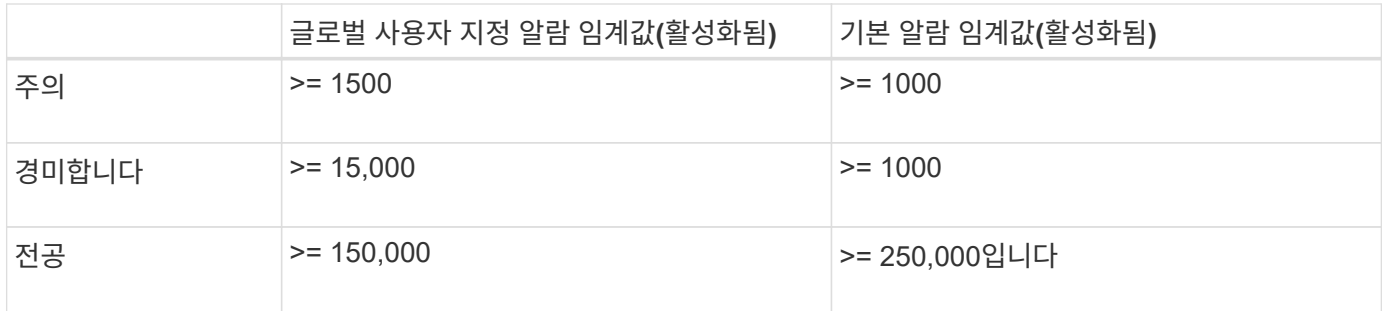

속성 값이 1000일 때 평가되면 알람이 트리거되지 않고 알림이 전송되지 않습니다.

전체 사용자 정의 알람이 기본 알람보다 우선합니다. 1000의 값이 글로벌 사용자 지정 알람의 심각도 수준의 임계값에 도달하지 않습니다. 그 결과, 알람 레벨이 정상으로 평가됩니다.

위 시나리오 이후 Global Custom(전체 사용자 정의) 경보가 비활성화되면 아무 것도 변경되지 않습니다. 새 알람 레벨이 트리거되기 전에 속성 값을 재평가해야 합니다.

전역 사용자 정의 경보를 비활성화한 상태에서 특성 값을 재평가하면 기본 알람의 임계값에 대해 속성 값이 평가됩니다. 알람 수준은 알림 수준 경보를 트리거하고 지정된 직원에게 이메일 알림을 보냅니다.

동일한 심각도의 경보

동일한 속성에 대해 두 개의 전역 사용자 정의 알람이 동일한 심각도를 가지면 "하향식" 우선 순위로 알람이 평가됩니다.

예를 들어, UMEM이 50MB로 떨어지면 첫 번째 경보가 트리거되지만(=50000000) 그 아래에 있는 알람은 트리거되지 않습니다(<=100000000).

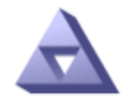

Global Alarms Updated: 2016-03-17 16:05:31 PDT

Global Custom Alarms (0 Result(s))

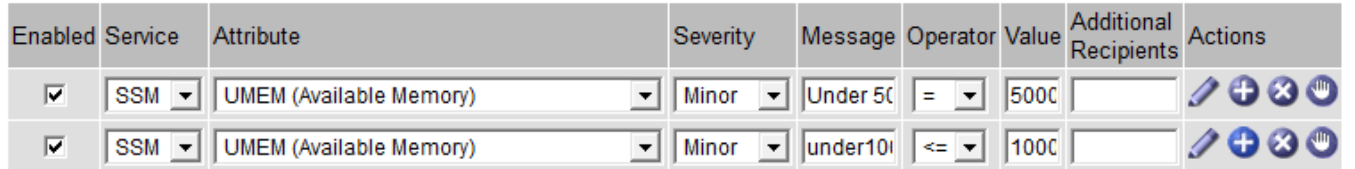

순서가 반대로 바뀌면 UMEM이 100MB로 떨어지면 첫 번째 알람(<=100000000)이 트리거되지만 그 아래에 있는 알람(= 50000000)은 트리거되지 않습니다.

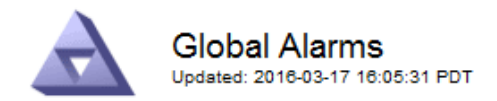

#### **Global Custom Alarms** (0 Result(s))

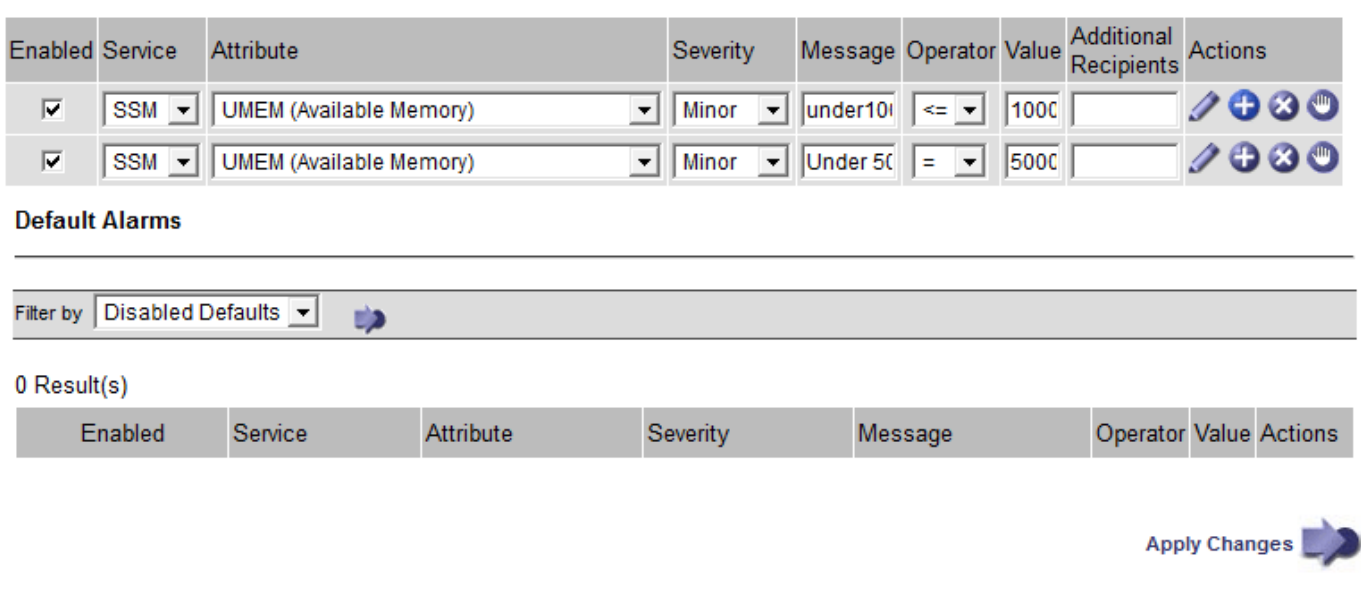

알림

알림은 서비스의 알람 발생 또는 상태 변경을 보고합니다. 알람 알림은 e-메일 또는 SNMP를 통해 보낼 수 있습니다.

알람 임계값에 도달할 때 여러 알람 및 알림이 전송되지 않도록 하려면 해당 속성의 현재 알람 심각도에 대해 알람 심각도를 확인합니다. 변경 사항이 없으면 추가 작업이 수행되지 않습니다. 즉, NMS 서비스가 시스템을 계속 모니터링함에 따라 알람을 발생시키고 속성에 대한 알람 조건을 처음으로 인식한 경우에만 알림을 전송합니다. 속성에 대한 새 값 임계값에 도달하여 감지되면 알람 심각도가 변경되고 새 알림이 전송됩니다. 조건이 정상 수준으로 되돌아오면 알람이 해제됩니다.

알람 상태 알림에 표시되는 트리거 값은 소수점 셋째 자리까지 반올림됩니다. 따라서 특성 값 1.9999는 임계값이 (<) 2.0 미만인 알람을 트리거하지만 알람 알림은 트리거 값을 2.0으로 표시합니다.

새로운 서비스

새 그리드 노드 또는 사이트를 추가하여 새 서비스를 추가하면 기본 알람과 글로벌 사용자 지정 경보가 상속됩니다.

알람 및 표

표에 표시된 알람 속성은 시스템 수준에서 비활성화할 수 있습니다. 테이블의 개별 행에 대해서는 알람을 비활성화할 수 없습니다.

예를 들어 다음 표에는 사용 가능한 두 가지 중요 항목(VMFI) 경보가 나와 있습니다. (\* 지원 \* > \* 도구 \* > \* 그리드 토폴로지 \* 를 선택합니다. 그런 다음 \* *Storage Node* \* > \* SSM \* > \* Resources \* 를 선택합니다.)

Critical level VMFI alarm이 triggering 되지 않도록 VMFI alarm을 disable 할 수 있다(현재 Critical alarm이 모두 green로 테이블에 나타남). 그러나 하나의 VMFI 알람이 위험 수준 알람으로 표시되고 다른 하나는 녹색으로 표시되도록 테이블 행에서 단일 알람을 비활성화할 수는 없습니다.

#### **Volumes**

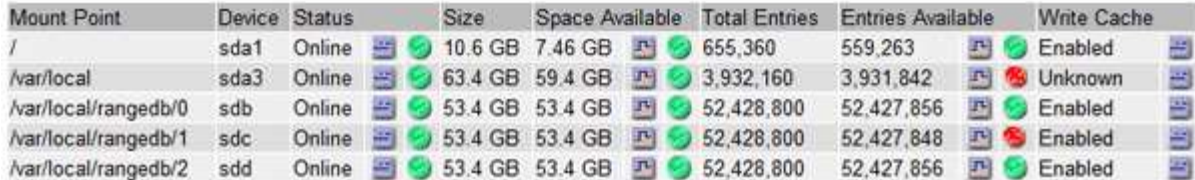

현재 알람 확인**(**레거시 시스템**)**

레거시 알람은 시스템 속성이 알람 임계값에 도달할 때 트리거됩니다. 또는 레거시 알람 목록을 줄이거나 지우려면 알람을 확인할 수 있습니다.

시작하기 전에

- 를 사용하여 그리드 관리자에 로그인해야 합니다 ["](https://docs.netapp.com/ko-kr/storagegrid-118/admin/web-browser-requirements.html)[지원되는](https://docs.netapp.com/ko-kr/storagegrid-118/admin/web-browser-requirements.html) [웹](https://docs.netapp.com/ko-kr/storagegrid-118/admin/web-browser-requirements.html) [브라](https://docs.netapp.com/ko-kr/storagegrid-118/admin/web-browser-requirements.html)우저["](https://docs.netapp.com/ko-kr/storagegrid-118/admin/web-browser-requirements.html).
- 경보 승인 권한이 있어야 합니다.

#### 이 작업에 대해

기존 알람 시스템은 계속 지원되기 때문에 새 알람이 발생할 때마다 현재 알람 페이지의 기존 알람 목록이 증가합니다. 일반적으로 경보를 무시하거나(경고를 통해 시스템을 더 잘 볼 수 있으므로) 알람을 확인할 수 있습니다.

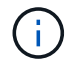

 $(\dagger)$ 

필요에 따라 알림 시스템으로 완전히 전환한 경우 각 기존 알람을 비활성화하여 기존 알람의 개수에 추가되지 않도록 할 수 있습니다.

경보를 승인하면 알람이 다음 심각도 수준에서 트리거되거나 해결되었다가 다시 발생하지 않는 한 그리드 관리자의 현재 알람 페이지에 더 이상 표시되지 않습니다.

기존 알람 시스템은 계속 지원되지만, 알림 시스템은 상당한 이점을 제공하며 사용이 간편합니다.

# 단계

1. 지원 \* > \* 알람(레거시) \* > \* 현재 알람 \* 을 선택합니다.

The alarm system is the legacy system. The alert system offers significant benefits and is easier to use. See Managing alerts and alarms in the instructions for monitoring and troubleshooting StorageGRID.

# **Current Alarms**

Last Refreshed: 2020-05-27 09:41:39 MDT

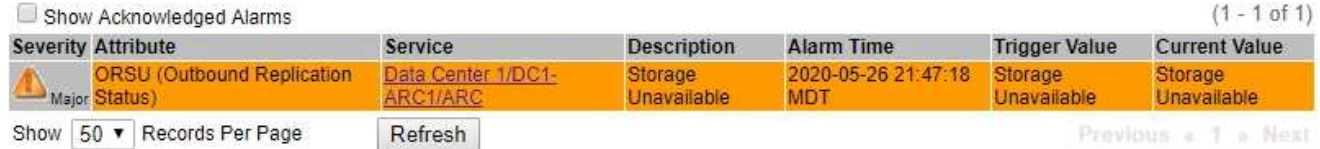

2. 테이블에서 서비스 이름을 선택합니다.

선택한 서비스에 대한 경보 탭이 나타납니다(\* 지원 \* > \* 도구 \* > \* 그리드 토폴로지 \* > \*그리드 노드 *\_ \* > \*\_*서비스 \* > \* 경보 \*).

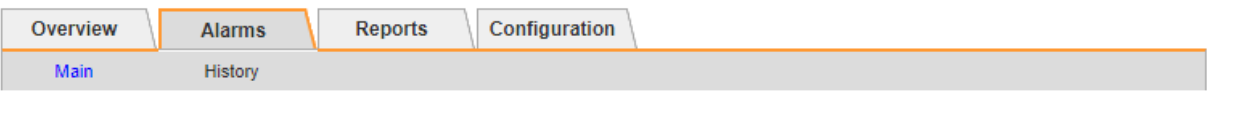

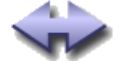

Alarms: ARC (DC1-ARC1) - Replication

Updated: 2019-05-24 10:46:48 MDT

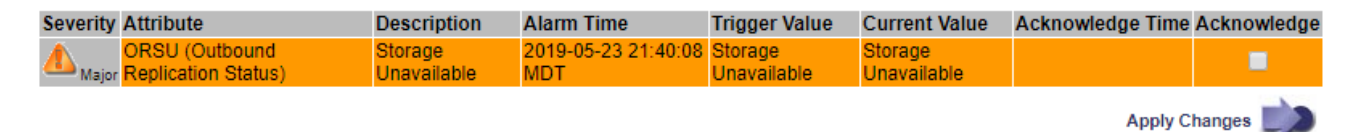

3. 알람의 \* 확인 \* 확인란을 선택하고 \* 변경 사항 적용 \* 을 클릭합니다.

대시보드나 현재 알람 페이지에 알람이 더 이상 나타나지 않습니다.

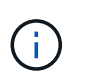

알람을 확인하면 승인이 다른 관리 노드로 복사되지 않습니다. 따라서 다른 Admin Node에서 대시보드를 볼 경우 활성 알람이 계속 표시될 수 있습니다.

- 4. 필요한 경우 확인된 알람을 봅니다.
	- a. 지원 \* > \* 알람(레거시) \* > \* 현재 알람 \* 을 선택합니다.
	- b. Show Acknowledged Alarms \* 를 선택합니다.

확인된 알람이 표시됩니다.

The alarm system is the legacy system. The alert system offers significant benefits and is easier to use. See Managing alerts and alarms in the instructions for monitoring and troubleshooting StorageGRID.

# **Current Alarms**

Last Refreshed: 2020-05-27 17:38:58 MDT

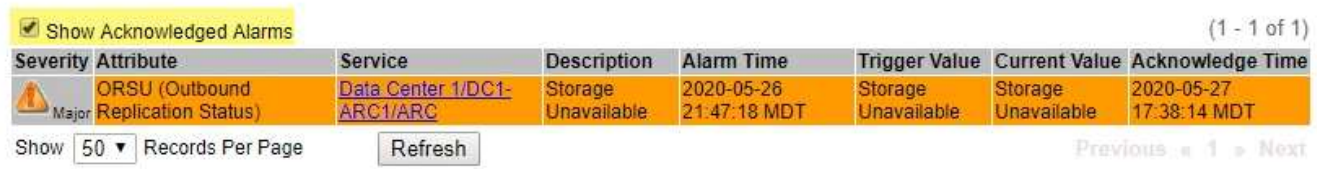

# 기본 알람 보기**(**레거시 시스템**)**

모든 기본 레거시 알람 목록을 볼 수 있습니다.

시작하기 전에

- 를 사용하여 그리드 관리자에 로그인해야 합니다 ["](https://docs.netapp.com/ko-kr/storagegrid-118/admin/web-browser-requirements.html)[지원되는](https://docs.netapp.com/ko-kr/storagegrid-118/admin/web-browser-requirements.html) [웹](https://docs.netapp.com/ko-kr/storagegrid-118/admin/web-browser-requirements.html) [브라](https://docs.netapp.com/ko-kr/storagegrid-118/admin/web-browser-requirements.html)우저["](https://docs.netapp.com/ko-kr/storagegrid-118/admin/web-browser-requirements.html).
- 있습니다 ["](https://docs.netapp.com/ko-kr/storagegrid-118/admin/admin-group-permissions.html)[특정](https://docs.netapp.com/ko-kr/storagegrid-118/admin/admin-group-permissions.html) [액](https://docs.netapp.com/ko-kr/storagegrid-118/admin/admin-group-permissions.html)[세스](https://docs.netapp.com/ko-kr/storagegrid-118/admin/admin-group-permissions.html) [권한](https://docs.netapp.com/ko-kr/storagegrid-118/admin/admin-group-permissions.html)[".](https://docs.netapp.com/ko-kr/storagegrid-118/admin/admin-group-permissions.html)

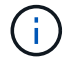

기존 알람 시스템은 계속 지원되지만, 알림 시스템은 상당한 이점을 제공하며 사용이 간편합니다.

단계

- 1. 지원 \* > \* 알람(레거시) \* > \* 전체 알람 \* 을 선택합니다.
- 2. 필터 기준 으로 \* 특성 코드 \* 또는 \* 특성 이름 \* 을 선택합니다.
- 3. 등호의 경우 별표를 입력합니다. \*
- $4.$  화살표를 클릭합니다 $\Box$  또는  $*$  Enter  $*$  를 누릅니다.

모든 기본 알람이 나열됩니다.

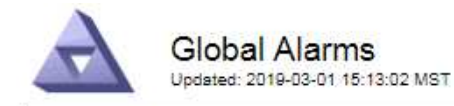

Global Custom Alarms (0 Result(s))

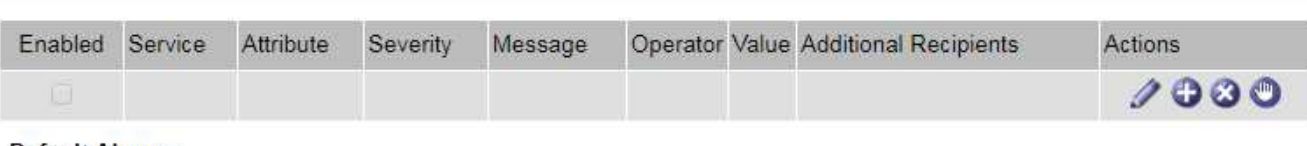

**Default Alarms** 

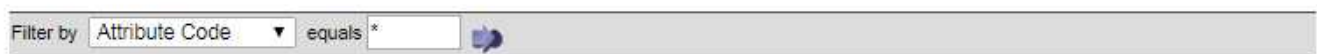

#### 221 Result(s)

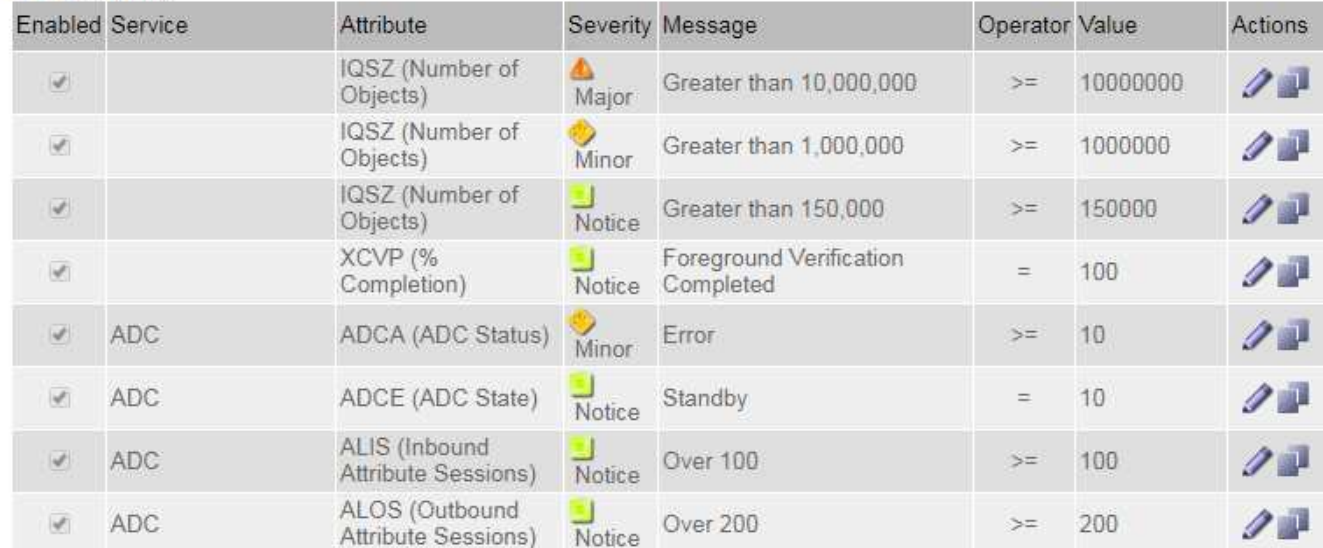

과거 알람 및 알람 빈도 검토**(**레거시 시스템**)**

문제를 해결할 때 레거시 알람이 이전에 트리거된 빈도를 검토할 수 있습니다.

시작하기 전에

 $\left(\begin{smallmatrix} 1\\1\end{smallmatrix}\right)$ 

• 를 사용하여 그리드 관리자에 로그인해야 합니다 ["](https://docs.netapp.com/ko-kr/storagegrid-118/admin/web-browser-requirements.html)[지원되는](https://docs.netapp.com/ko-kr/storagegrid-118/admin/web-browser-requirements.html) [웹](https://docs.netapp.com/ko-kr/storagegrid-118/admin/web-browser-requirements.html) [브라](https://docs.netapp.com/ko-kr/storagegrid-118/admin/web-browser-requirements.html)우저["](https://docs.netapp.com/ko-kr/storagegrid-118/admin/web-browser-requirements.html).

• 있습니다 ["](https://docs.netapp.com/ko-kr/storagegrid-118/admin/admin-group-permissions.html)[특정](https://docs.netapp.com/ko-kr/storagegrid-118/admin/admin-group-permissions.html) [액](https://docs.netapp.com/ko-kr/storagegrid-118/admin/admin-group-permissions.html)[세스](https://docs.netapp.com/ko-kr/storagegrid-118/admin/admin-group-permissions.html) [권한](https://docs.netapp.com/ko-kr/storagegrid-118/admin/admin-group-permissions.html)[".](https://docs.netapp.com/ko-kr/storagegrid-118/admin/admin-group-permissions.html)

기존 알람 시스템은 계속 지원되지만, 알림 시스템은 상당한 이점을 제공하며 사용이 간편합니다.

- 1. 다음 단계에 따라 일정 기간 동안 트리거된 모든 알람 목록을 가져옵니다.
	- a. 지원 \* > \* 알람(레거시) \* > \* 내역 알람 \* 을 선택합니다.
	- b. 다음 중 하나를 수행합니다.
		- 기간 중 하나를 클릭합니다.
		- 사용자 지정 범위를 입력하고 \* 사용자 지정 쿼리 \* 를 클릭합니다.
- 2. 다음 단계에 따라 특정 속성에 대해 알람이 트리거되는 빈도를 확인합니다.
	- a. 지원 \* > \* 도구 \* > \* 그리드 토폴로지 \* 를 선택합니다.
	- b. grid node\_ \* > \**service* 또는 *component* \* > \* Alarms \* > \* History \* 를 선택합니다.
	- c. 목록에서 속성을 선택합니다.
	- d. 다음 중 하나를 수행합니다.
		- 기간 중 하나를 클릭합니다.
		- 사용자 지정 범위를 입력하고 \* 사용자 지정 쿼리 \* 를 클릭합니다.

알람은 시간순으로 역순으로 나열됩니다.

e. 경보 기록 요청 양식으로 돌아가려면 \* 기록 \* 을 클릭합니다.

전체 사용자 정의 알람 생성**(**레거시 시스템**)**

특정 모니터링 요구 사항을 해결하기 위해 기존 시스템에 대해 글로벌 사용자 지정 알람을 사용했을 수 있습니다. 글로벌 사용자 지정 알람에는 기본 알람을 재정의하는 알람 수준이 있거나 기본 알람이 없는 속성을 모니터링할 수 있습니다.

시작하기 전에

• 를 사용하여 그리드 관리자에 로그인해야 합니다 ["](https://docs.netapp.com/ko-kr/storagegrid-118/admin/web-browser-requirements.html)[지원되는](https://docs.netapp.com/ko-kr/storagegrid-118/admin/web-browser-requirements.html) [웹](https://docs.netapp.com/ko-kr/storagegrid-118/admin/web-browser-requirements.html) [브라](https://docs.netapp.com/ko-kr/storagegrid-118/admin/web-browser-requirements.html)우저["](https://docs.netapp.com/ko-kr/storagegrid-118/admin/web-browser-requirements.html).

• 있습니다 ["](https://docs.netapp.com/ko-kr/storagegrid-118/admin/admin-group-permissions.html)[특정](https://docs.netapp.com/ko-kr/storagegrid-118/admin/admin-group-permissions.html) [액](https://docs.netapp.com/ko-kr/storagegrid-118/admin/admin-group-permissions.html)[세스](https://docs.netapp.com/ko-kr/storagegrid-118/admin/admin-group-permissions.html) [권한](https://docs.netapp.com/ko-kr/storagegrid-118/admin/admin-group-permissions.html)[".](https://docs.netapp.com/ko-kr/storagegrid-118/admin/admin-group-permissions.html)

기존 알람 시스템은 계속 지원되지만, 알림 시스템은 상당한 이점을 제공하며 사용이 간편합니다.

전체 사용자 정의 알람은 기본 알람보다 우선합니다. 반드시 필요한 경우가 아니면 기본 알람 값을 변경해서는 안 됩니다. 기본 알람을 변경하면 알람을 트리거할 수 있는 문제가 은폐될 위험이 있습니다.

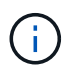

( i )

알람 설정을 변경할 때는 주의하십시오. 예를 들어, 알람의 임계값을 증가해도 기본 문제를 감지하지 못할 수 있습니다. 알람 설정을 변경하기 전에 기술 지원 부서의 변경 사항에 대해 논의하십시오.

#### 단계

- 1. 지원 \* > \* 알람(레거시) \* > \* 전체 알람 \* 을 선택합니다.
- 2. Global Custom Alarms(전체 사용자 정의 알람) 테이블에 새 행을 추가합니다.
	- 새 알람을 추가하려면 \* Edit \* (편집 \*)를 클릭합니다 <mark>╱</mark> (첫 번째 항목인 경우) 또는 \* Insert \* (삽입 \*)를 선택합니다 $\bigoplus$ .

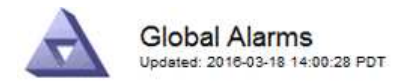

Global Custom Alarms (0 Result(s))

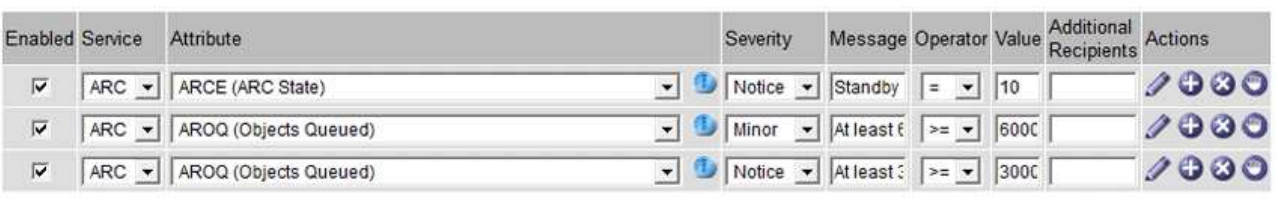

**Default Alarms** 

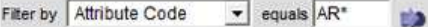

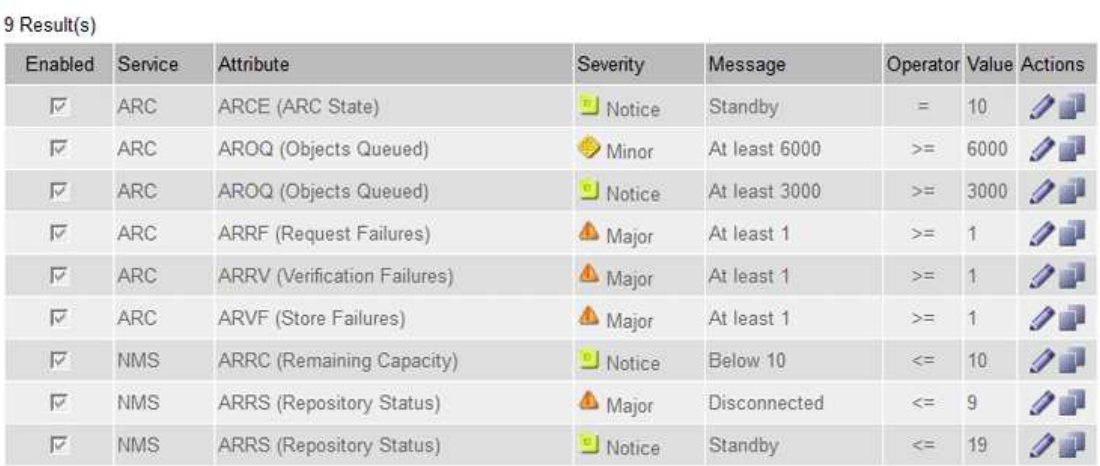

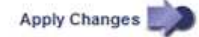

◦ 기본 알람을 수정하려면 기본 알람을 검색합니다.

- i. 필터 기준 아래에서 \* 특성 코드 \* 또는 \* 특성 이름 \* 을 선택합니다.
- ii. 검색 문자열을 입력합니다.

4개의 문자를 지정하거나 와일드카드(예: a??? 또는 AB **).** 별표**(**)는 여러 문자를 나타내고 물음표(?)는 단일 문자를 나타냅니다.

- iii. 화살표를 클릭합니다 DE는 \* Enter \* 를 누릅니다.
- iv. 결과 목록에서 \* 복사 \* 를 클릭합니다 그 수정할 알람 옆에 있습니다.

Default alarm(기본 알람)이 Global Custom alarms(전체 사용자 정의 알람) 테이블에 복사됩니다.

3. 전역 사용자 정의 알람 설정을 필요에 따라 변경합니다.

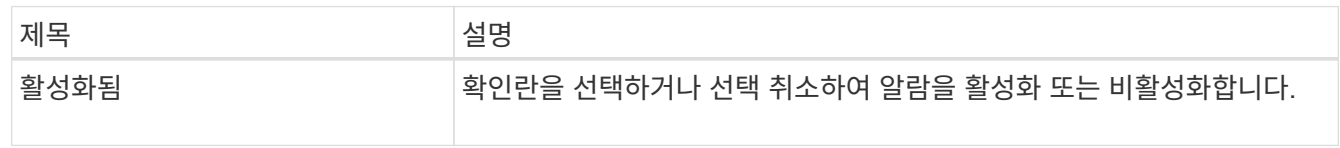

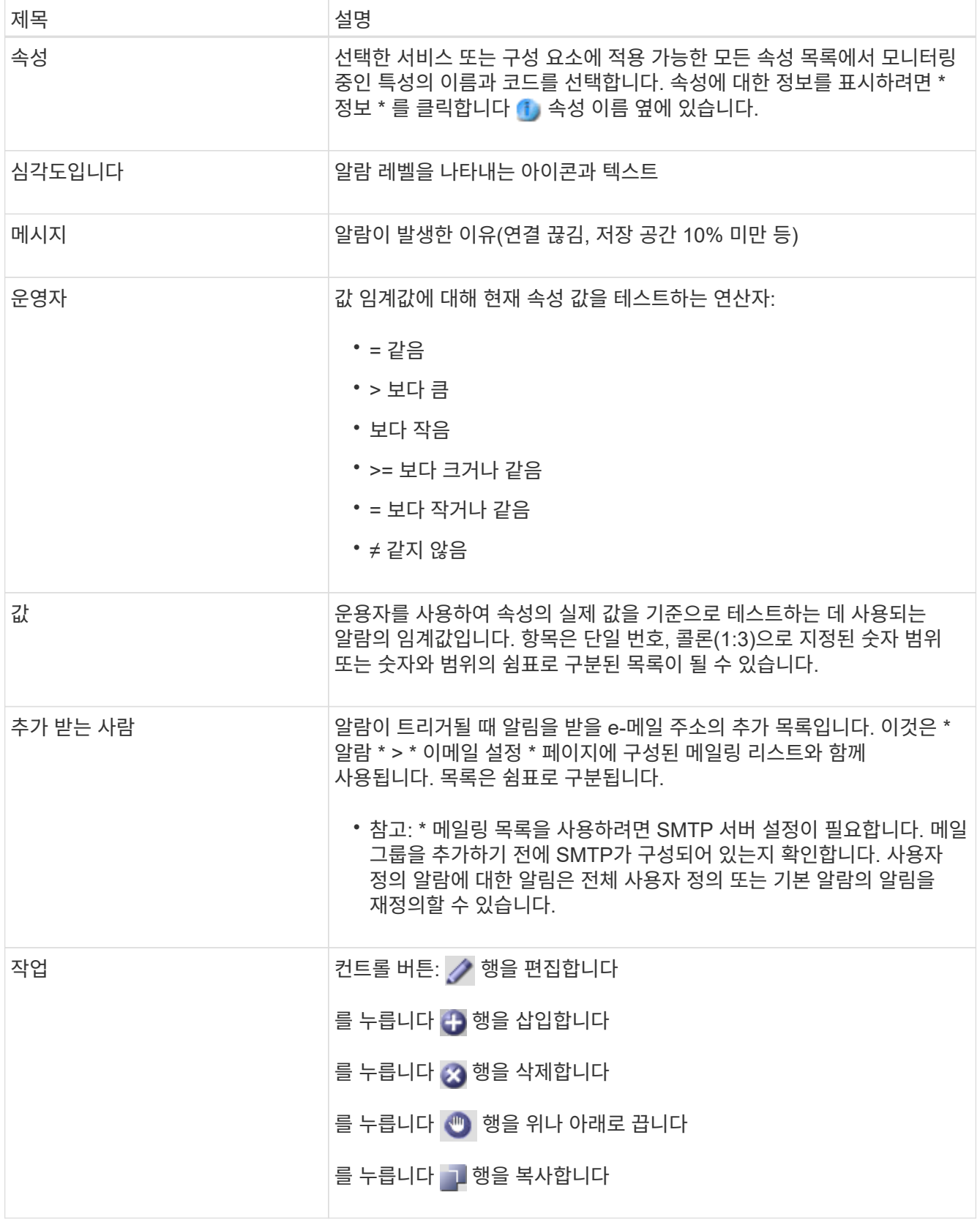

4. 변경 내용 적용 \* 을 클릭합니다.

알람 비활성화**(**기존 시스템**)**

레거시 알람 시스템의 알람은 기본적으로 활성화되어 있지만 필요하지 않은 알람은 비활성화할 수 있습니다. 새 경보 시스템으로 완전히 전환한 후 기존 경보를 비활성화할 수도 있습니다.

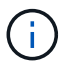

기존 알람 시스템은 계속 지원되지만, 알림 시스템은 상당한 이점을 제공하며 사용이 간편합니다.

기본 알람 비활성화**(**레거시 시스템**)**

전체 시스템에 대해 레거시 기본 알람 중 하나를 비활성화할 수 있습니다.

시작하기 전에

- 를 사용하여 그리드 관리자에 로그인해야 합니다 ["](https://docs.netapp.com/ko-kr/storagegrid-118/admin/web-browser-requirements.html)[지원되는](https://docs.netapp.com/ko-kr/storagegrid-118/admin/web-browser-requirements.html) [웹](https://docs.netapp.com/ko-kr/storagegrid-118/admin/web-browser-requirements.html) [브라](https://docs.netapp.com/ko-kr/storagegrid-118/admin/web-browser-requirements.html)우저["](https://docs.netapp.com/ko-kr/storagegrid-118/admin/web-browser-requirements.html).
- 있습니다 ["](https://docs.netapp.com/ko-kr/storagegrid-118/admin/admin-group-permissions.html)[특정](https://docs.netapp.com/ko-kr/storagegrid-118/admin/admin-group-permissions.html) [액](https://docs.netapp.com/ko-kr/storagegrid-118/admin/admin-group-permissions.html)[세스](https://docs.netapp.com/ko-kr/storagegrid-118/admin/admin-group-permissions.html) [권한](https://docs.netapp.com/ko-kr/storagegrid-118/admin/admin-group-permissions.html)[".](https://docs.netapp.com/ko-kr/storagegrid-118/admin/admin-group-permissions.html)

이 작업에 대해

현재 알람이 트리거된 속성에 대해 알람을 비활성화해도 현재 알람은 지워지지 않습니다. 다음 번에 속성이 알람 임계값을 넘어가면 알람이 비활성화되거나 트리거된 알람을 지울 수 있습니다.

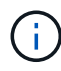

새 경보 시스템으로 완전히 전환할 때까지 기존 경보를 비활성화하지 마십시오. 그렇지 않으면 중요한 작업이 완료되지 못할 때까지 근본적인 문제를 감지하지 못할 수 있습니다.

단계

1. 지원 \* > \* 알람(레거시) \* > \* 전체 알람 \* 을 선택합니다.

- 2. 기본 알람을 검색하여 비활성화합니다.
	- a. 기본 알람 섹션에서 \* Filter by \* > \* Attribute Code \* 또는 \* Attribute Name \* 을 선택합니다.

b. 검색 문자열을 입력합니다.

4개의 문자를 지정하거나 와일드카드(예: a??? 또는 AB **).** 별표**(**)는 여러 문자를 나타내고 물음표(?)는 단일 문자를 나타냅니다.

c. 화살표를 클릭합니다 또는 \* Enter \* 를 누릅니다.

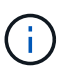

Disabled Defaults \* 를 선택하면 현재 비활성화된 모든 기본 알람 목록이 표시됩니다.

3. 검색 결과 테이블에서 편집 아이콘을 클릭합니다 / 비활성화하려는 알람의 경우.

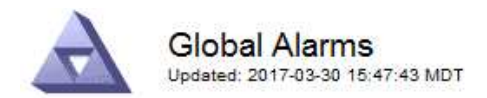

#### Global Custom Alarms (0 Result(s))

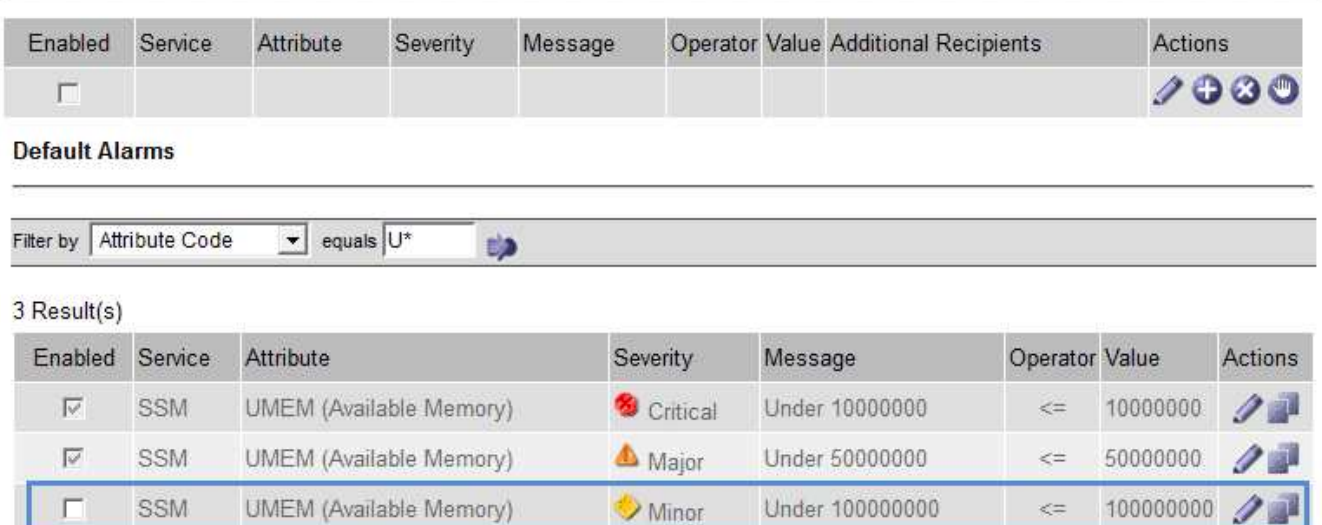

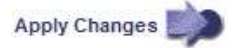

선택한 알람의 \* Enabled \* 확인란이 활성화됩니다.

- 4. 사용 \* 확인란의 선택을 취소합니다.
- 5. 변경 내용 적용 \* 을 클릭합니다.

기본 알람은 비활성화됩니다.

전체 사용자 정의 알람 비활성화**(**레거시 시스템**)**

전체 시스템에 대해 레거시 글로벌 사용자 정의 알람을 비활성화할 수 있습니다.

시작하기 전에

- 를 사용하여 그리드 관리자에 로그인해야 합니다 ["](https://docs.netapp.com/ko-kr/storagegrid-118/admin/web-browser-requirements.html)[지원되는](https://docs.netapp.com/ko-kr/storagegrid-118/admin/web-browser-requirements.html) [웹](https://docs.netapp.com/ko-kr/storagegrid-118/admin/web-browser-requirements.html) [브라](https://docs.netapp.com/ko-kr/storagegrid-118/admin/web-browser-requirements.html)우저["](https://docs.netapp.com/ko-kr/storagegrid-118/admin/web-browser-requirements.html).
- 있습니다 ["](https://docs.netapp.com/ko-kr/storagegrid-118/admin/admin-group-permissions.html)[특정](https://docs.netapp.com/ko-kr/storagegrid-118/admin/admin-group-permissions.html) [액](https://docs.netapp.com/ko-kr/storagegrid-118/admin/admin-group-permissions.html)[세스](https://docs.netapp.com/ko-kr/storagegrid-118/admin/admin-group-permissions.html) [권한](https://docs.netapp.com/ko-kr/storagegrid-118/admin/admin-group-permissions.html)[".](https://docs.netapp.com/ko-kr/storagegrid-118/admin/admin-group-permissions.html)

# 이 작업에 대해

현재 알람이 트리거된 속성에 대해 알람을 비활성화해도 현재 알람은 지워지지 않습니다. 다음 번에 속성이 알람 임계값을 넘어가면 알람이 비활성화되거나 트리거된 알람을 지울 수 있습니다.

# 단계

- 1. 지원 \* > \* 알람(레거시) \* > \* 전체 알람 \* 을 선택합니다.
- 2. 글로벌 사용자 정의 알람 표에서  $*$  편집  $*$  을 클릭합니다  $\sqrt{ }$  비활성화할 알람 옆에 있습니다.
- 3. 사용 \* 확인란의 선택을 취소합니다.

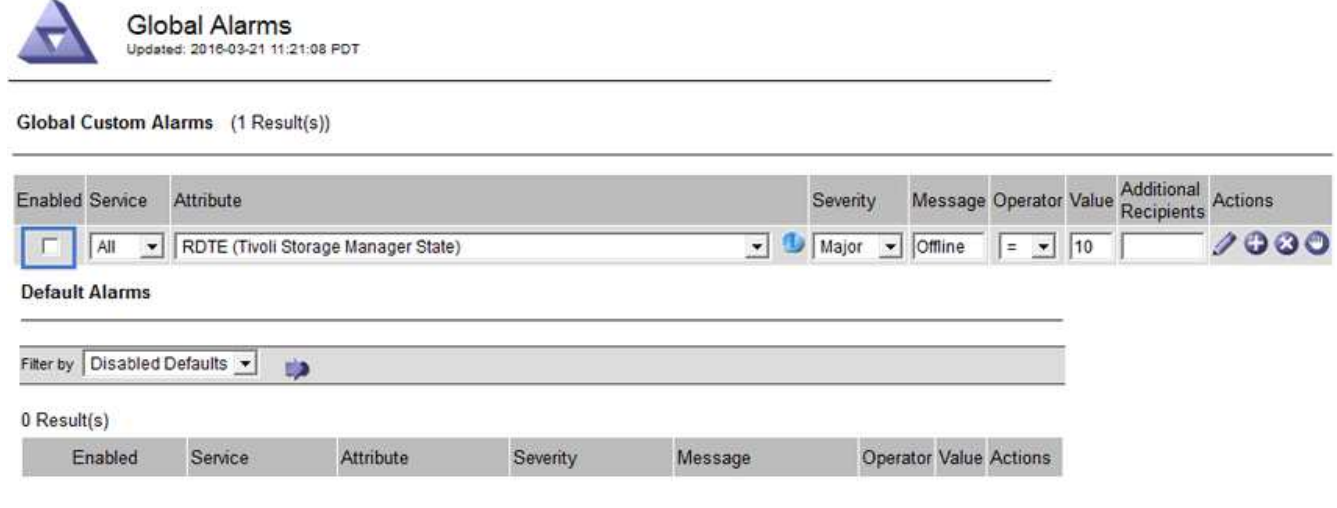

4. 변경 내용 적용 \* 을 클릭합니다.

전체 사용자 정의 알람이 비활성화됩니다.

트리거된 알람 지우기**(**레거시 시스템**)**

레거시 알람이 트리거되면 이를 확인하는 대신 지울 수 있습니다.

시작하기 전에

• 에 가 있어야 합니다 Passwords.txt 파일.

현재 알람이 트리거된 속성에 대해 알람을 비활성화해도 알람이 지워지지 않습니다. 다음 번에 특성이 변경되면 알람이 비활성화됩니다. 알람을 확인하거나 속성 값이 변경될 때까지 기다리지 않고 즉시 알람을 소거하려는 경우(알람 상태가 변경되는 경우) 트리거된 알람을 지울 수 있습니다. 이 기능은 값이 자주 변경되지 않는 속성(예: 상태 속성)에 대해 즉시 경보를 지우려는 경우에 유용할 수 있습니다.

- 1. 알람을 비활성화합니다.
- 2. 기본 관리자 노드에 로그인합니다.
	- a. 다음 명령을 입력합니다. *ssh admin@primary\_Admin\_Node\_IP*
	- b. 에 나열된 암호를 입력합니다 Passwords.txt 파일.
	- c. 루트로 전환하려면 다음 명령을 입력합니다. su -
	- d. 에 나열된 암호를 입력합니다 Passwords.txt 파일.

루트로 로그인하면 프롬프트가 에서 변경됩니다 \$ 를 선택합니다 #.

- 3. NMS 서비스를 다시 시작합니다. service nms restart
- 4. 관리자 노드에서 로그아웃합니다. exit

알람이 해제됩니다.

Apply Changes

StorageGRID 시스템은 자동으로 및 이메일을 보낼 수 있습니다 ["SNMP](https://docs.netapp.com/ko-kr/storagegrid-118/monitor/using-snmp-monitoring.html) [알림](https://docs.netapp.com/ko-kr/storagegrid-118/monitor/using-snmp-monitoring.html)["](https://docs.netapp.com/ko-kr/storagegrid-118/monitor/using-snmp-monitoring.html) 알람이 트리거되거나 서비스 상태가 변경되는 경우

기본적으로 알람 이메일 알림은 전송되지 않습니다. e-메일 알림의 경우 e-메일 서버를 구성하고 e-메일 수신자를 지정해야 합니다. SNMP 알림의 경우 SNMP 에이전트를 구성해야 합니다.

알람 알림 유형**(**기존 시스템**)**

레거시 알람이 트리거되면 StorageGRID 시스템은 심각도 레벨과 서비스 상태의 두 가지 유형의 알람 알림을 전송합니다.

심각도 수준 알림

선택한 심각도 수준에서 기존 알람이 트리거되면 알람 e-메일 알림이 전송됩니다.

- 주의
- 경미합니다
- 전공
- 심각

메일 그룹은 선택한 심각도에 대한 알람과 관련된 모든 알림을 수신합니다. 알람이 알람 수준을 벗어날 경우(해제 중 또는 다른 알람 심각도 수준 입력) 알림도 전송됩니다.

서비스 상태 알림

서비스(예: LDR 서비스 또는 NMS 서비스)가 선택한 서비스 상태로 진입하고 선택한 서비스 상태를 벗어날 때 서비스 상태 알림이 전송됩니다. 서비스 상태 알림은 서비스가 다음 서비스 상태 중 하나를 시작하거나 벗어날 때 전송됩니다.

- 알 수 없음
- 관리상의 이유로 다운되었습니다

메일 그룹은 선택한 상태의 변경과 관련된 모든 알림을 받습니다.

경보에 대한 이메일 서버 설정 구성**(**레거시 시스템**)**

레거시 경보가 트리거될 때 StorageGRID에서 이메일 알림을 보내도록 하려면 SMTP 메일 서버 설정을 지정해야 합니다. StorageGRID 시스템은 이메일만 전송하며 이메일을 수신할 수 없습니다.

시작하기 전에

- 를 사용하여 그리드 관리자에 로그인해야 합니다 ["](https://docs.netapp.com/ko-kr/storagegrid-118/admin/web-browser-requirements.html)[지원되는](https://docs.netapp.com/ko-kr/storagegrid-118/admin/web-browser-requirements.html) [웹](https://docs.netapp.com/ko-kr/storagegrid-118/admin/web-browser-requirements.html) [브라](https://docs.netapp.com/ko-kr/storagegrid-118/admin/web-browser-requirements.html)우저["](https://docs.netapp.com/ko-kr/storagegrid-118/admin/web-browser-requirements.html).
- 있습니다 ["](https://docs.netapp.com/ko-kr/storagegrid-118/admin/admin-group-permissions.html)[특정](https://docs.netapp.com/ko-kr/storagegrid-118/admin/admin-group-permissions.html) [액](https://docs.netapp.com/ko-kr/storagegrid-118/admin/admin-group-permissions.html)[세스](https://docs.netapp.com/ko-kr/storagegrid-118/admin/admin-group-permissions.html) [권한](https://docs.netapp.com/ko-kr/storagegrid-118/admin/admin-group-permissions.html)[".](https://docs.netapp.com/ko-kr/storagegrid-118/admin/admin-group-permissions.html)

#### 이 작업에 대해

이 설정을 사용하여 레거시 알람 이메일 알림 및 AutoSupport 이메일 메시지에 사용되는 SMTP 서버를 정의합니다. 이러한 설정은 알림 알림에 사용되지 않습니다.

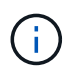

SMTP를 AutoSupport 패키지의 프로토콜로 사용하는 경우 SMTP 메일 서버를 이미 구성한 것일 수 있습니다. 알람 이메일 알림에 동일한 SMTP 서버가 사용되므로 이 절차를 건너뛸 수 있습니다. 를 참조하십시오 ["StorageGRID](https://docs.netapp.com/ko-kr/storagegrid-118/admin/index.html) [관리](https://docs.netapp.com/ko-kr/storagegrid-118/admin/index.html) [지](https://docs.netapp.com/ko-kr/storagegrid-118/admin/index.html)침[".](https://docs.netapp.com/ko-kr/storagegrid-118/admin/index.html)

SMTP는 이메일을 보내는 데 지원되는 유일한 프로토콜입니다.

# 단계

- 1. 지원 \* > \* 알람(레거시) \* > \* 레거시 이메일 설정 \* 을 선택합니다.
- 2. 이메일 메뉴에서 \* 서버 \* 를 선택합니다.

이메일 서버 페이지가 나타납니다. 이 페이지는 AutoSupport 패키지의 이메일 서버를 구성하는 데도 사용됩니다.

Use these settings to define the email server used for alarm notifications and for AutoSupport messages. These settings are not used for alert notifications. See Managing alerts and alarms in the instructions for monitoring and troubleshooting StorageGRID.

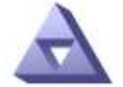

**Email Server** Updated: 2016-03-17 11:11:59 PDT

# **E-mail Server (SMTP) Information**

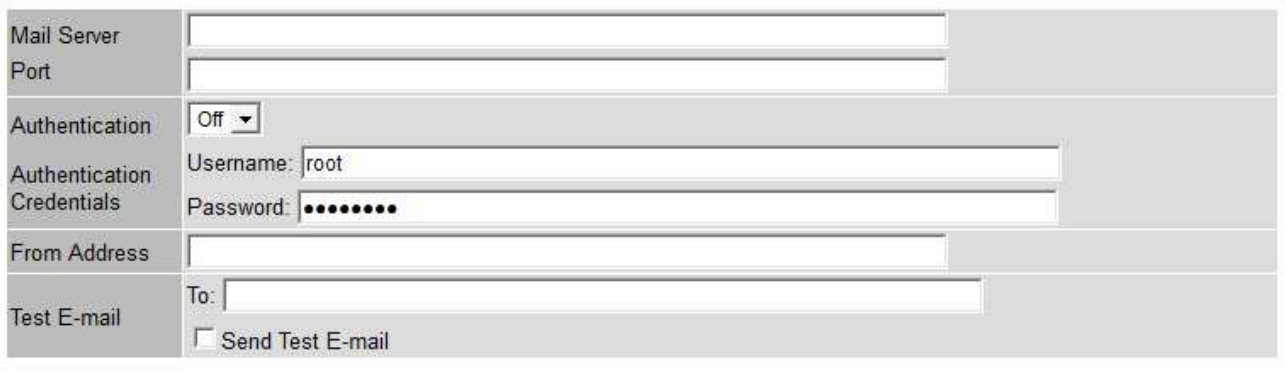

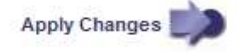

3. 다음 SMTP 메일 서버 설정을 추가합니다.

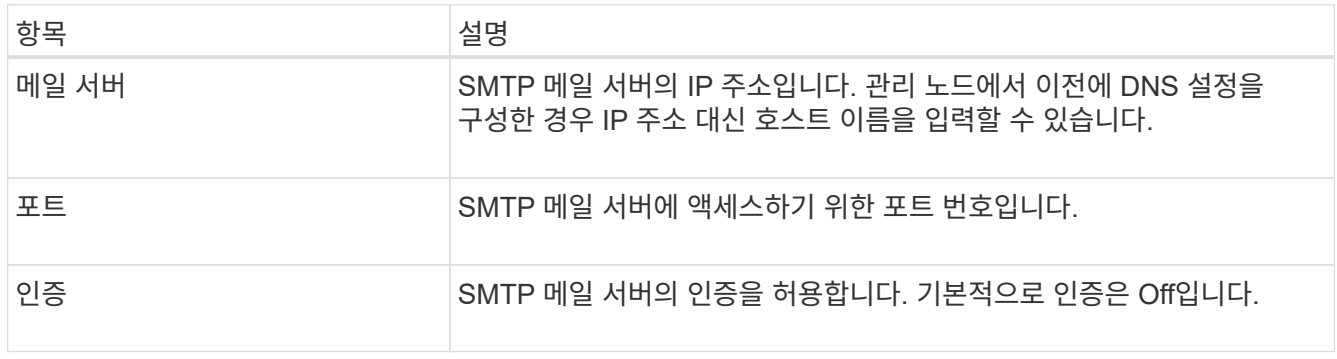

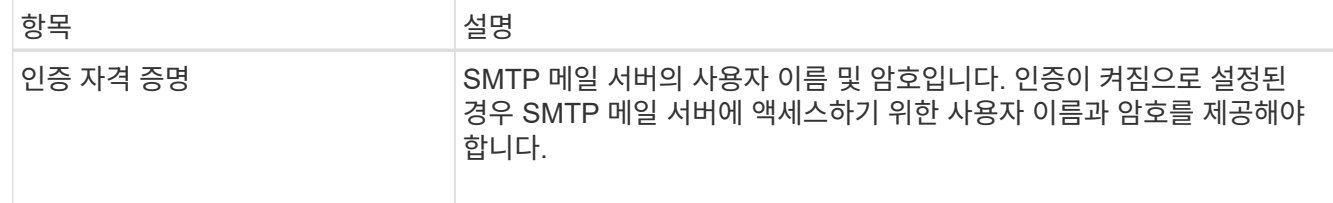

- 4. 보내는 사람 주소 \* 에 SMTP 서버가 보내는 전자 메일 주소로 인식할 유효한 전자 메일 주소를 입력합니다. 이 주소는 이메일 메시지를 보낸 공식 이메일 주소입니다.
- 5. 필요에 따라 SMTP 메일 서버 설정이 올바른지 확인하기 위해 테스트 이메일을 보냅니다.
	- a. Test E-mail \* > \* 받는 사람 \* 상자에 액세스할 수 있는 주소를 하나 이상 추가합니다.

단일 이메일 주소 또는 쉼표로 구분된 이메일 주소 목록을 입력할 수 있습니다. NMS 서비스는 테스트 이메일을 보낼 때 성공 또는 실패를 확인하지 않으므로 테스트 수신자의 받은 편지함을 확인할 수 있어야 합니다.

b. 테스트 이메일 전송 \* 을 선택합니다.

6. 변경 내용 적용 \* 을 클릭합니다.

SMTP 메일 서버 설정이 저장됩니다. 테스트 이메일에 대한 정보를 입력한 경우 해당 이메일이 전송됩니다. 테스트 이메일은 즉시 메일 서버로 전송되며 알림 대기열을 통해 전송되지 않습니다. 여러 관리 노드가 있는 시스템에서 각 관리 노드는 이메일을 보냅니다. 테스트 이메일을 받으면 SMTP 메일 서버 설정이 올바르고 NMS 서비스가 메일 서버에 성공적으로 연결되었음을 확인합니다. NMS 서비스와 메일 서버 간의 연결 문제가 사소한 심각도 수준에서 레거시 분(NMS 알림 상태) 알람을 트리거합니다.

#### 알람 이메일 템플릿 생성**(**기존 시스템**)**

이메일 템플릿을 사용하여 레거시 알람 이메일 알림의 머리글, 바닥글 및 제목 줄을 사용자 지정할 수 있습니다. 이메일 템플릿을 사용하여 동일한 본문 텍스트를 포함하는 고유한 알림을 다른 메일 그룹에 보낼 수 있습니다.

시작하기 전에

- 를 사용하여 그리드 관리자에 로그인해야 합니다 ["](https://docs.netapp.com/ko-kr/storagegrid-118/admin/web-browser-requirements.html)[지원되는](https://docs.netapp.com/ko-kr/storagegrid-118/admin/web-browser-requirements.html) [웹](https://docs.netapp.com/ko-kr/storagegrid-118/admin/web-browser-requirements.html) [브라](https://docs.netapp.com/ko-kr/storagegrid-118/admin/web-browser-requirements.html)우저["](https://docs.netapp.com/ko-kr/storagegrid-118/admin/web-browser-requirements.html).
- 있습니다 ["](https://docs.netapp.com/ko-kr/storagegrid-118/admin/admin-group-permissions.html)[특정](https://docs.netapp.com/ko-kr/storagegrid-118/admin/admin-group-permissions.html) [액](https://docs.netapp.com/ko-kr/storagegrid-118/admin/admin-group-permissions.html)[세스](https://docs.netapp.com/ko-kr/storagegrid-118/admin/admin-group-permissions.html) [권한](https://docs.netapp.com/ko-kr/storagegrid-118/admin/admin-group-permissions.html)[".](https://docs.netapp.com/ko-kr/storagegrid-118/admin/admin-group-permissions.html)

#### 이 작업에 대해

이 설정을 사용하여 레거시 알람 알림에 사용되는 이메일 템플릿을 정의합니다. 이러한 설정은 알림 알림에 사용되지 않습니다.

메일링 리스트마다 다른 연락처 정보가 필요할 수 있습니다. 서식 파일에는 전자 메일 메시지의 본문 텍스트가 포함되지 않습니다.

#### 단계

- 1. 지원 \* > \* 알람(레거시) \* > \* 레거시 이메일 설정 \* 을 선택합니다.
- 2. 이메일 메뉴에서 \* 템플릿 \* 을 선택합니다.
- 3. 편집 \* 을 클릭합니다 <mark>/ ∕</mark> (또는 \* Insert \* (삽입 \*)를 클릭합니다 ← 첫 번째 템플릿이 아닌 경우).

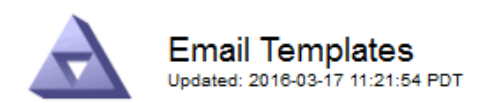

Template  $(0 - 0)$  of 0)

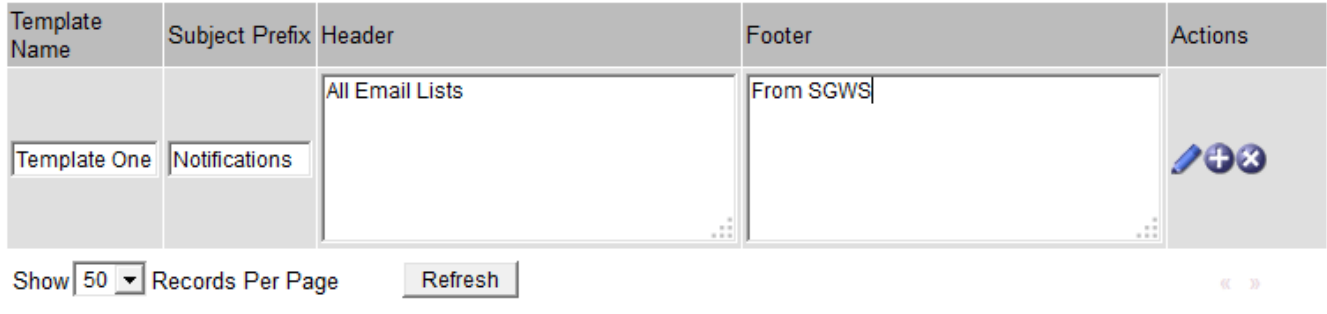

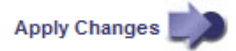

4. 새 행에 다음을 추가합니다.

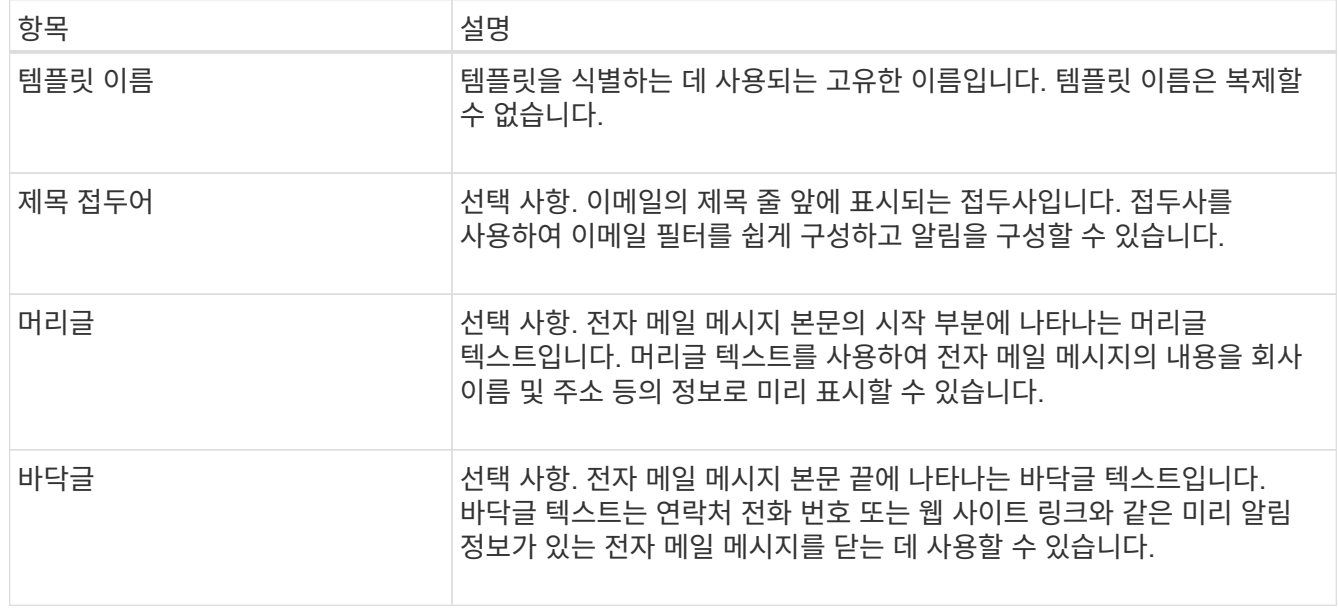

# 5. 변경 내용 적용 \* 을 클릭합니다.

알림에 대한 새 템플릿이 추가됩니다.

알람 알림에 대한 메일 그룹 생성**(**레거시 시스템**)**

메일링 목록을 사용하면 레거시 알람이 트리거되거나 서비스 상태가 변경될 때 수신자에게 알릴 수 있습니다. 알람 이메일 알림을 전송하려면 하나 이상의 메일 그룹을 생성해야 합니다. 단일 수신인에게 알림을 보내려면 하나의 이메일 주소로 메일 그룹을 만듭니다.

시작하기 전에

- 를 사용하여 그리드 관리자에 로그인해야 합니다 ["](https://docs.netapp.com/ko-kr/storagegrid-118/admin/web-browser-requirements.html)[지원되는](https://docs.netapp.com/ko-kr/storagegrid-118/admin/web-browser-requirements.html) [웹](https://docs.netapp.com/ko-kr/storagegrid-118/admin/web-browser-requirements.html) [브라](https://docs.netapp.com/ko-kr/storagegrid-118/admin/web-browser-requirements.html)우저["](https://docs.netapp.com/ko-kr/storagegrid-118/admin/web-browser-requirements.html).
- 있습니다 ["](https://docs.netapp.com/ko-kr/storagegrid-118/admin/admin-group-permissions.html)[특정](https://docs.netapp.com/ko-kr/storagegrid-118/admin/admin-group-permissions.html) [액](https://docs.netapp.com/ko-kr/storagegrid-118/admin/admin-group-permissions.html)[세스](https://docs.netapp.com/ko-kr/storagegrid-118/admin/admin-group-permissions.html) [권한](https://docs.netapp.com/ko-kr/storagegrid-118/admin/admin-group-permissions.html)[".](https://docs.netapp.com/ko-kr/storagegrid-118/admin/admin-group-permissions.html)

• 메일 그룹에 대한 전자 메일 서식 파일(사용자 지정 머리글, 바닥글 및 제목 줄)을 지정하려면 해당 서식 파일을 이미 만들어야 합니다.

이 작업에 대해

이 설정을 사용하여 레거시 알람 이메일 알림에 사용되는 메일 그룹을 정의합니다. 이러한 설정은 알림 알림에 사용되지 않습니다.

단계

- 1. 지원 \* > \* 알람(레거시) \* > \* 레거시 이메일 설정 \* 을 선택합니다.
- 2. 이메일 메뉴에서 \* 목록 \* 을 선택합니다.
- 3. 편집 \* 을 클릭합니다  $\bigcirc$  (또는 \* Insert \* (삽입 \*)를 클릭합니다 + 첫 번째 메일링 리스트가 아닌 경우).

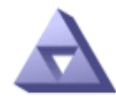

**Email Lists** Updated: 2016-03-17 11:56:24 PDT

Lists  $(0 - 0$  of 0)

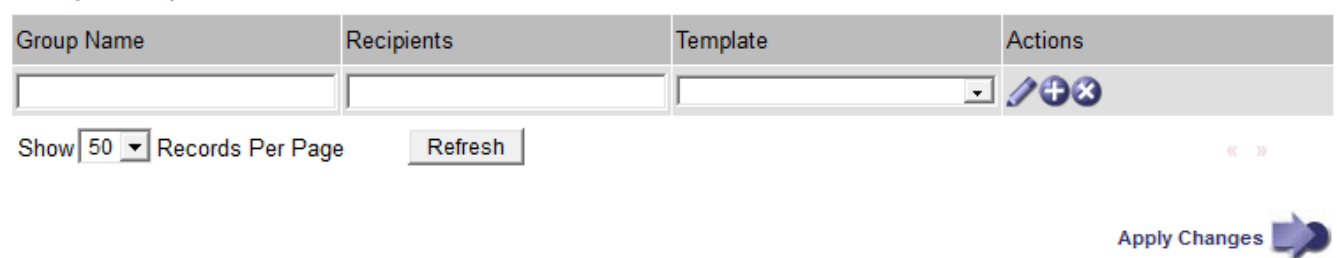

4. 새 행에 다음을 추가합니다.

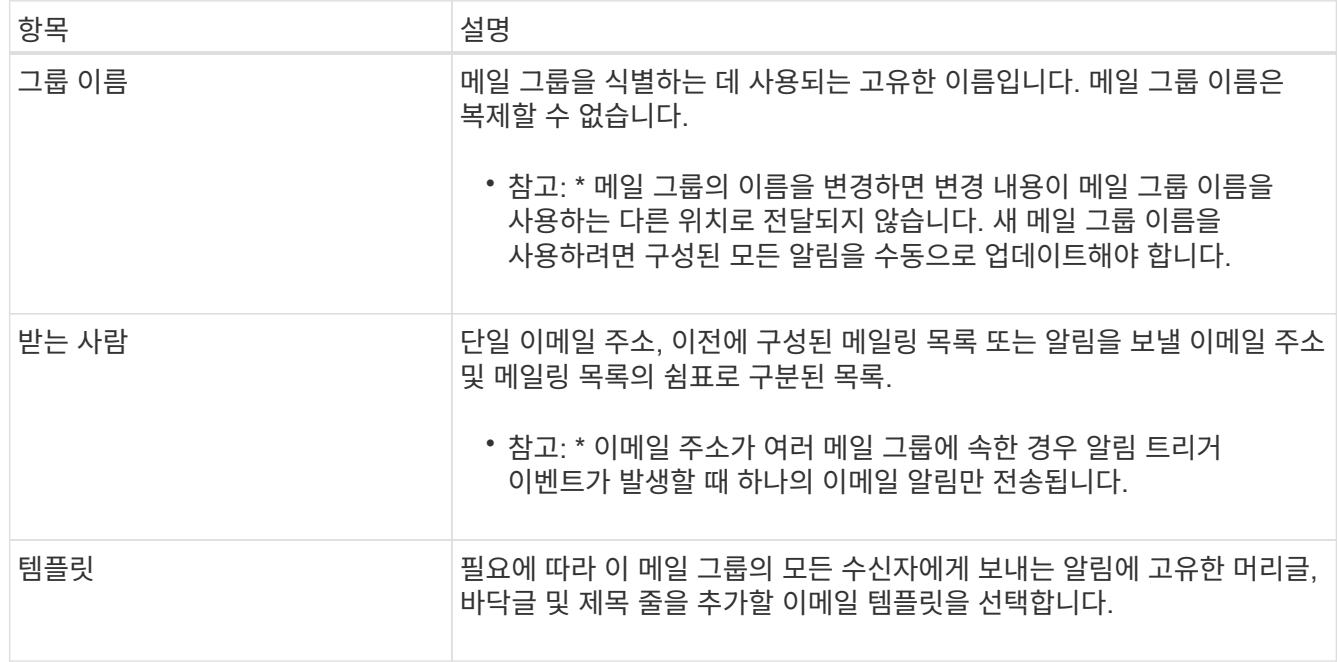

# 5. 변경 내용 적용 \* 을 클릭합니다.

새 메일 그룹이 만들어집니다.

기존 경보 시스템에 대한 이메일 알림을 받으려면 수신자는 메일 그룹의 구성원이어야 하며 해당 목록을 알림 페이지에 추가해야 합니다. 알림은 심각도 수준이 지정된 알람이 트리거되거나 서비스 상태가 변경될 경우에만 수신자에게 이메일을 보내도록 구성됩니다. 따라서 수신자는 수신해야 하는 알림만 수신합니다.

시작하기 전에

- 를 사용하여 그리드 관리자에 로그인해야 합니다 ["](https://docs.netapp.com/ko-kr/storagegrid-118/admin/web-browser-requirements.html)[지원되는](https://docs.netapp.com/ko-kr/storagegrid-118/admin/web-browser-requirements.html) [웹](https://docs.netapp.com/ko-kr/storagegrid-118/admin/web-browser-requirements.html) [브라](https://docs.netapp.com/ko-kr/storagegrid-118/admin/web-browser-requirements.html)우저["](https://docs.netapp.com/ko-kr/storagegrid-118/admin/web-browser-requirements.html).
- 있습니다 ["](https://docs.netapp.com/ko-kr/storagegrid-118/admin/admin-group-permissions.html)[특정](https://docs.netapp.com/ko-kr/storagegrid-118/admin/admin-group-permissions.html) [액](https://docs.netapp.com/ko-kr/storagegrid-118/admin/admin-group-permissions.html)[세스](https://docs.netapp.com/ko-kr/storagegrid-118/admin/admin-group-permissions.html) [권한](https://docs.netapp.com/ko-kr/storagegrid-118/admin/admin-group-permissions.html)[".](https://docs.netapp.com/ko-kr/storagegrid-118/admin/admin-group-permissions.html)
- 이메일 목록을 구성해야 합니다.

이 작업에 대해

레거시 경보에 대한 알림을 구성하려면 이 설정을 사용합니다. 이러한 설정은 알림 알림에 사용되지 않습니다.

이메일 주소(또는 목록)가 여러 메일 그룹에 속한 경우 알림 트리거 이벤트가 발생할 때 하나의 이메일 알림만 전송됩니다. 예를 들어 조직 내의 한 관리자 그룹이 심각도에 관계없이 모든 알람에 대한 알림을 받도록 구성할 수 있습니다. 다른 그룹에는 심각도가 심각 인 알람에 대해서만 알림이 필요할 수 있습니다. 두 목록 모두에 속할 수 있습니다. 위험 알람이 트리거되면 하나의 알림만 수신됩니다.

단계

- 1. 지원 \* > \* 알람(레거시) \* > \* 레거시 이메일 설정 \* 을 선택합니다.
- 2. 이메일 메뉴에서 \* 알림 \* 을 선택합니다.
- 3. 편집 \* 을 클릭합니다 / (또는 \* Insert \* (삽입 \*)를 클릭합니다 수 첫 번째 알림이 아닌 경우).
- 4. 전자 메일 목록에서 메일 그룹을 선택합니다.
- 5. 하나 이상의 알람 심각도 수준 및 서비스 상태를 선택합니다.
- 6. 변경 내용 적용 \* 을 클릭합니다.

선택한 알람 심각도 수준 또는 서비스 상태의 알람이 트리거되거나 변경되면 알림이 메일 목록으로 전송됩니다.

메일 그룹에 대한 알람 알림 기능 억제**(**레거시 시스템**)**

더 이상 우편 발송 목록에서 경보에 대한 알림을 받지 않으려면 메일 그룹에 대한 알람 알림을 표시하지 않을 수 있습니다. 예를 들어, 알림 e-메일 알림을 사용하도록 전환한 후 기존 경보에 대한 알림을 표시하지 않을 수 있습니다.

시작하기 전에

- 를 사용하여 그리드 관리자에 로그인해야 합니다 ["](https://docs.netapp.com/ko-kr/storagegrid-118/admin/web-browser-requirements.html)[지원되는](https://docs.netapp.com/ko-kr/storagegrid-118/admin/web-browser-requirements.html) [웹](https://docs.netapp.com/ko-kr/storagegrid-118/admin/web-browser-requirements.html) [브라](https://docs.netapp.com/ko-kr/storagegrid-118/admin/web-browser-requirements.html)우저["](https://docs.netapp.com/ko-kr/storagegrid-118/admin/web-browser-requirements.html).
- 있습니다 ["](https://docs.netapp.com/ko-kr/storagegrid-118/admin/admin-group-permissions.html)[특정](https://docs.netapp.com/ko-kr/storagegrid-118/admin/admin-group-permissions.html) [액](https://docs.netapp.com/ko-kr/storagegrid-118/admin/admin-group-permissions.html)[세스](https://docs.netapp.com/ko-kr/storagegrid-118/admin/admin-group-permissions.html) [권한](https://docs.netapp.com/ko-kr/storagegrid-118/admin/admin-group-permissions.html)[".](https://docs.netapp.com/ko-kr/storagegrid-118/admin/admin-group-permissions.html)

레거시 알람 시스템에 대한 이메일 알림을 표시하지 않으려면 이 설정을 사용합니다. 이러한 설정은 알림 이메일 알림에는 적용되지 않습니다.

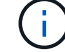

기존 알람 시스템은 계속 지원되지만, 알림 시스템은 상당한 이점을 제공하며 사용이 간편합니다.

단계

1. 지원 \* > \* 알람(레거시) \* > \* 레거시 이메일 설정 \* 을 선택합니다.

2. 이메일 메뉴에서 \* 알림 \* 을 선택합니다.

- 3. 편집  $*$  을 클릭합니다  $\angle$  알림을 표시하지 않을 메일링 목록 옆에 있습니다.
- 4. 표시 안 함에서 억제하려는 메일링 목록 옆의 확인란을 선택하거나, 모든 메일링 목록을 표시하지 않으려면 열 상단의 \* 표시 안 함 \* 을 선택합니다.
- 5. 변경 내용 적용 \* 을 클릭합니다.

기존 알람 알림은 선택한 메일링 목록에 대해 억제됩니다.

레거시 알람을 봅니다

알람(레거시 시스템)은 시스템 속성이 알람 임계값에 도달할 때 트리거됩니다. Current Alarms(현재 알람) 페이지에서 현재 활성화된 알람을 볼 수 있습니다.

기존 알람 시스템은 계속 지원되지만, 알림 시스템은 상당한 이점을 제공하며 사용이 간편합니다.

# 시작하기 전에

ă.

• 를 사용하여 그리드 관리자에 로그인해야 합니다 ["](https://docs.netapp.com/ko-kr/storagegrid-118/admin/web-browser-requirements.html)[지원되는](https://docs.netapp.com/ko-kr/storagegrid-118/admin/web-browser-requirements.html) [웹](https://docs.netapp.com/ko-kr/storagegrid-118/admin/web-browser-requirements.html) [브라](https://docs.netapp.com/ko-kr/storagegrid-118/admin/web-browser-requirements.html)우저["](https://docs.netapp.com/ko-kr/storagegrid-118/admin/web-browser-requirements.html).

# 단계

1. 지원 \* > \* 알람(레거시) \* > \* 현재 알람 \* 을 선택합니다.

The alarm system is the legacy system. The alert system offers significant benefits and is easier to use. See Managing alerts and alarms in the instructions for monitoring and troubleshooting StorageGRID.

#### **Current Alarms**

Last Refreshed: 2020-05-27 09:41:39 MDT

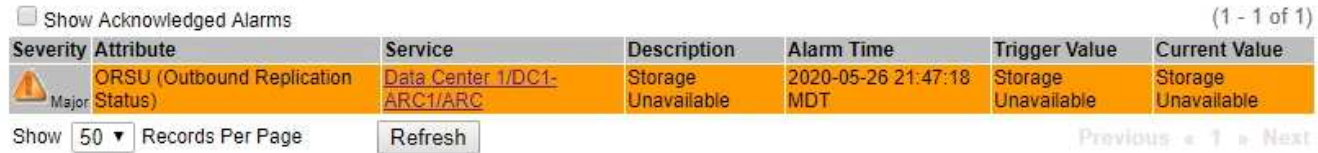

알람 아이콘은 각 알람의 심각도를 다음과 같이 나타냅니다.

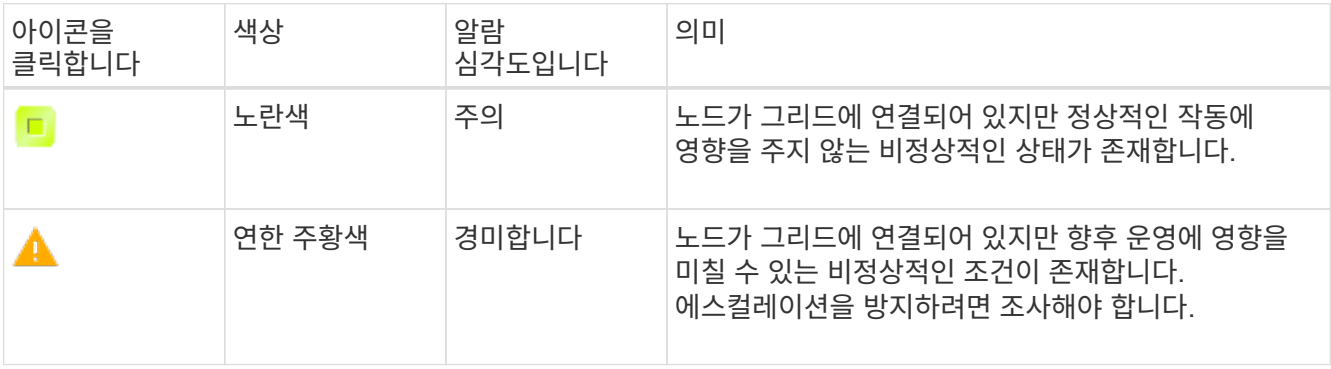

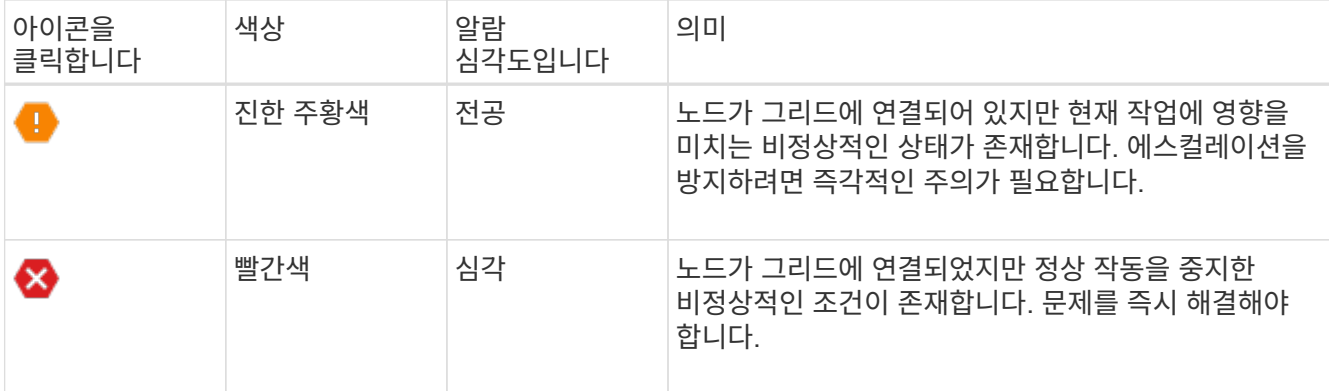

- 2. 알람이 트리거된 속성에 대해 알아보려면 테이블에서 속성 이름을 마우스 오른쪽 버튼으로 클릭합니다.
- 3. 알람에 대한 추가 세부 정보를 보려면 표에서 서비스 이름을 클릭합니다.

선택한 서비스에 대한 경보 탭이 나타납니다(\* 지원 \* > \* 도구 \* > \* 그리드 토폴로지 \* > \*그리드 노드 *\_ \* > \*\_*서비스 \* > \* 경보 \*).

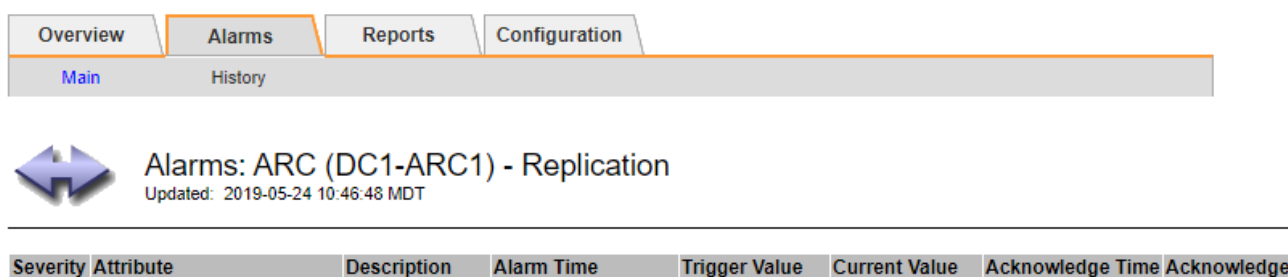

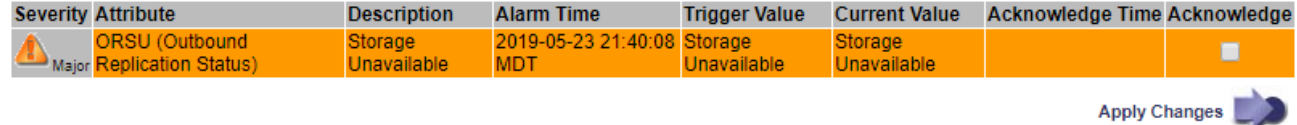

- 4. 현재 알람의 개수를 지우려면 다음을 수행할 수도 있습니다.
	- 알람을 확인합니다. 확인된 알람은 다음 심각도 수준에서 트리거되거나 해결되었다가 다시 발생하지 않는 한 기존 알람의 개수에 더 이상 포함되지 않습니다.
	- 특정 기본 알람 또는 전체 시스템에 대한 전체 사용자 정의 알람을 비활성화하여 다시 트리거되지 않도록 합니다.

관련 정보

["](#page-62-0)[알람](#page-62-0) [기준](#page-62-0)[\(](#page-62-0)[레거시](#page-62-0) [시스템](#page-62-0)[\)"](#page-62-0)

["](#page-42-0)[현재](#page-42-0) [알람](#page-42-0) [확인](#page-42-0)[\(](#page-42-0)[레거시](#page-42-0) [시스템](#page-42-0)[\)"](#page-42-0)

["](#page-42-0)[알람](#page-42-0) [비활성](#page-42-0)화[\(](#page-42-0)[기존](#page-42-0) [시스템](#page-42-0)[\)"](#page-42-0)

# <span id="page-62-0"></span>알람 기준**(**레거시 시스템**)**

다음 표에는 레거시 기본 경보가 모두 나열되어 있습니다. 알람이 트리거되면 이 표에서 알람 코드를 조회하여 권장 조치를 찾을 수 있습니다.

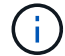

기존 알람 시스템은 계속 지원되지만, 알림 시스템은 상당한 이점을 제공하며 사용이 간편합니다.

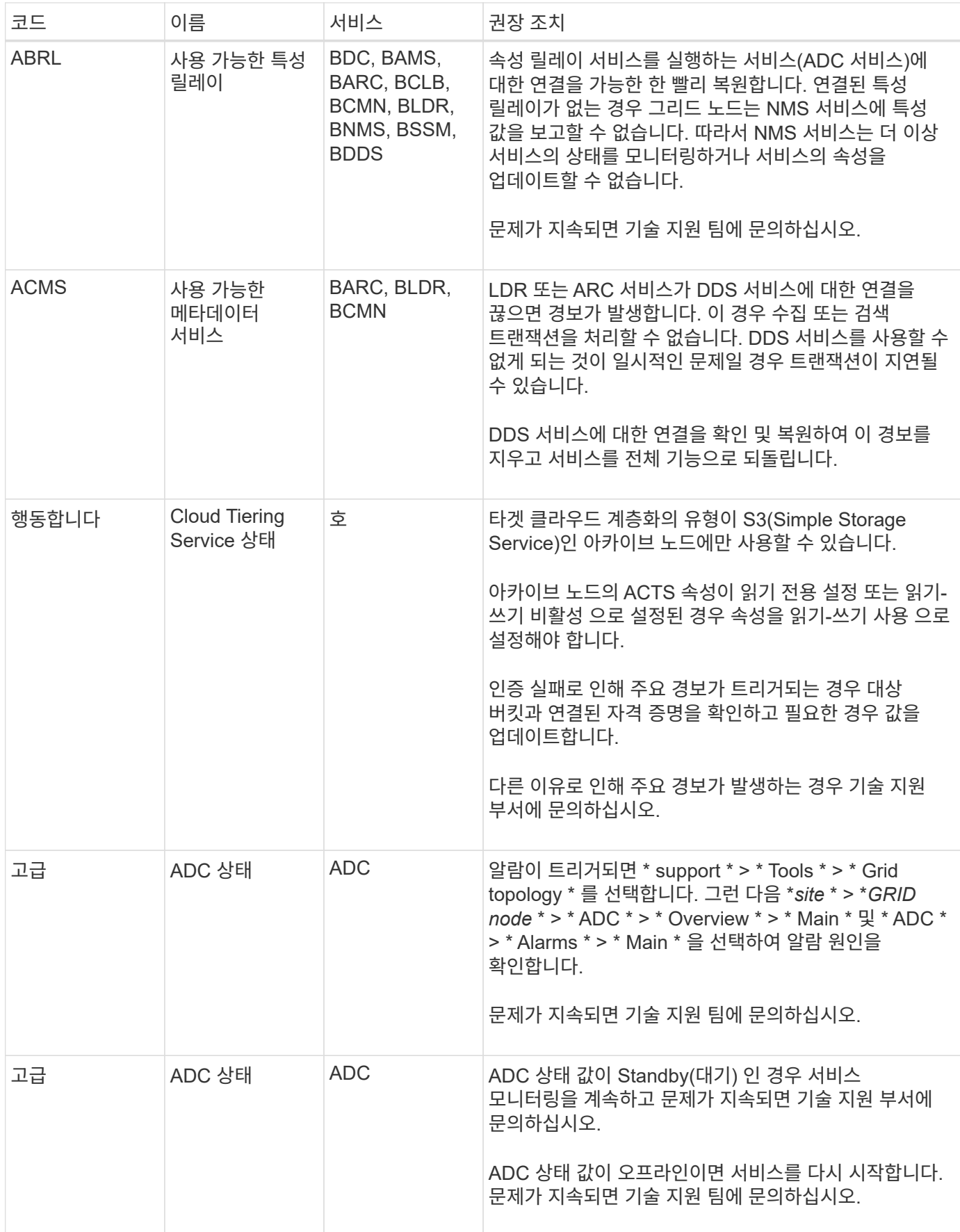

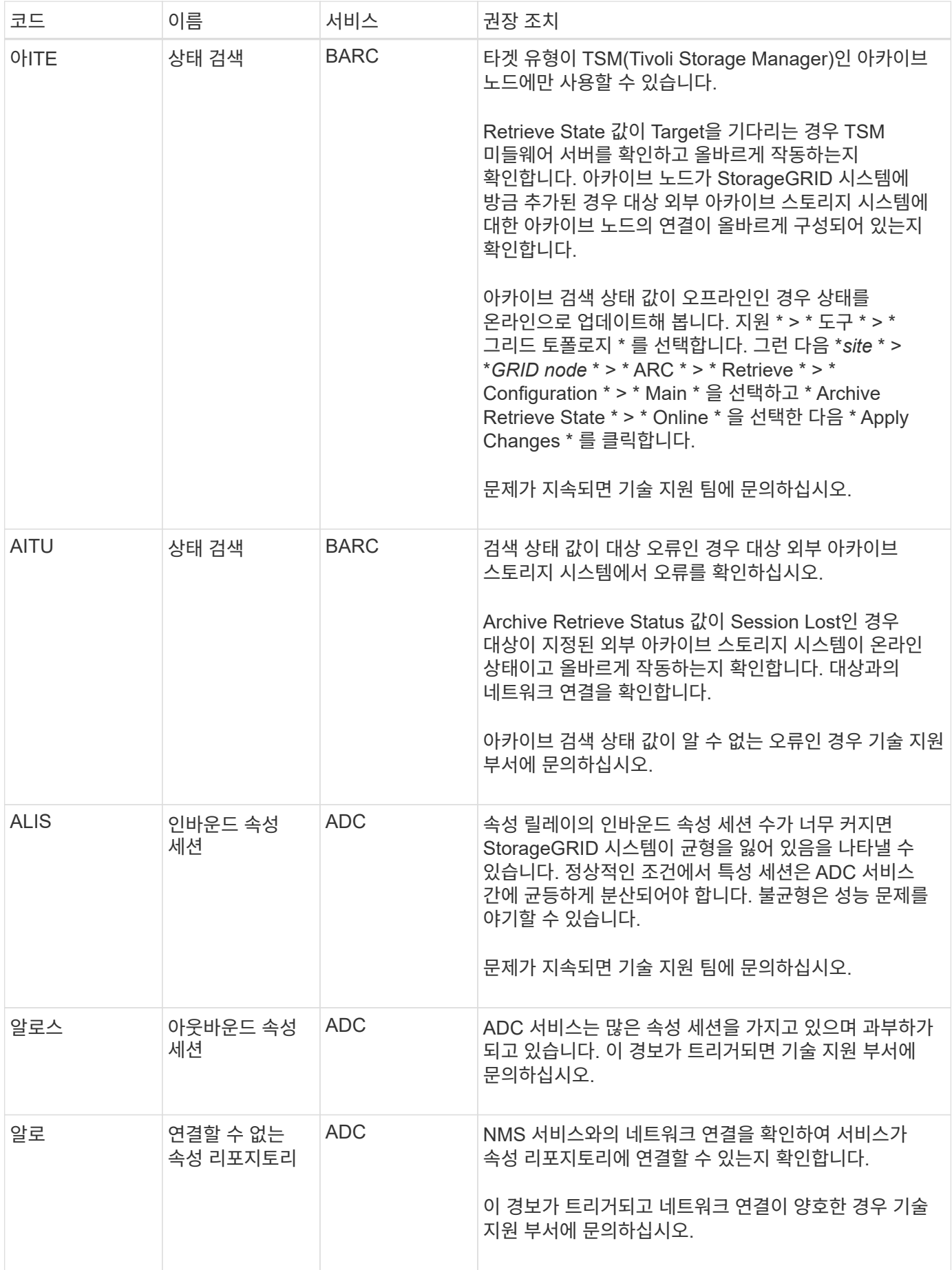

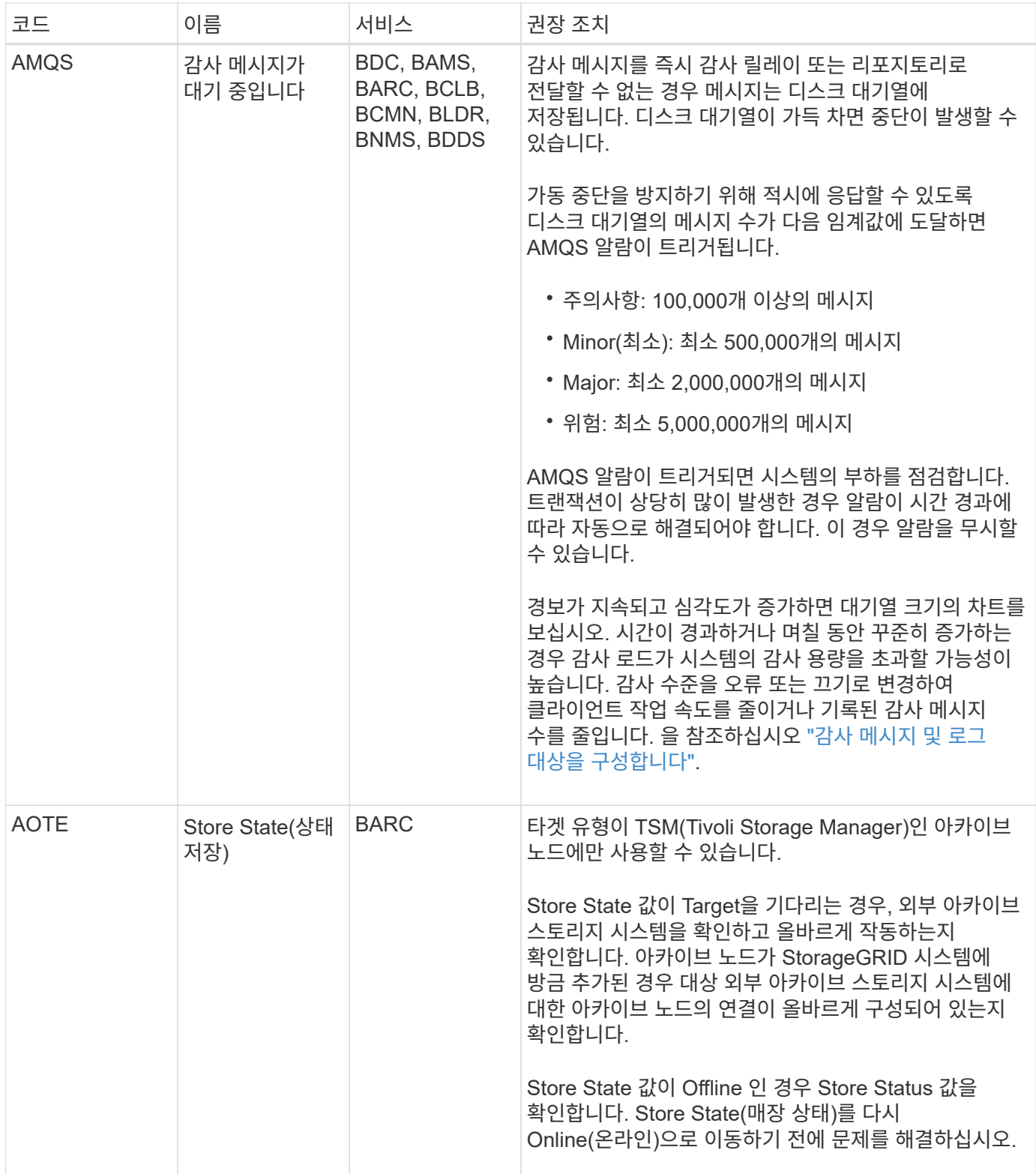

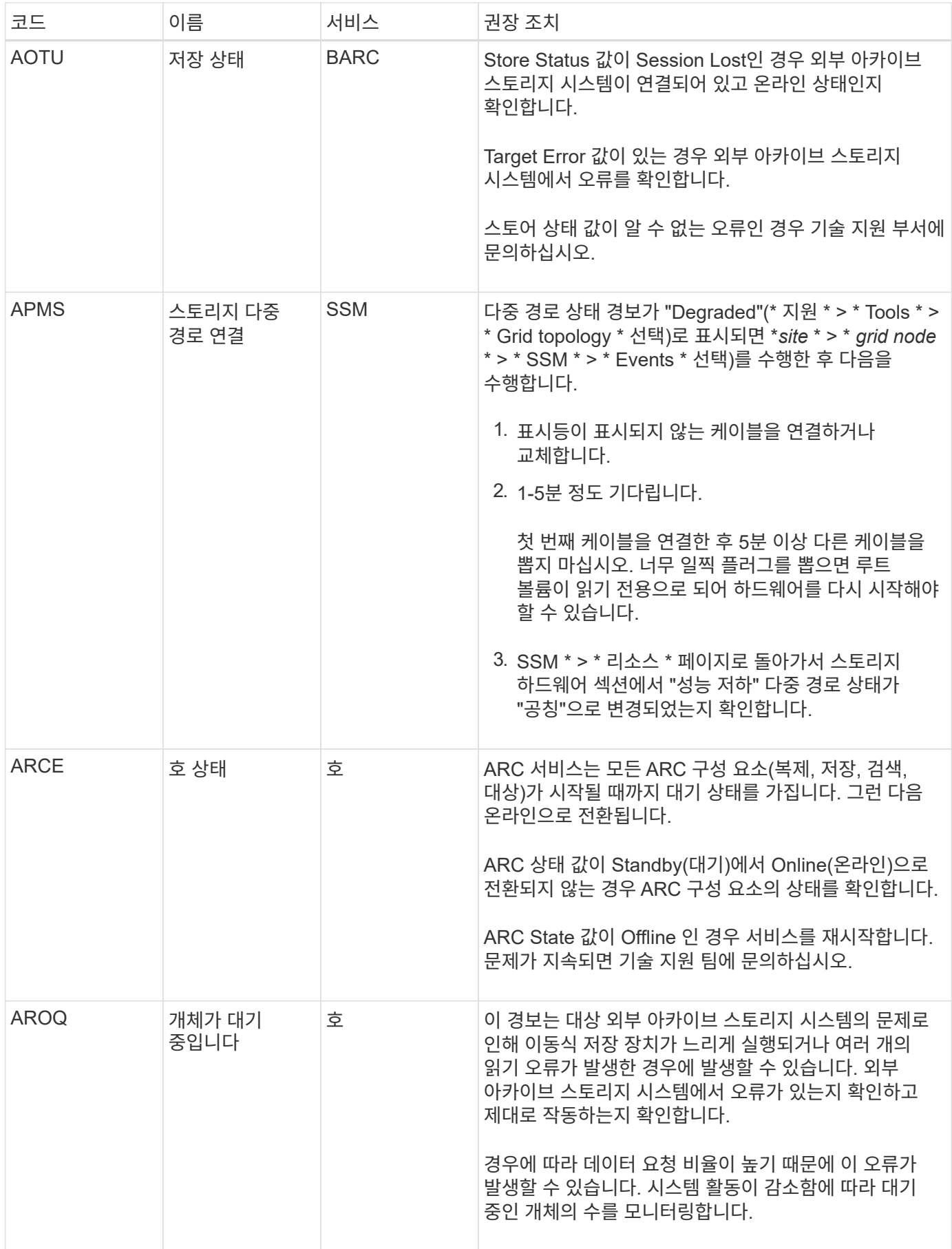

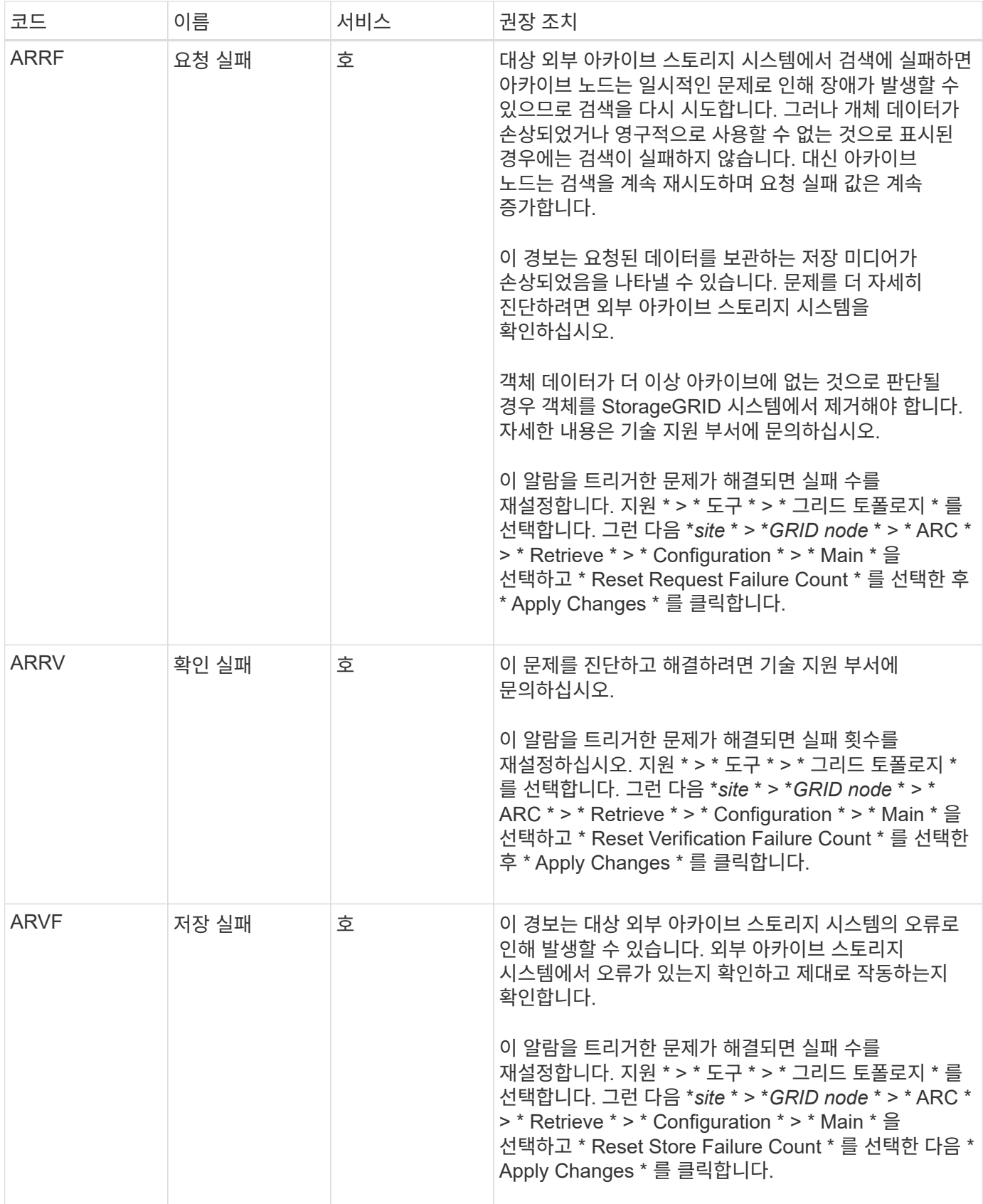

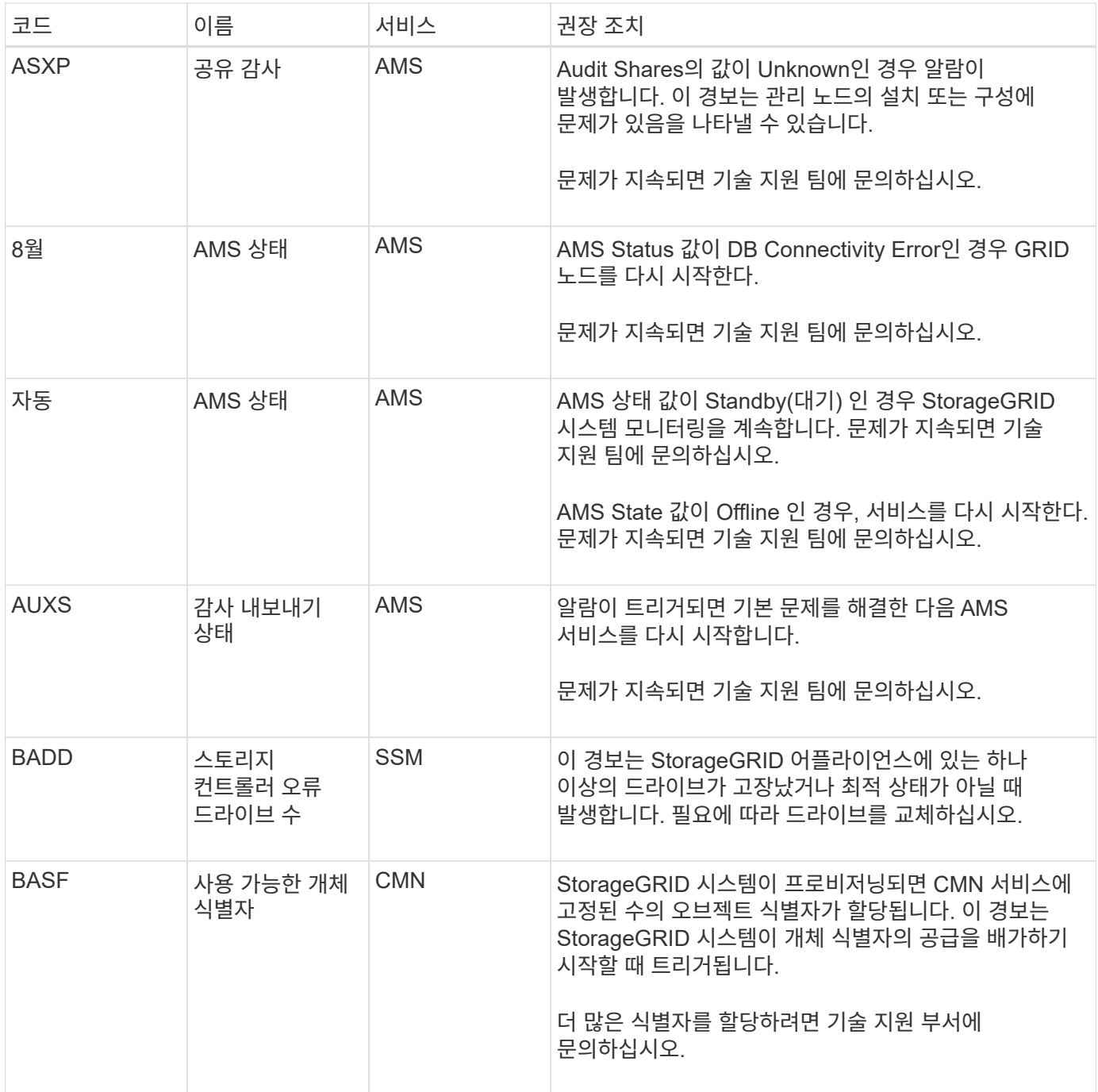

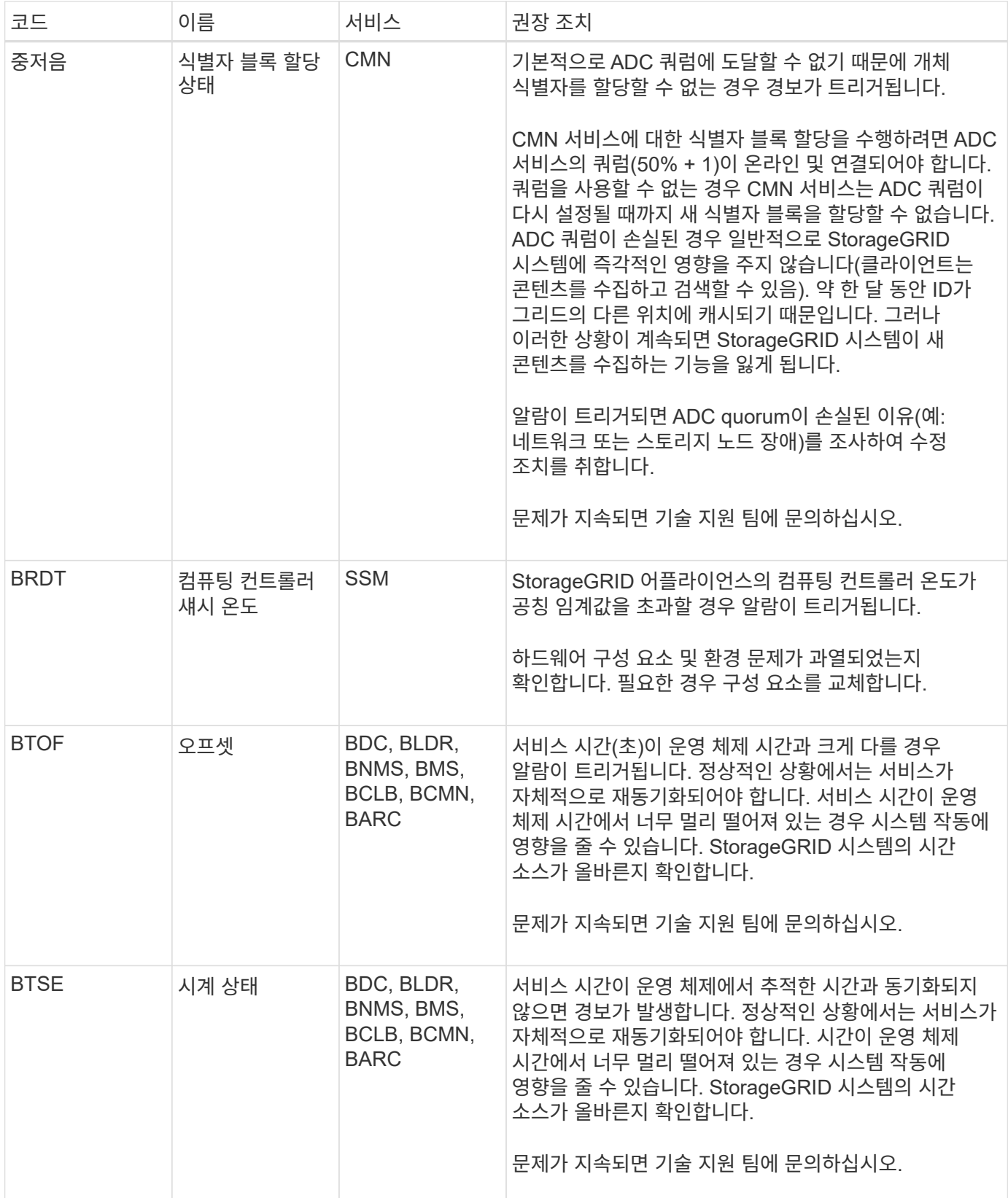

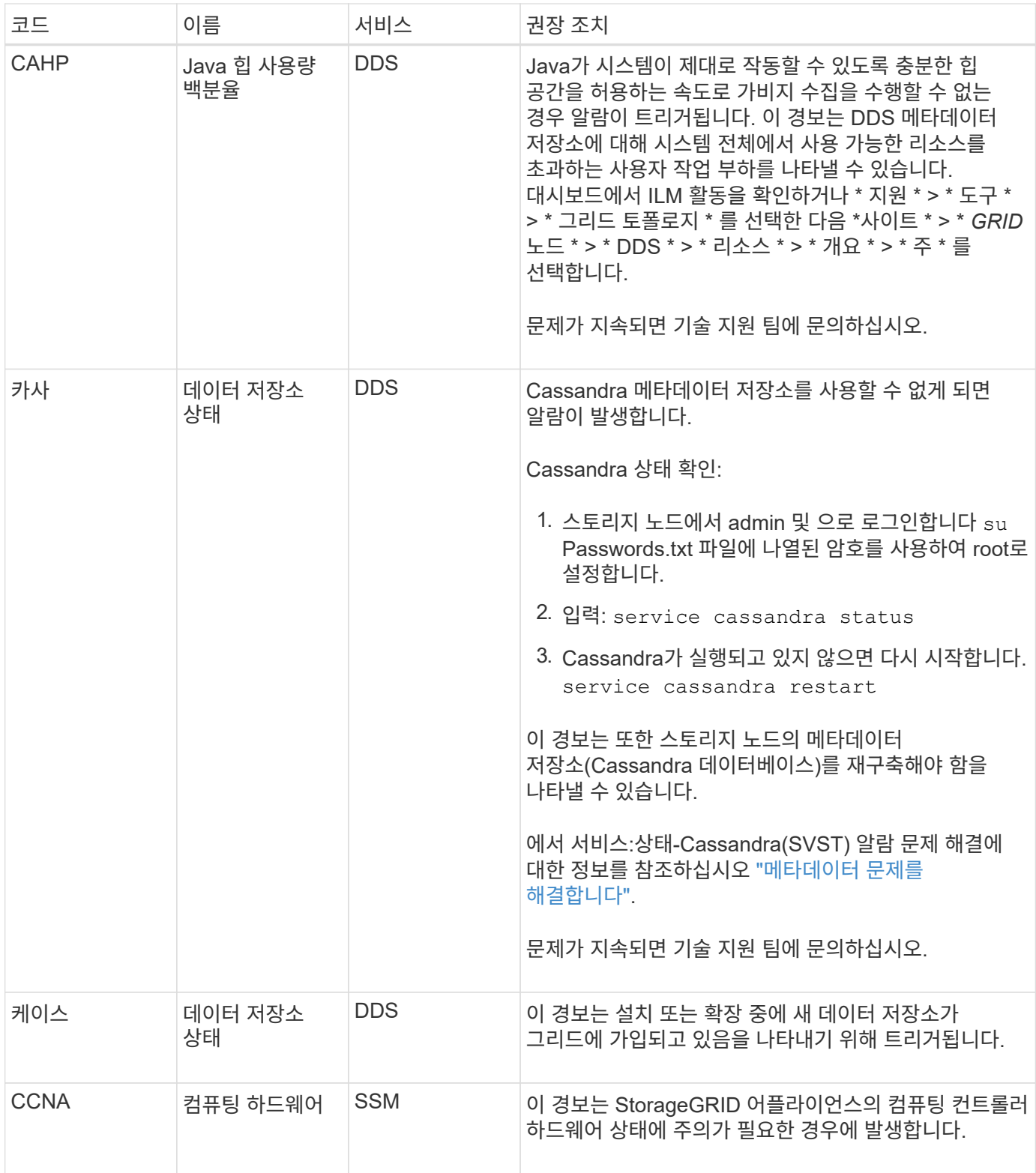

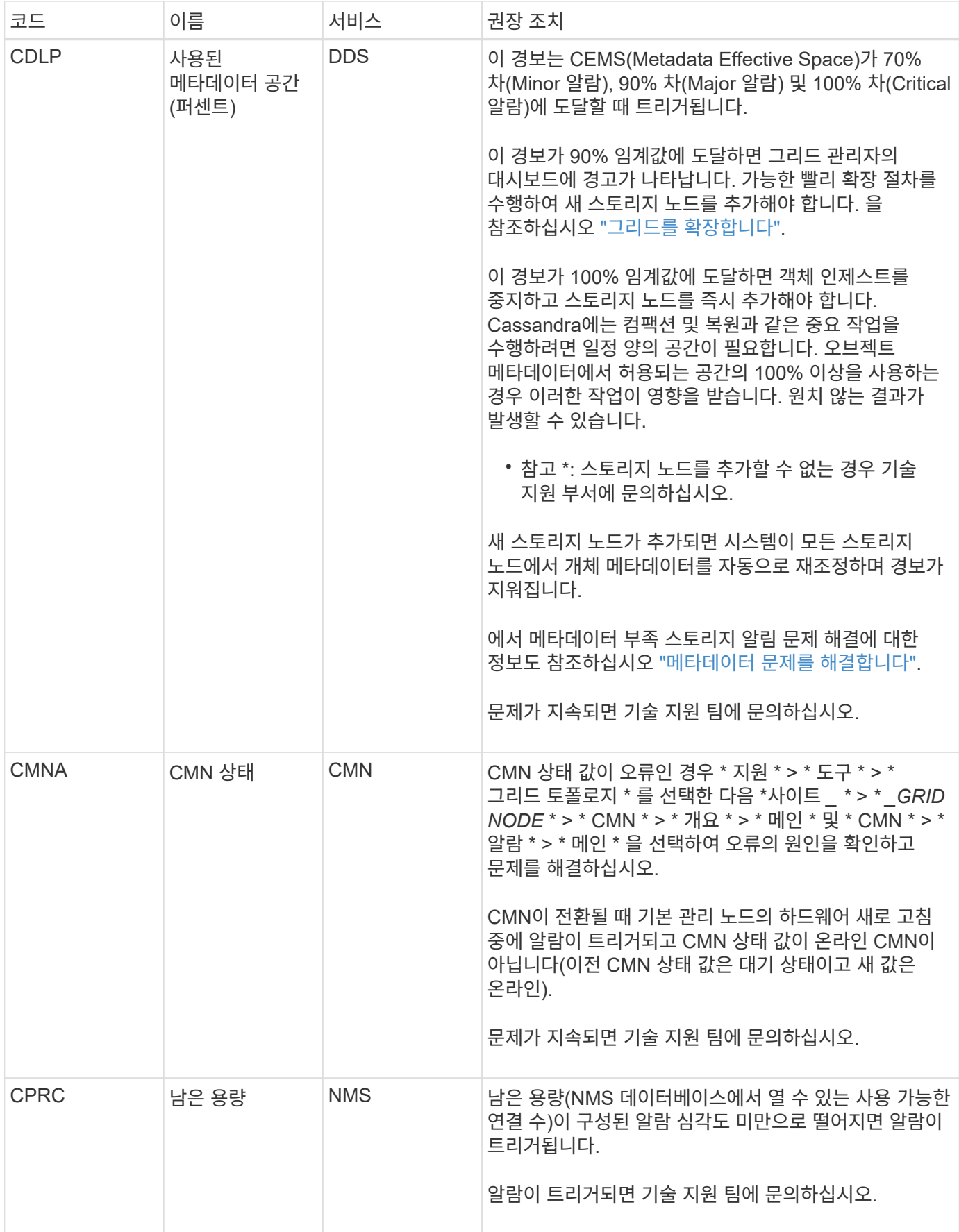
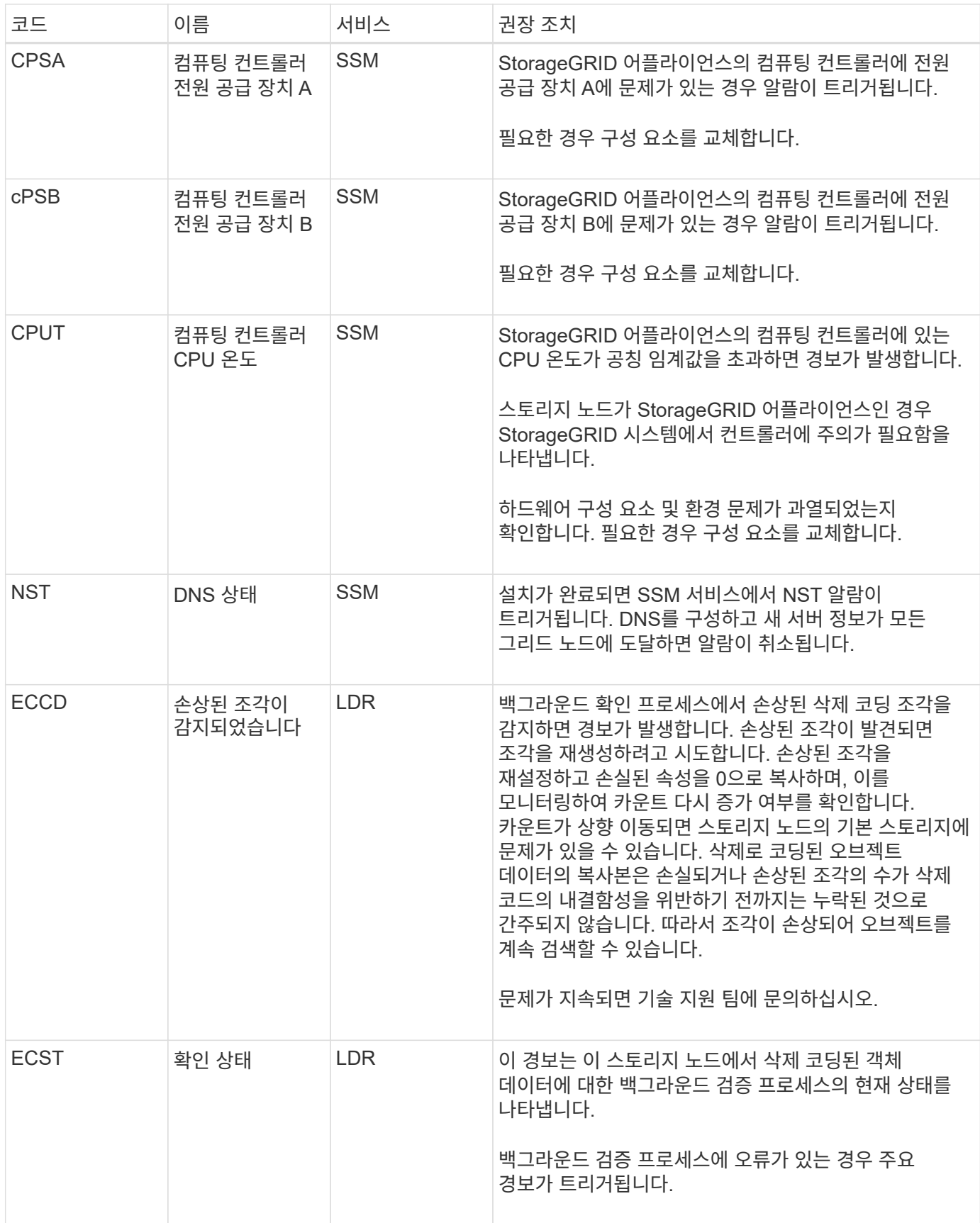

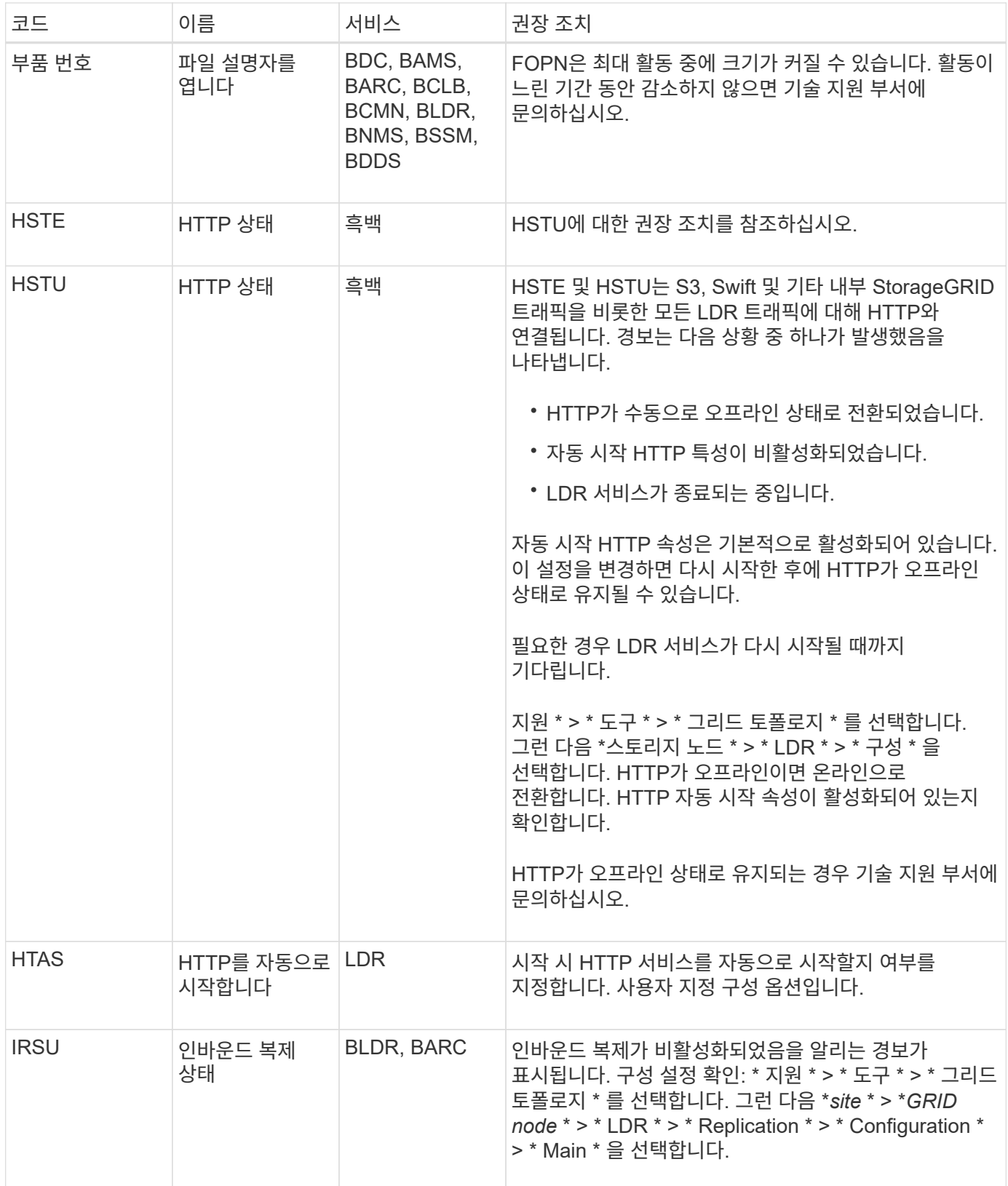

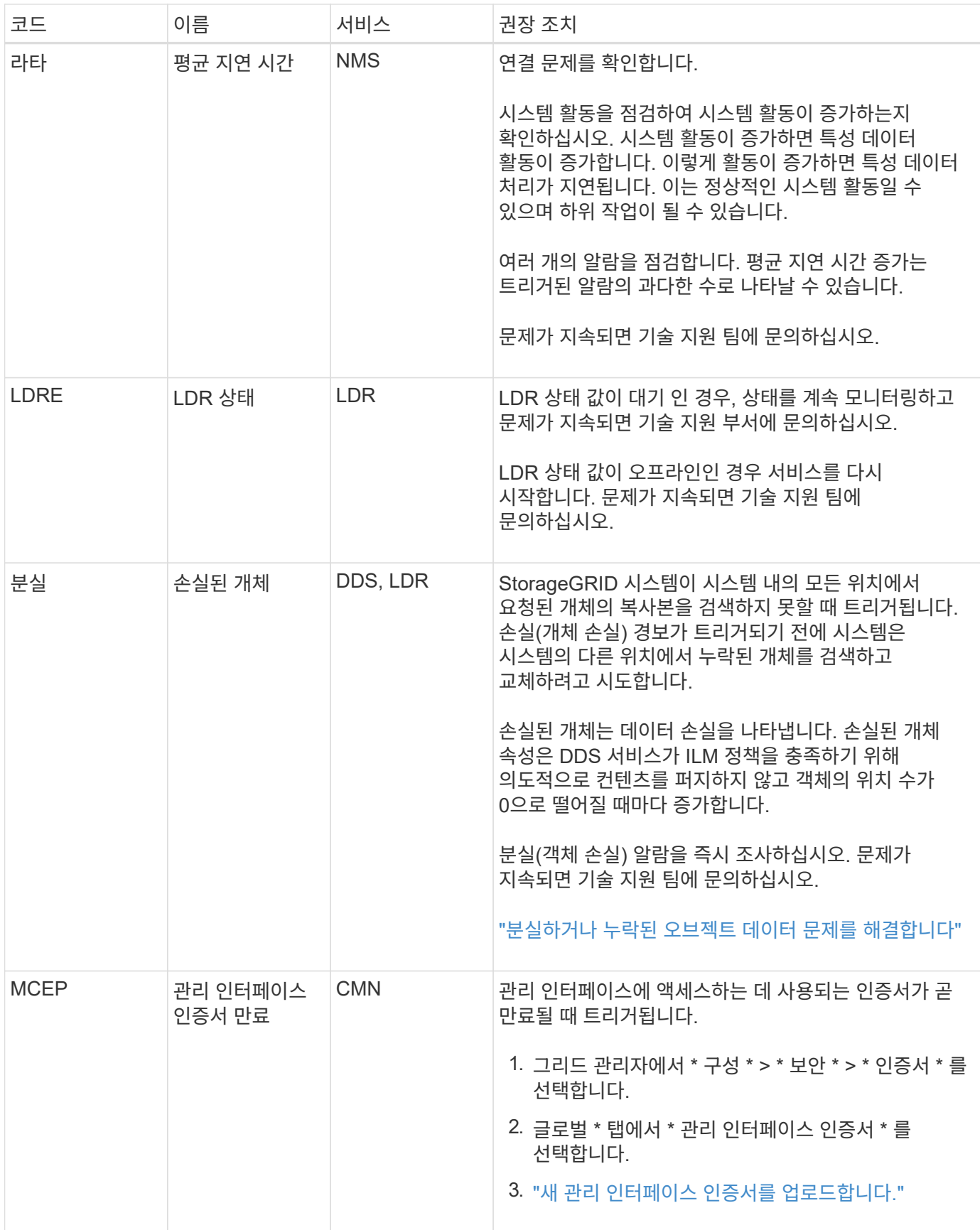

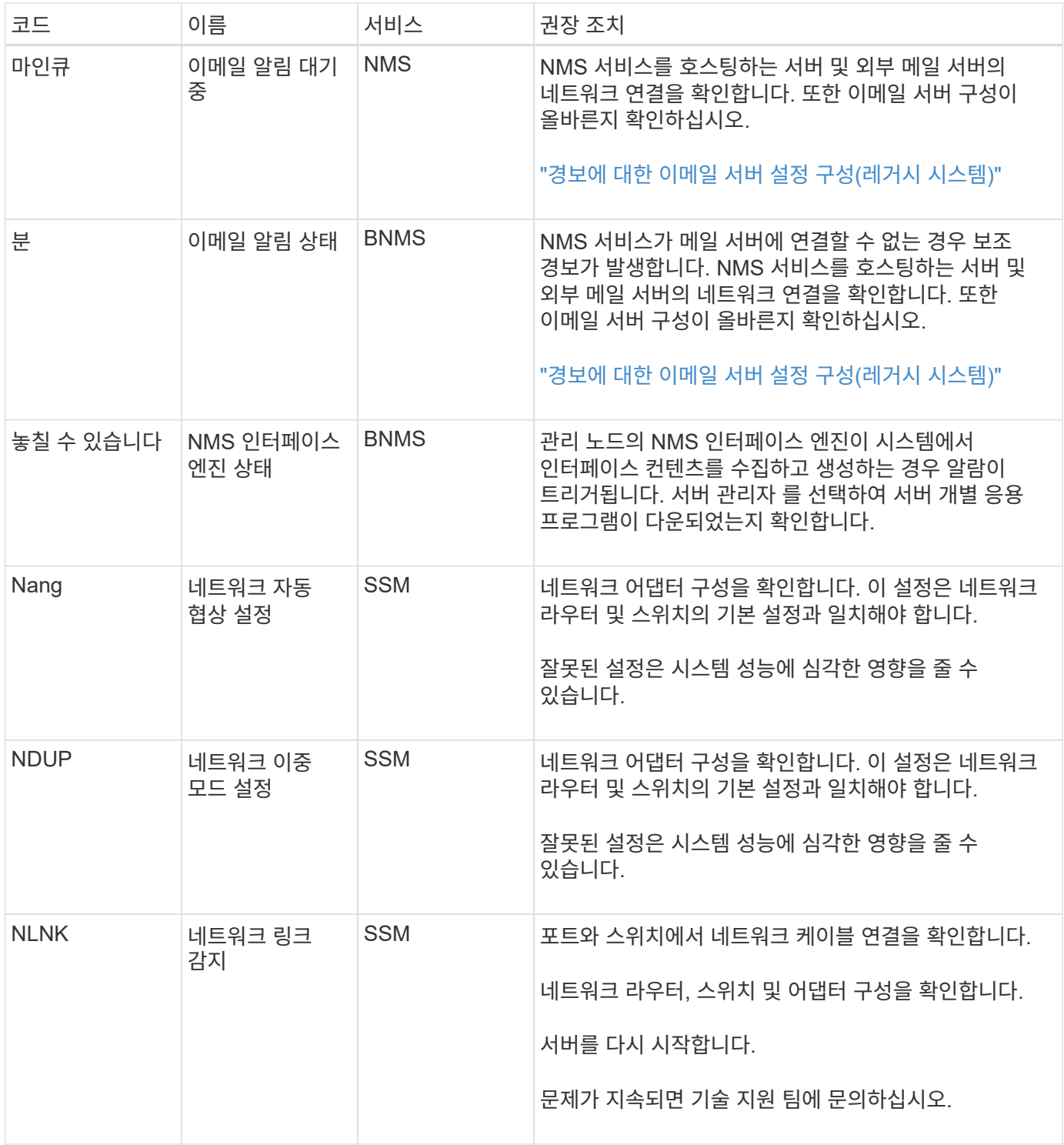

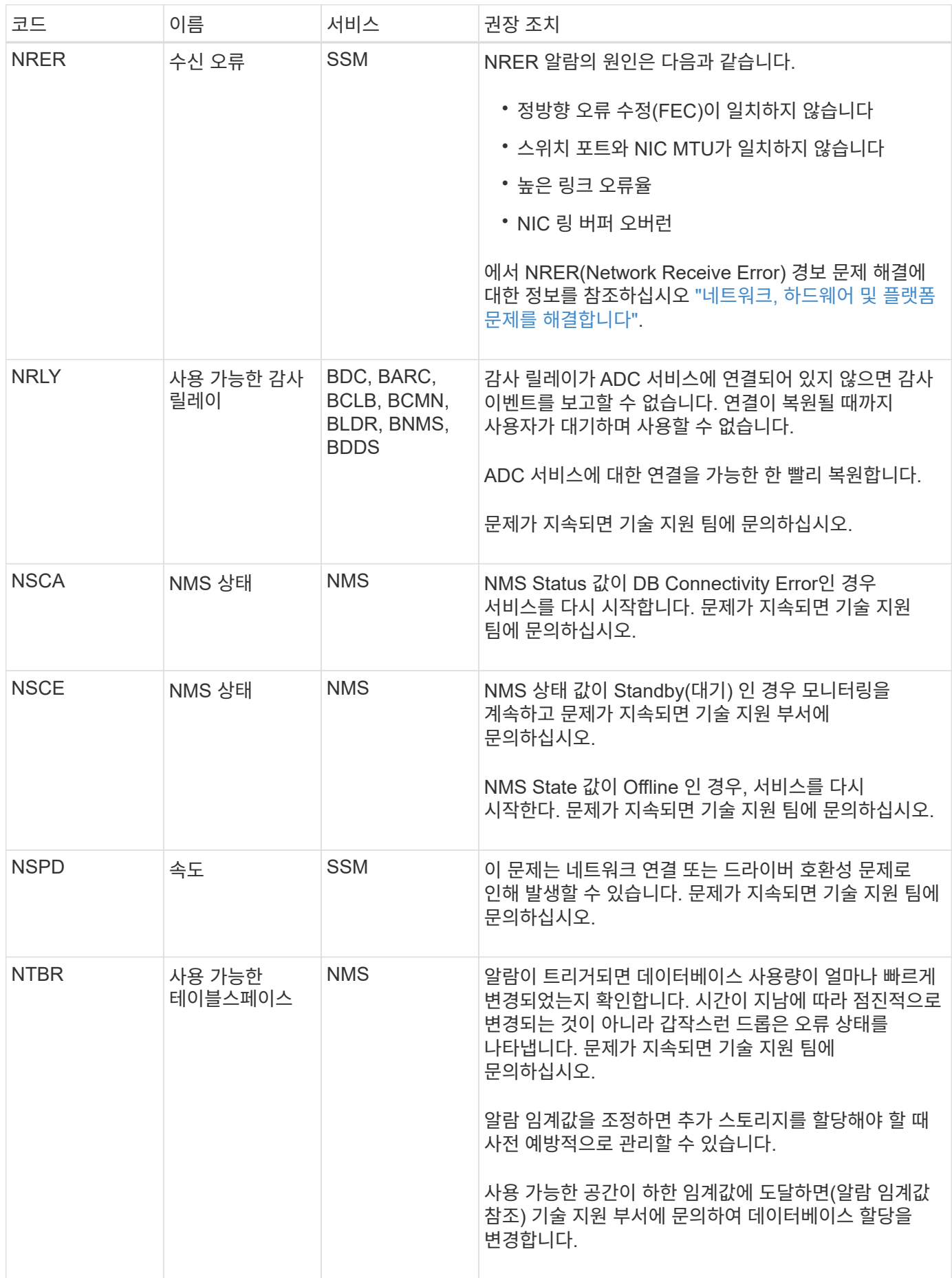

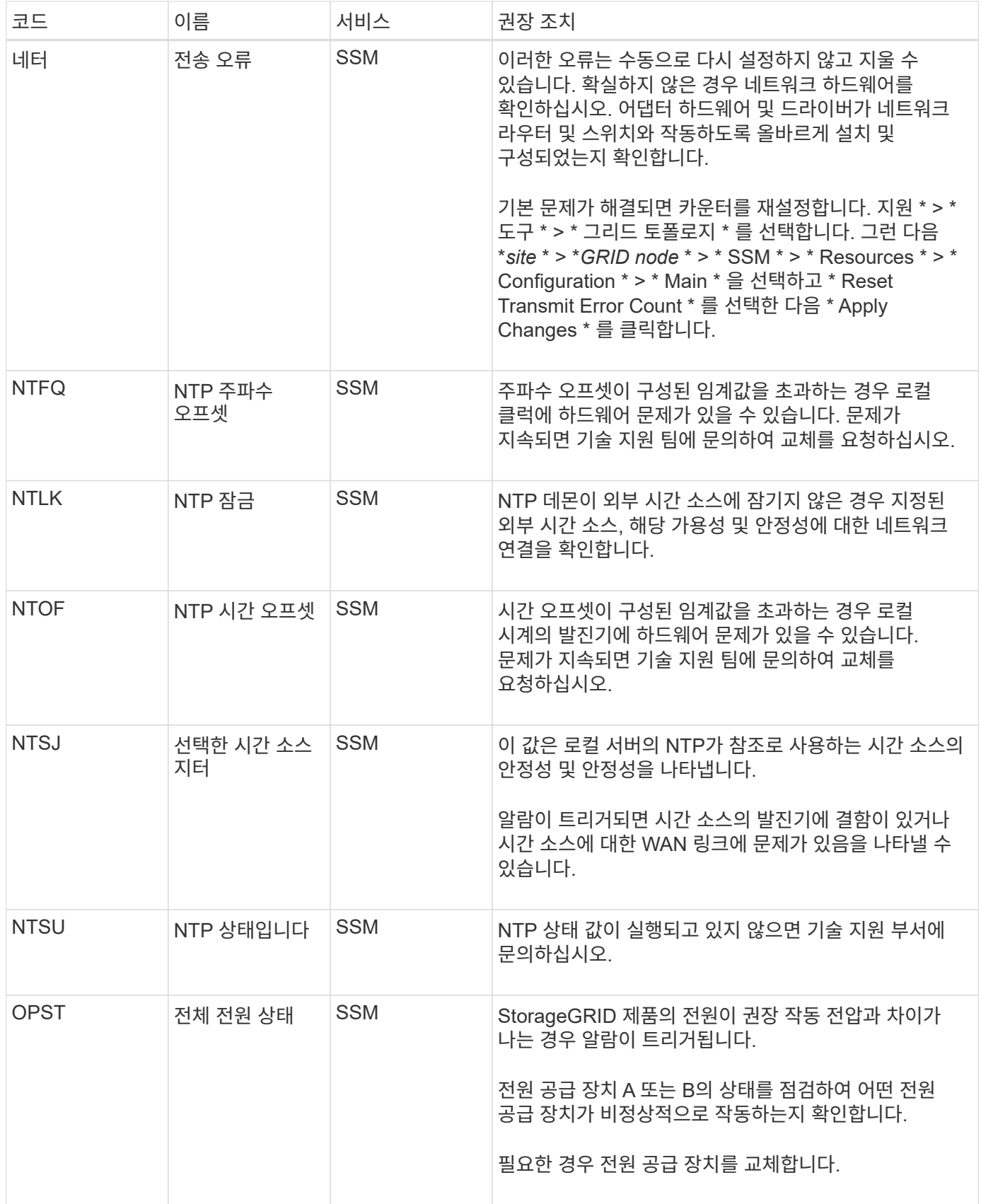

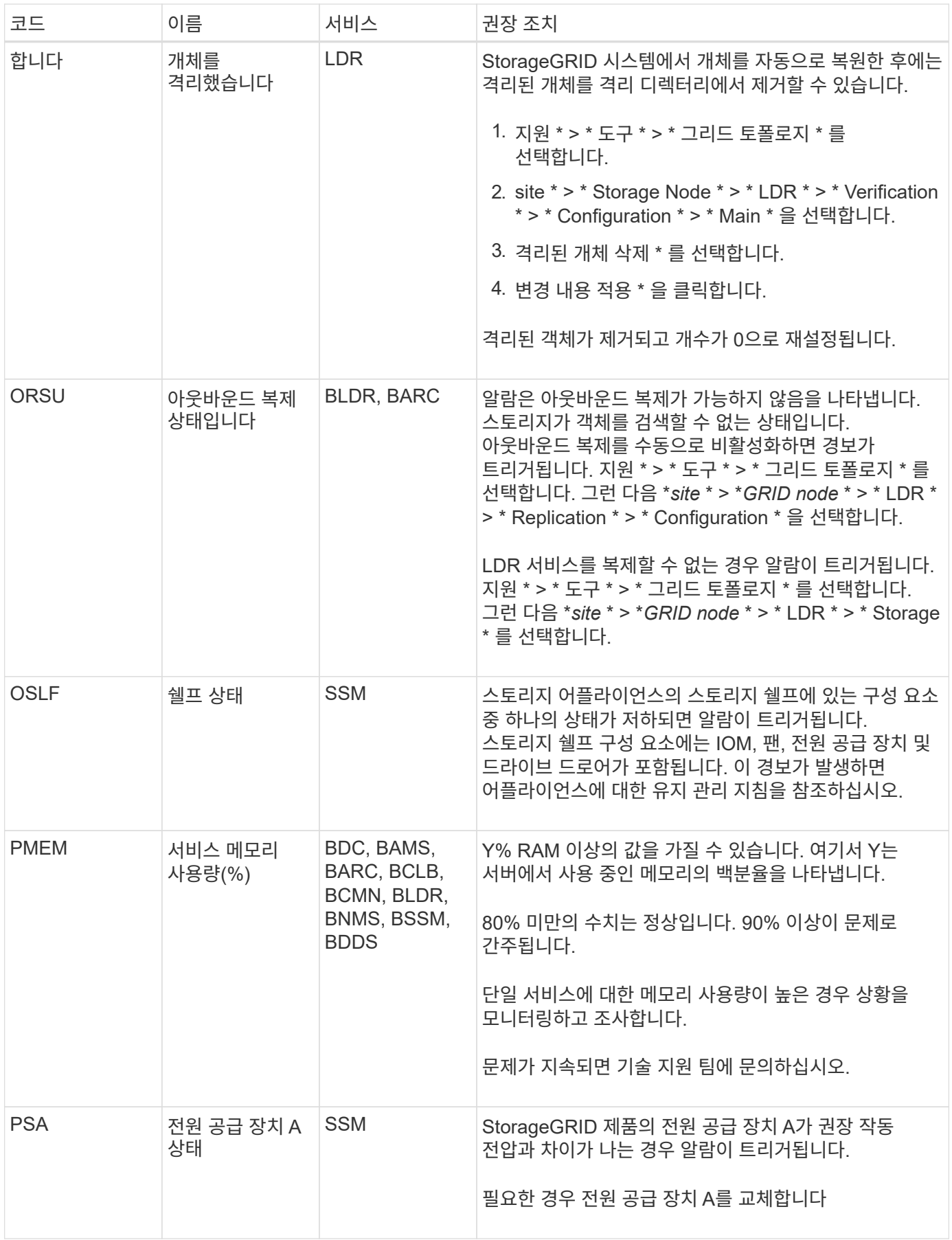

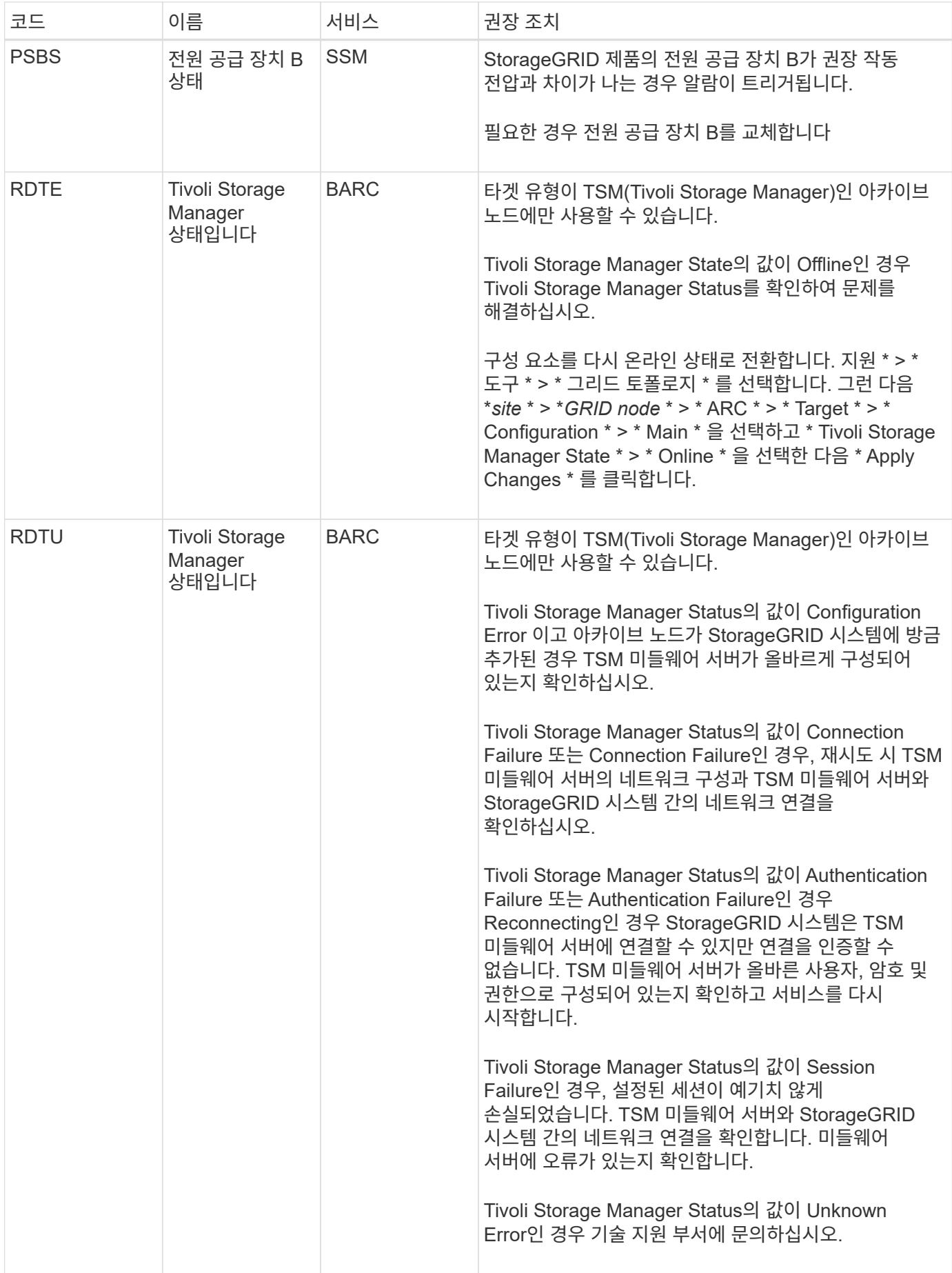

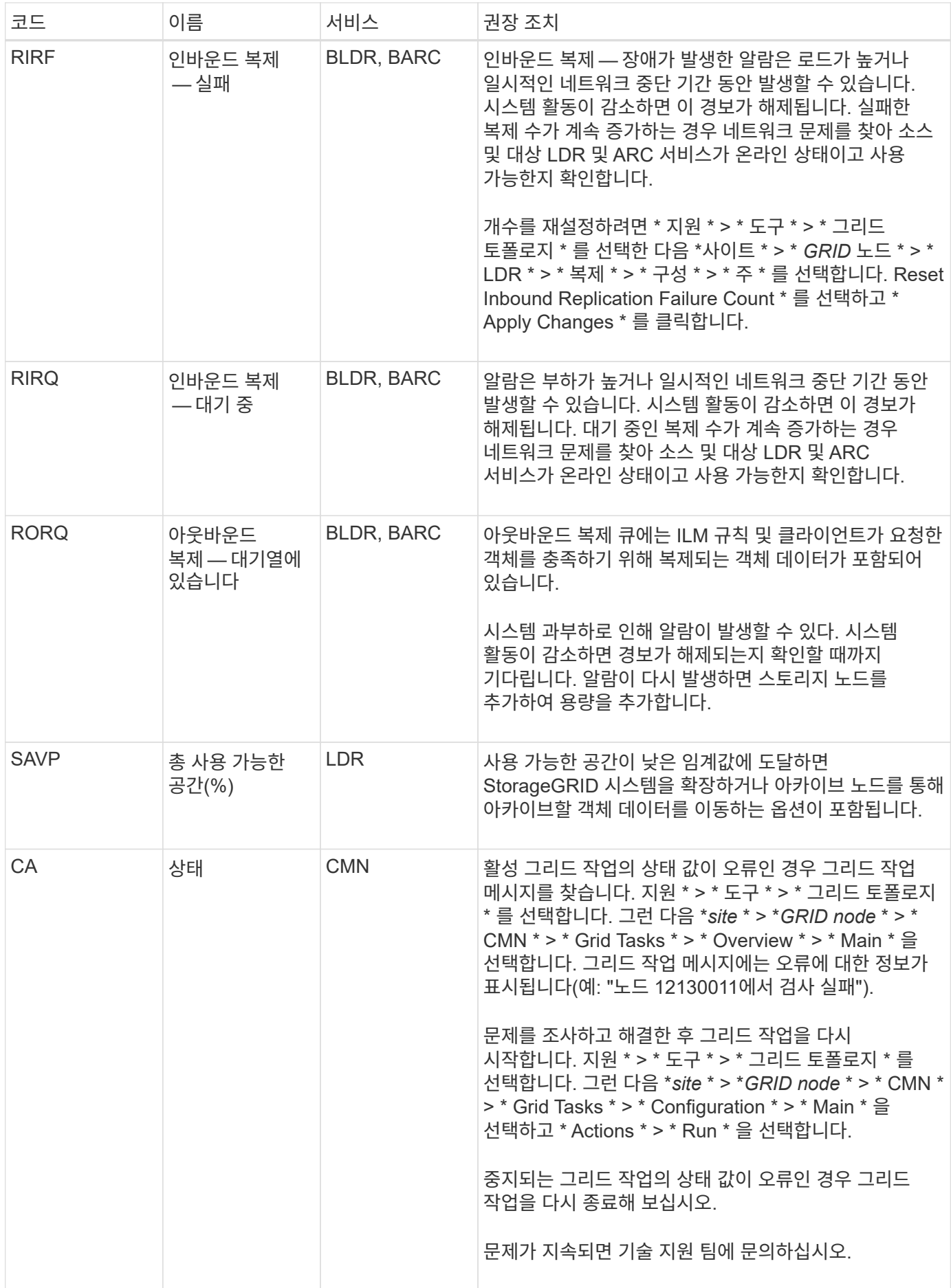

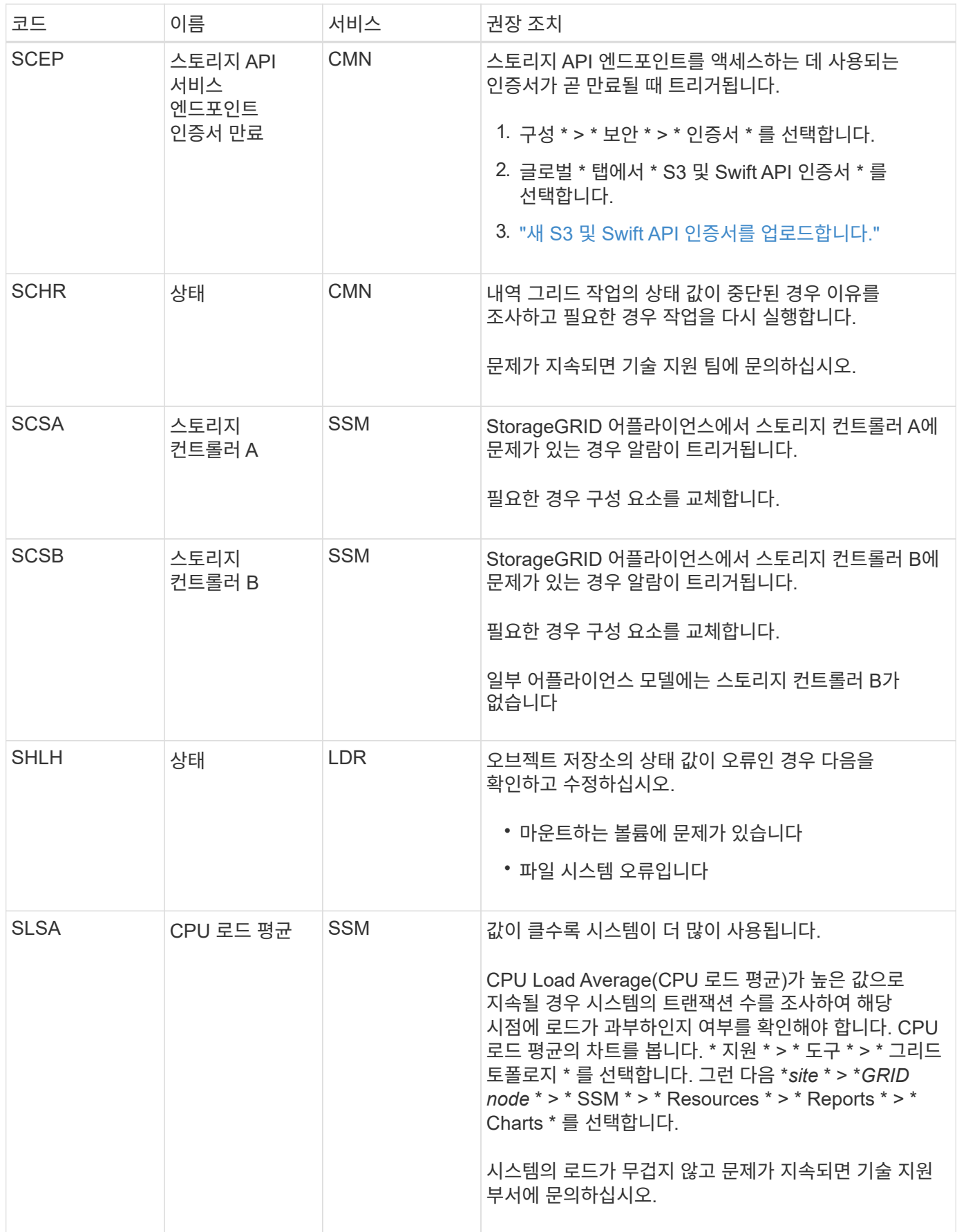

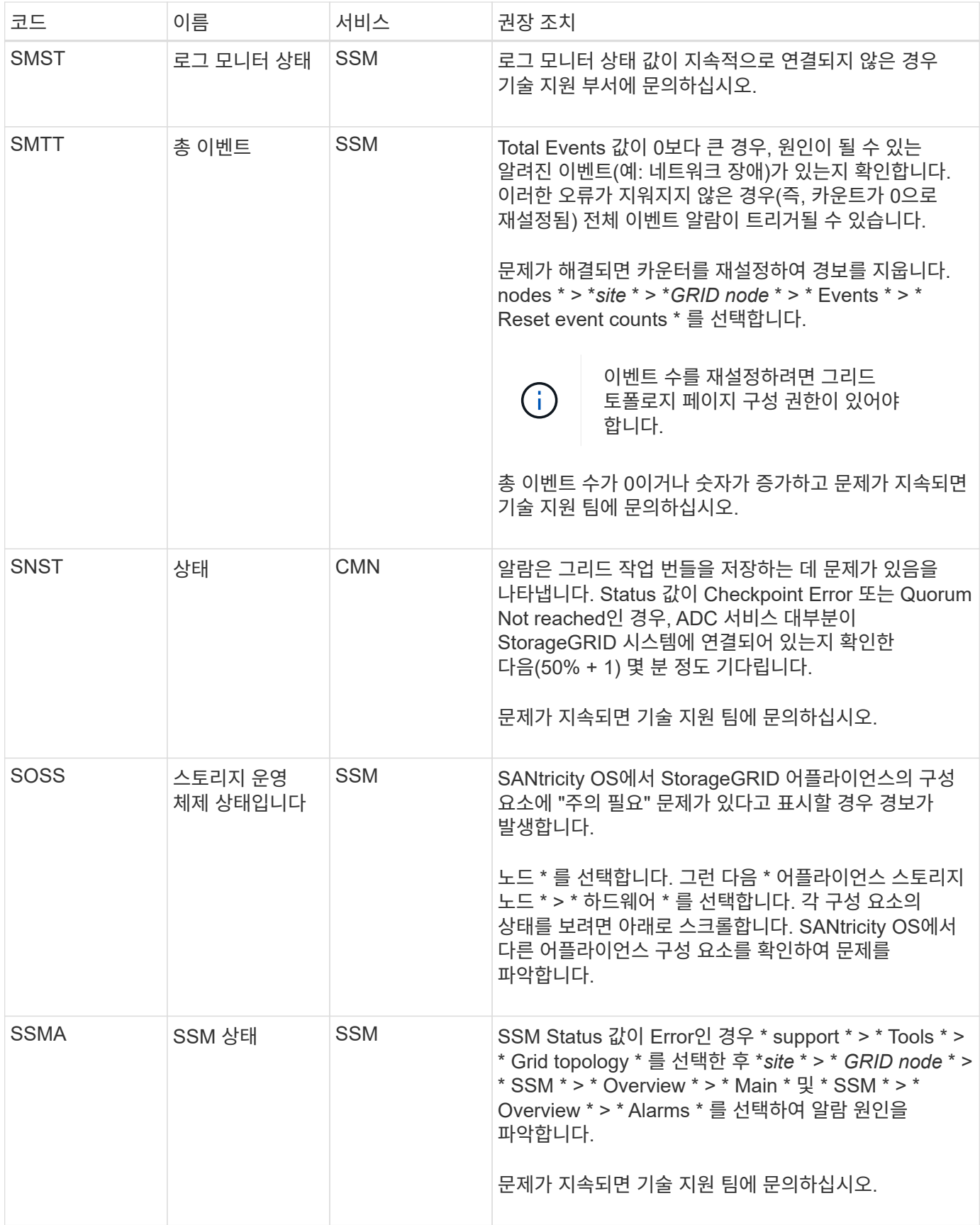

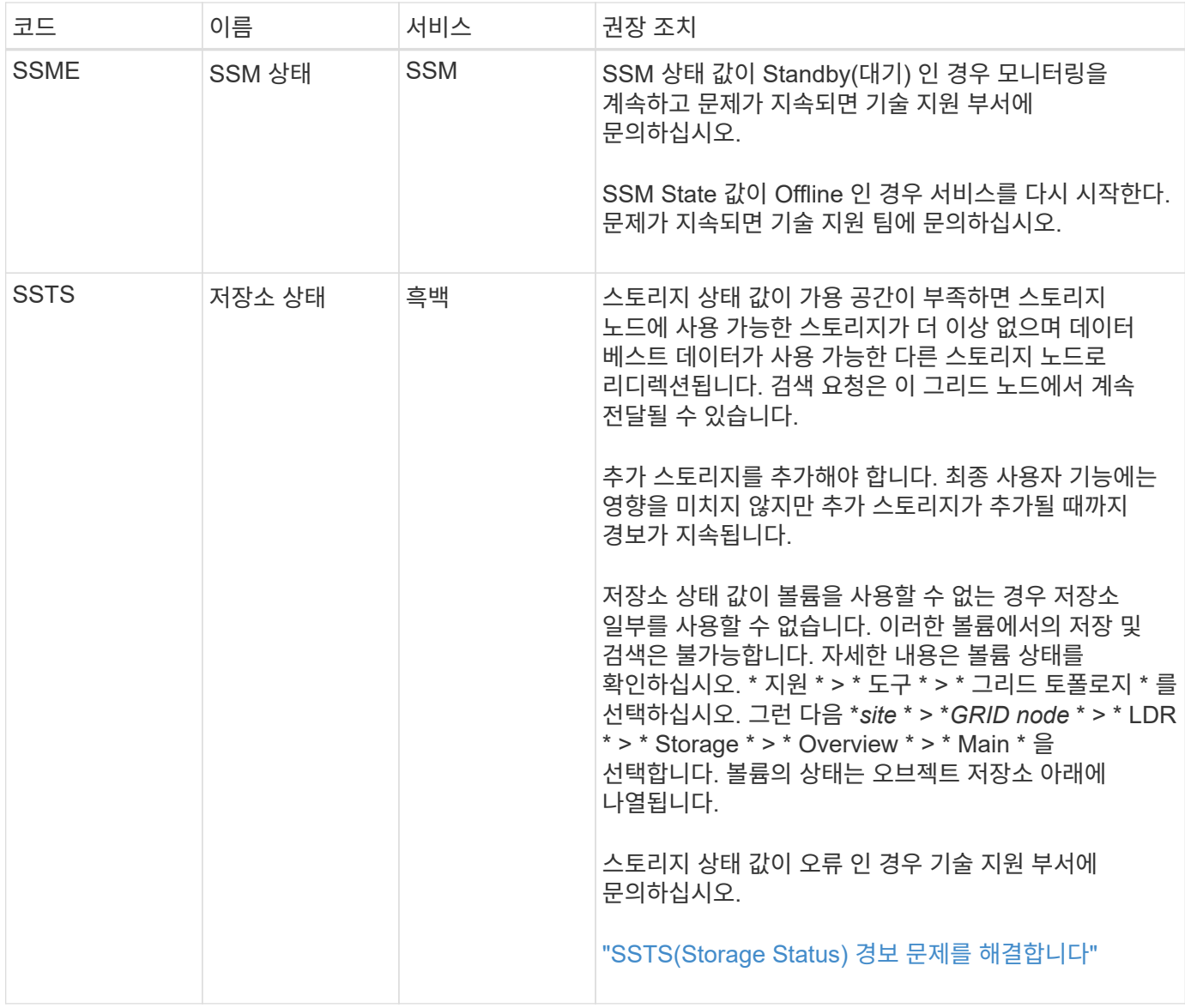

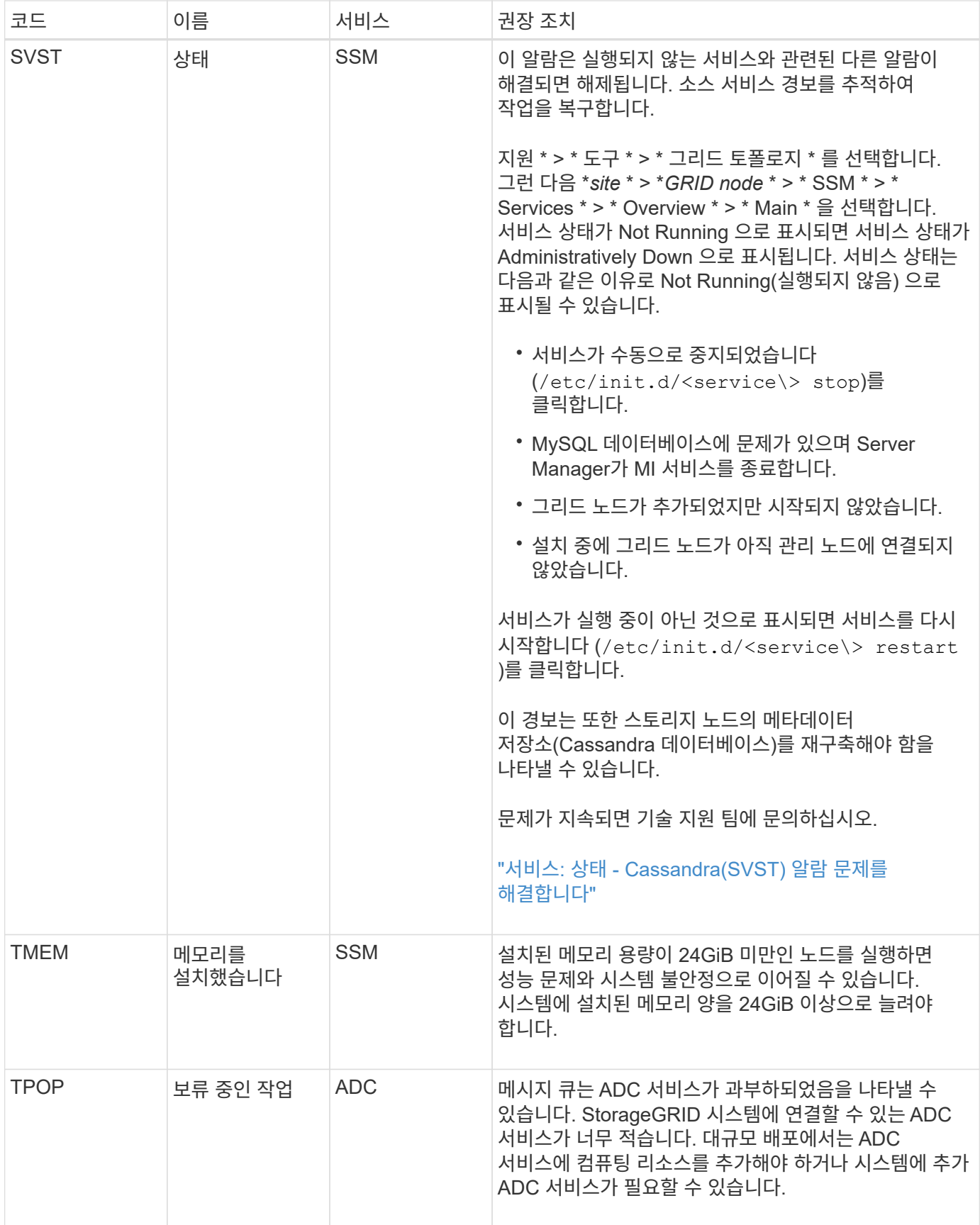

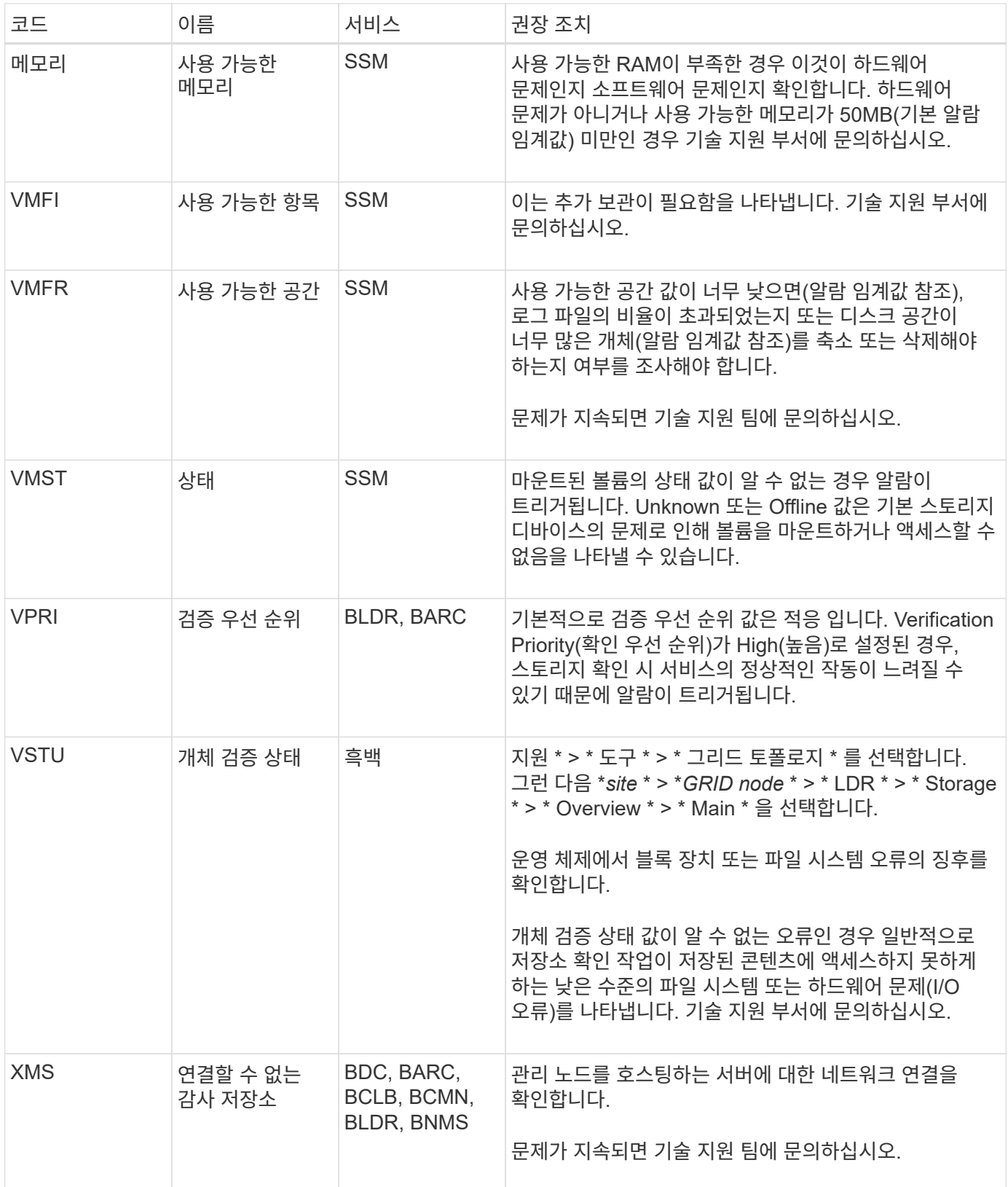

Copyright © 2024 NetApp, Inc. All Rights Reserved. 미국에서 인쇄됨 본 문서의 어떠한 부분도 저작권 소유자의 사전 서면 승인 없이는 어떠한 형식이나 수단(복사, 녹음, 녹화 또는 전자 검색 시스템에 저장하는 것을 비롯한 그래픽, 전자적 또는 기계적 방법)으로도 복제될 수 없습니다.

NetApp이 저작권을 가진 자료에 있는 소프트웨어에는 아래의 라이센스와 고지사항이 적용됩니다.

본 소프트웨어는 NetApp에 의해 '있는 그대로' 제공되며 상품성 및 특정 목적에의 적합성에 대한 명시적 또는 묵시적 보증을 포함하여(이에 제한되지 않음) 어떠한 보증도 하지 않습니다. NetApp은 대체품 또는 대체 서비스의 조달, 사용 불능, 데이터 손실, 이익 손실, 영업 중단을 포함하여(이에 국한되지 않음), 이 소프트웨어의 사용으로 인해 발생하는 모든 직접 및 간접 손해, 우발적 손해, 특별 손해, 징벌적 손해, 결과적 손해의 발생에 대하여 그 발생 이유, 책임론, 계약 여부, 엄격한 책임, 불법 행위(과실 또는 그렇지 않은 경우)와 관계없이 어떠한 책임도 지지 않으며, 이와 같은 손실의 발생 가능성이 통지되었다 하더라도 마찬가지입니다.

NetApp은 본 문서에 설명된 제품을 언제든지 예고 없이 변경할 권리를 보유합니다. NetApp은 NetApp의 명시적인 서면 동의를 받은 경우를 제외하고 본 문서에 설명된 제품을 사용하여 발생하는 어떠한 문제에도 책임을 지지 않습니다. 본 제품의 사용 또는 구매의 경우 NetApp에서는 어떠한 특허권, 상표권 또는 기타 지적 재산권이 적용되는 라이센스도 제공하지 않습니다.

본 설명서에 설명된 제품은 하나 이상의 미국 특허, 해외 특허 또는 출원 중인 특허로 보호됩니다.

제한적 권리 표시: 정부에 의한 사용, 복제 또는 공개에는 DFARS 252.227-7013(2014년 2월) 및 FAR 52.227- 19(2007년 12월)의 기술 데이터-비상업적 품목에 대한 권리(Rights in Technical Data -Noncommercial Items) 조항의 하위 조항 (b)(3)에 설명된 제한사항이 적용됩니다.

여기에 포함된 데이터는 상업용 제품 및/또는 상업용 서비스(FAR 2.101에 정의)에 해당하며 NetApp, Inc.의 독점 자산입니다. 본 계약에 따라 제공되는 모든 NetApp 기술 데이터 및 컴퓨터 소프트웨어는 본질적으로 상업용이며 개인 비용만으로 개발되었습니다. 미국 정부는 데이터가 제공된 미국 계약과 관련하여 해당 계약을 지원하는 데에만 데이터에 대한 전 세계적으로 비독점적이고 양도할 수 없으며 재사용이 불가능하며 취소 불가능한 라이센스를 제한적으로 가집니다. 여기에 제공된 경우를 제외하고 NetApp, Inc.의 사전 서면 승인 없이는 이 데이터를 사용, 공개, 재생산, 수정, 수행 또는 표시할 수 없습니다. 미국 국방부에 대한 정부 라이센스는 DFARS 조항 252.227-7015(b)(2014년 2월)에 명시된 권한으로 제한됩니다.

## 상표 정보

NETAPP, NETAPP 로고 및 <http://www.netapp.com/TM>에 나열된 마크는 NetApp, Inc.의 상표입니다. 기타 회사 및 제품 이름은 해당 소유자의 상표일 수 있습니다.